# Benutzerhandbuch

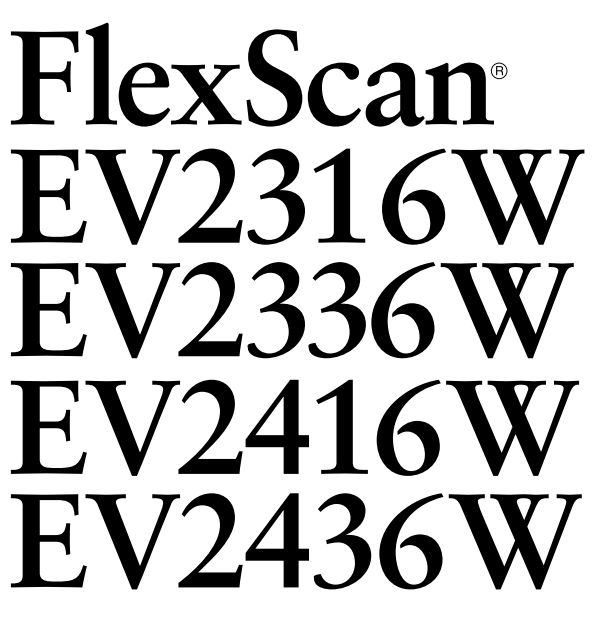

## **LCD-Farbmonitor**

## **Wichtig**

**Lesen Sie die VORSICHTSMASSNAHMEN, dieses Benutzerhandbuch und die Installationsanleitung (separater Band) aufmerksam durch, um sich mit der sicheren und effizienten Bedienung vertraut zu machen.**

- **• Grundlegende Informationen, angefangen mit dem Verbinden des Monitors mit einem Computer bis hin zur Inbetriebnahme, finden Sie in der Installationsanleitung.**
- **• Das aktuelle Benutzerhandbuch steht auf unserer Website zum Herunterladen zur Verfügung: [www.eizoglobal.com](https://www.eizoglobal.com)**

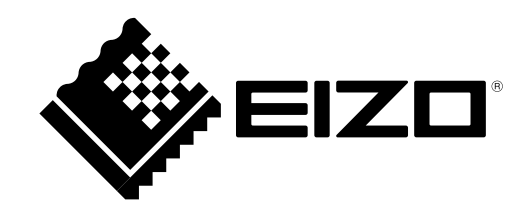

## **Stelle der Warnungshinweise**

EV2316W / EV2336W

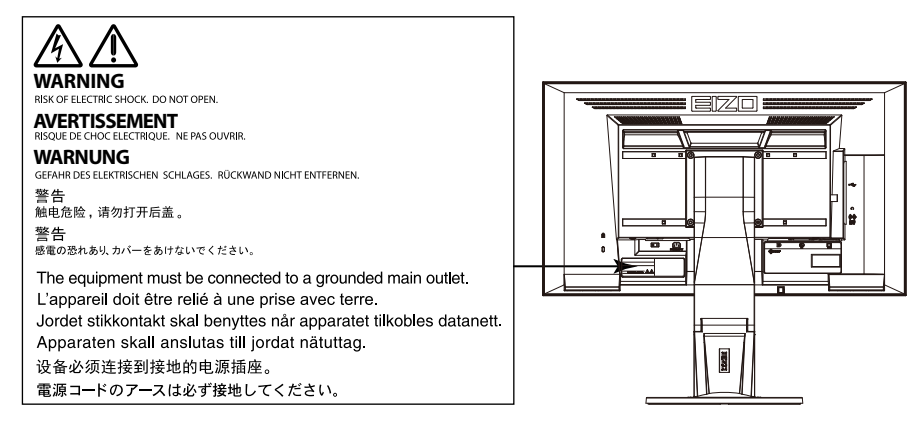

#### EV2416W / EV2436W

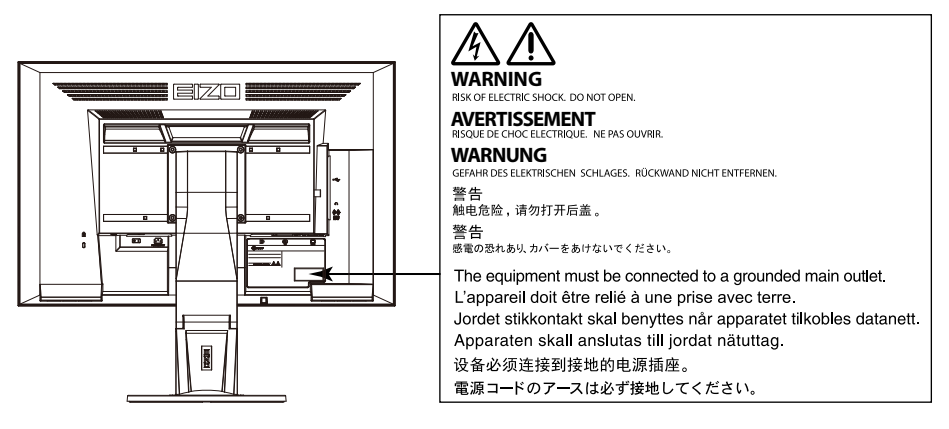

Die Produktspezifikationen variieren möglicherweise in den einzelnen Absatzgebieten. Überprüfen Sie, ob die Spezifikationen im Handbuch in der Sprache des Absatzgebietes geschrieben sind.

Kein Teil dieses Handbuchs darf ohne die vorherige schriftliche Zustimmung von EIZO Corporation in irgendeiner Form oder mit irgendwelchen Mitteln – elektronisch, mechanisch oder auf andere Weise – reproduziert, in einem Suchsystem gespeichert oder übertragen werden.

EIZO Corporation ist in keiner Weise verpflichtet, zur Verfügung gestelltes Material oder Informationen vertraulich zu behandeln, es sei denn, es wurden mit EIZO Corporation beim Empfang der Informationen entsprechende Abmachungen getroffen. Obwohl größte Sorgfalt aufgewendet wurde, um zu gewährleisten, dass die Informationen in diesem Handbuch dem neuesten Stand entsprechen, ist zu beachten, dass die Spezifikationen der Monitore von EIZO ohne vorherige Ankündigung geändert werden können.

## <span id="page-2-0"></span>**Hinweise für diesen Monitor**

Dieses Produkt ist für allgemeine Zwecke, wie die Erstellung von Dokumenten oder das Anzeigen von Multimedia-Inhalten geeignet.

Dieses Produkt wurde speziell an die Einsatzbedingungen in der Region, in die es ursprünglich geliefert wurde, angepasst. Wird es außerhalb dieser Region eingesetzt, ist der Betrieb eventuell nicht wie angegeben möglich.

Die Garantie für dieses Produkt erstreckt sich ausschließlich auf die in diesem Handbuch beschriebenen Anwendungen.

Die in diesem Handbuch enthaltenen technischen Daten gelten nur, wenn folgendes Zubehör benutzt wird:

· Dem Produkt beiliegende Netzkabel

· Von uns angegebene Signalkabel

Verwenden Sie mit diesem Produkt nur Zubehör, das von uns hergestellt oder empfohlen wird.

Es dauert etwa 30 Minuten, bis sich das Betriebsverhalten der elektrischen Bauteile stabilisiert hat. Bitte warten Sie nach dem Einschalten 30 Minuten oder mehr mit dem Einstellen des Monitors.

Je heller Monitore eingestellt sind desto eher läßt die Helligkeit der Hintergrundbeleuchtung langfristig nach. Stellen Sie eine möglichst geringe Helligkeit ein um den Monitor für lange Zeit mit nahezu gleichbleibender Anzeige zu nutzen.

Wird dasselbe Bild über einen langen Zeitraum hinweg angezeigt und dann geändert, treten möglicherweise Nachbilder auf. Verwenden Sie den Bildschirmschoner oder die Abschaltfunktion, um zu vermeiden, dass dasselbe Bild über längere Zeit hinweg angezeigt wird.

Wenn der Monitor über einen längeren Zeitraum kontinuierlich betrieben wird, können dunkle Flecken auftreten, oder es kann zum Einbrennen kommen. Wir empfehlen, den Monitor regelmäßig auszuschalten, um die Lebensdauer des Monitors zu verlängern.

Um den Monitor immer wie neu aussehen zu lassen und die Lebensdauer des Geräts zu verlängern, wird eine regelmäßige Reinigung empfohlen (Beachten Sie den Abschnitt ["Reinigung" \(Seite 4\)\)](#page-3-0).

Das LCD-Display wurde mit hochpräziser Technologie hergestellt. Auf dem LCD-Display fehlen oder leuchten möglicherweise Pixel. Dabei handelt es sich jedoch nicht um eine Fehlfunktion. Anteil der effektiven Bildpunkte: mindestens 99,9994%.

Die Hintergrundbeleuchtung des LCD-Displays hat eine begrenzte Lebensdauer. Wenn der Bildschirm dunkel wird oder flackert, wenden Sie sich bitte an Ihren lokalen EIZO-Handelsvertreter.

Drücken Sie keinesfalls fest auf das Display oder den Bildschirmrahmen, da dies möglicherweise zu Fehlfunktionen wie z. B. störende Muster usw. des Displays führt. Durch wiederholtes Ausüben von Druck auf das Display verschlechtert sich die Bildschirmanzeige oder es entstehen Schäden am Display. (Wenn Abdrücke auf dem Display zurückbleiben, lassen Sie den Bildschirm des Monitors mit einem vollständig weißen oder schwarzen Musterbild laufen. Diese Erscheinung sollte anschließend nicht mehr auftreten.)

Berühren Sie das Display nicht mit scharfen Gegenständen, da es dadurch verkratzt und beschädigt werden könnte. Reinigen Sie das Display keinesfalls mit Taschentüchern, da es dadurch verkratzt werden könnte.

<span id="page-3-1"></span>Wird der Monitor in einen Raum mit höherer Raumtemperatur gebracht oder steigt die Raumtemperatur schnell an, bildet sich möglicherweise Kondensationsflüssigkeit an den Innen- und Außenseiten des Monitors. Stellen Sie in diesem Fall den Monitor nicht an. Warten Sie stattdessen bis die Kondensationsflüssigkeit verdunstet ist. Andernfalls können Schäden am Monitor entstehen.

## <span id="page-3-0"></span>**Reinigung**

### **Achtung**

- Chemikalien wie Alkohol und antiseptische Lösungen können bei Gehäuse oder Display zu Veränderungen im Glanz, Trübungen, Verblassen und einer Beeinträchtigung der Bildqualität führen.
- Verwenden Sie kein Verdünnungsmittel, Benzol, Wachs oder Poliermittel. Dadurch könnte das Gehäuse oder das Display beschädigt werden.

#### **Hinweis**

• Der optionale "ScreenCleaner" wird zur Reinigung des Gehäuses und der Displayoberfläche empfohlen.

Bei Bedarf lassen sich Flecken auf dem Gehäuse und der Displayoberfläche entfernen, indem Sie einen Teil eines Tuchs mit Wasser befeuchten.

. . . . . . . . .

## **So arbeiten Sie optimal mit dem Monitor**

- Eine übermäßig dunkle/helle Anzeige ist schlecht für die Augen. Stellen Sie die Helligkeit der Bildschirmanzeige den Umgebungsbedingungen entsprechend ein.
- Die Augen ermüden durch langes Arbeiten am Monitor. Legen Sie jede Stunde 10 min. Pause ein.

## **INHALT**

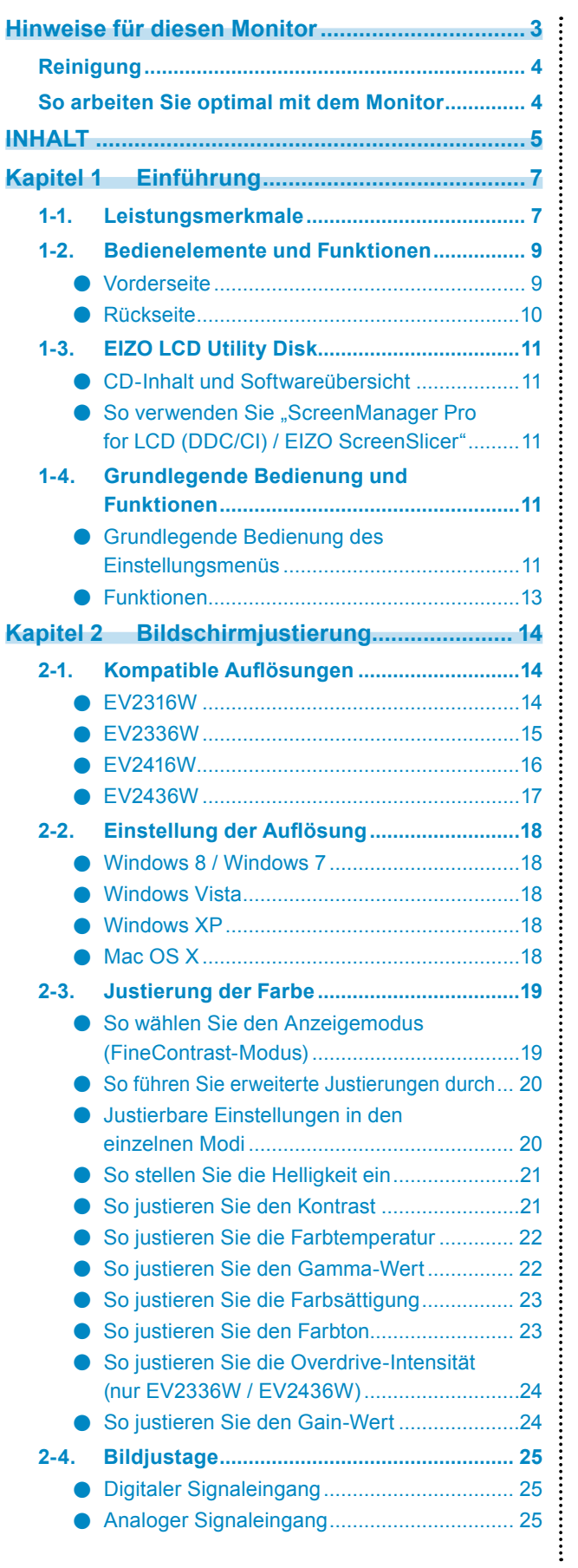

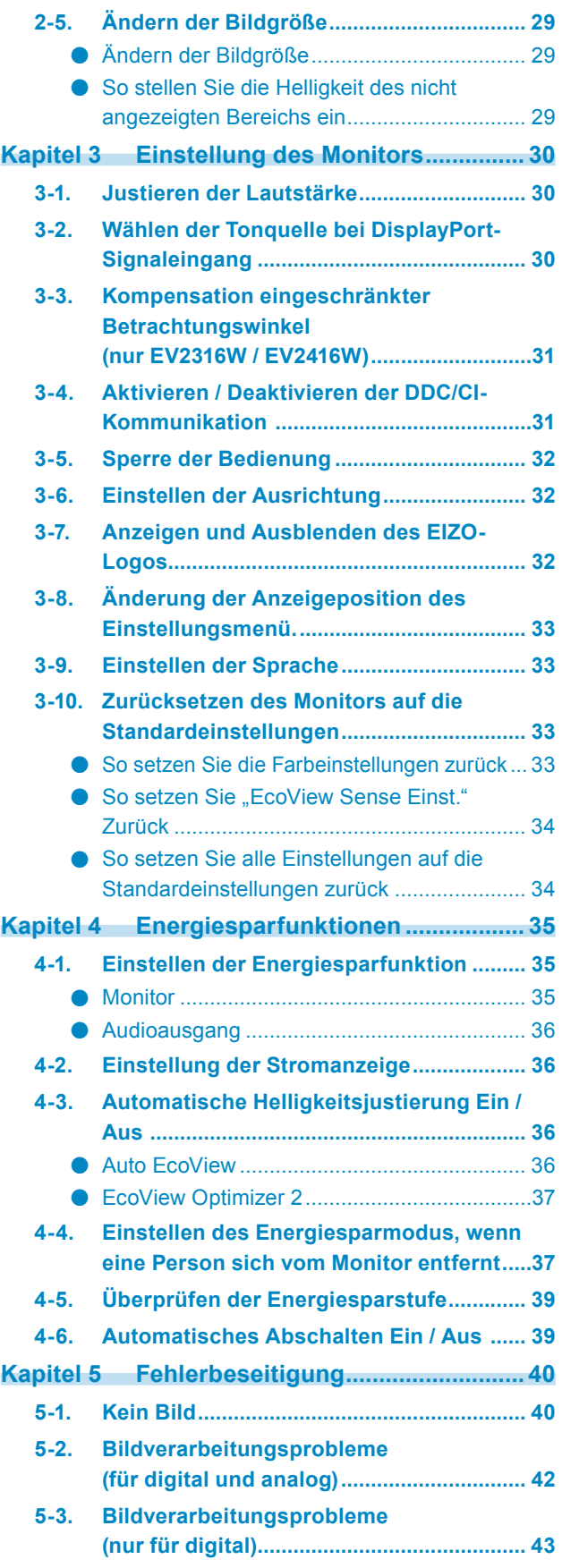

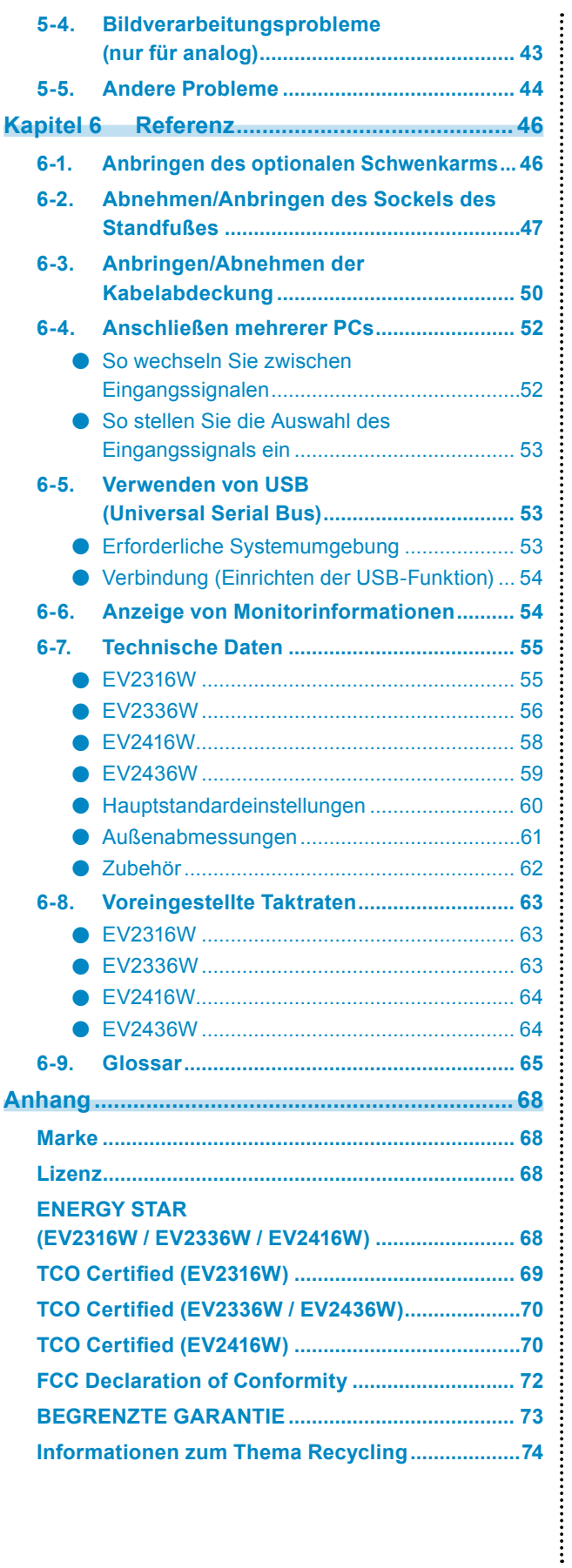

## **Kapitel 1 Einführung**

Vielen Dank, dass Sie sich für einen LCD-Farbmonitor von EIZO entschieden haben.

## **1-1. Leistungsmerkmale**

- 23,0"-Breitbildformat LCD (EV2316W / EV2336W)
- 24,1"-Breitbildformat LCD (EV2416W / EV2436W)
- Unterstützt eine Auflösung von 1920 × 1080 (EV2316W / EV2336W)
- Unterstützt eine Auflösung von 1920 × 1200 (EV2416W / EV2436W)
- IPS-Display mit 89˚ horizontalen und vertikalen Betrachtungswinkeln (nur EV2336W / EV2436W)
- Gilt für DisplayPort (gilt für 8 Bit)\*1 Der DisplayPort-Eingang empfängt sowohl Bildsignale als auch Audiosignale über das DisplayPort-Kabel.
	- \*1 Bei der Übertragung eines Audiosignals mit einem DisplayPort-Kabel muss die Grafikkarte mit der Audioausgabe kompatibel sein (siehe ["6-7. Technische Daten" \(Seite 55\)](#page-54-0)).
- Die FineContrast-Funktion ermöglicht dem Benutzer, den bestmöglichsten Anzeigemodus für das dargestellte Bild auszuwählen.
	- Der Paper-Modus gibt einen bedruckten Papiereffekt auf dem Monitor wieder. Im Papier-Modus wird der Anteil des blauen Lichtes welches der Bildschirm ausstrahlt durch die Änderung des Farbtones und der Steuerung der Helligkeit reduziert.

Siehe "So wählen Sie den Anzeigemodus (FineContrast-Modus)" (Seite 19).

- Die Software "ScreenManager Pro for LCD (DDC/CI)" zur Bildschirmkonfiguration mithilfe der Maus und der Tastatur ist im Lieferumfang enthalten. Siehe "1-3. EIZO LCD Utility Disk" (Seite 11).
	- EyeCare Filter Die Textur des Papiers wird durch die Anzeige eines durchscheinenden Bildes im Vordergrund des Desktops reproduziert. Durch die Verwendung dieser Funktion mit dem Paper-Modus sieht der Bildschirm mehr wie Papier aus.

Siehe "So wählen Sie den Anzeigemodus (FineContrast-Modus)" (Seite 19).

- Unterstützt die Energiesparsoftware "EIZO EcoView NET" Weitere Informationen siehe unsere Website [\(www.eizoglobal.com\)](https://www.eizoglobal.com).
- Energiesparfunktion

Durch Geringhalten des Energieverbrauchs\*2 wird der Kohlendioxidausstoß verringert. Dieses Produkt ist mit einer Energiesparfunktion ausgestattet.

- 0 W Stromverbrauch bei ausgeschaltetem Haupt-Netzschalter Ausgestattet mit Hauptnetz-Schalter. Wenn der Monitor nicht verwendet wird, kann die Stromzufuhr mit dem Haupt-Netzschalter ausgeschaltet werden.
- Auto EcoView

Der Umgebungslichtsensor an der Vorderseite des Monitors erkennt die Umgebungshelligkeit, damit die Helligkeit der Bildparameter automatisch und bequem angepasst werden kann. Übermäßig hohe Helligkeit kann zu erhöhtem Stromverbrauch und unerwünschten Auswirkungen auf die Umwelt führen. Sie kann auch zu Ermüdung Ihrer Augen führen. Verwenden Sie die Funktion Auto EcoView, um die Helligkeit zu verringern. Siehe ["Auto EcoView" \(Seite 36\)](#page-35-1).

EcoView Optimizer 2

Der Monitor passt die Bildschirmhelligkeit automatisch je nach dem Weißwert des Eingangssignals an. Mithilfe dieser Funktion kann der Stromverbrauch reduziert werden, während die vom Eingangssignal angegebene Helligkeit bewahrt wird.

Siehe ["EcoView Optimizer 2" \(Seite 37\).](#page-36-1)

EcoView Sense

Der Sensor an der Vorderseite des Monitors erkennt die Bewegungen von Personen. Wenn sich eine Person vom Monitor weg bewegt, wechselt der Monitor automatisch in den Energiesparmodus und zeigt keine Bilder mehr an. Mithilfe dieser Funktion wird somit der Stromverbrauch reduziert. Die Empfindlichkeit und die Zeit bis zum Aktivieren des Energiesparmodus können entsprechend der Verwendungsumgebung des Monitors und der Bewegung des Benutzers eingestellt werden.

Siehe ["4-4. Einstellen des Energiesparmodus, wenn eine Person sich vom Monitor entfernt" \(Seite 37\).](#page-36-2)

\*2 Referenzwerte:

 $EVI2316W$ 

Maximaler Stromverbrauch: 37 W (Maximale Helligkeit, wenn ein USB-Gerät angeschlossen ist, der Lautsprecher arbeitet, bei Standardeinstellungen)

Standardmäßiger Stromverbrauch: 10 W (Helligkeit 120 cd/m<sup>2</sup>, wenn kein USB-Gerät angeschlossen ist, der Lautsprecher nicht arbeitet, bei Standardeinstellungen)

EV2336W

Maximaler Stromverbrauch: 40 W (Maximale Helligkeit, wenn ein USB-Gerät angeschlossen ist, der Lautsprecher arbeitet, bei Standardeinstellungen)

Standardmäßiger Stromverbrauch: 14 W (100VAC, Helligkeit 120 cd/m<sup>2</sup>, wenn kein USB-Gerät angeschlossen ist, der Lautsprecher nicht arbeitet, bei Standardeinstellungen)

Standardmäßiger Stromverbrauch: 15 W (200VAC, Helligkeit 120 cd/m<sup>2</sup>, wenn kein USB-Gerät angeschlossen ist, der Lautsprecher nicht arbeitet, bei Standardeinstellungen)

EV2416W

Maximaler Stromverbrauch: 40 W (Maximale Helligkeit, wenn ein USB-Gerät angeschlossen ist, der Lautsprecher arbeitet, bei Standardeinstellungen)

Standardmäßiger Stromverbrauch: 11 W (Helligkeit 120 cd/m<sup>2</sup>, wenn kein USB-Gerät angeschlossen ist, der Lautsprecher nicht arbeitet, bei Standardeinstellungen)

EV2436W

Maximaler Stromverbrauch: 60 W (Maximale Helligkeit, wenn ein USB-Gerät angeschlossen ist, der Lautsprecher arbeitet, bei Standardeinstellungen)

Standardmäßiger Stromverbrauch: 19 W (Helligkeit 120 cd/m<sup>2</sup>, wenn kein USB-Gerät angeschlossen ist, der Lautsprecher nicht arbeitet, bei Standardeinstellungen)

• Up View (nur EV2316W / EV2416W)

EcoView Sense Der Betrachtungswinkel wird so angepasst, dass der Bildschirm bei der Betrachtung wie eine Frontansicht aussieht.

Siehe ["3-3. Kompensation eingeschränkter Betrachtungswinkel \(nur EV2316W / EV2416W\)" \(Seite 31\)](#page-30-1).

- Unterstützt Hoch- und Querformat
- Zeigt HDCP (High-bandwidth Digital Protection) -geschütze Inhalte.

#### **Hinweis**

- Dieser Monitor unterstützt die Hochformatanzeige. Mithilfe dieser Funktion kann die Ausrichtung des Einstellungsmenüs geändert werden, wenn die Monitorbildparameter in vertikaler Anzeigeposition verwendet werden (siehe ...3-6. Einstellen der Ausrichtung" (Seite 32)).
- Zur Verwendung des Monitors im Hochformat ist eine geeignete Grafikkarte erforderlich. Die Einstellungen Ihrer Grafikkarte müssen dem Format entsprechend geändert werden. Für weitere Informationen hierzu siehe das Benutzerhandbuch der Grafikkarte.

## **1-2. Bedienelemente und Funktionen**

## **●Vorderseite**

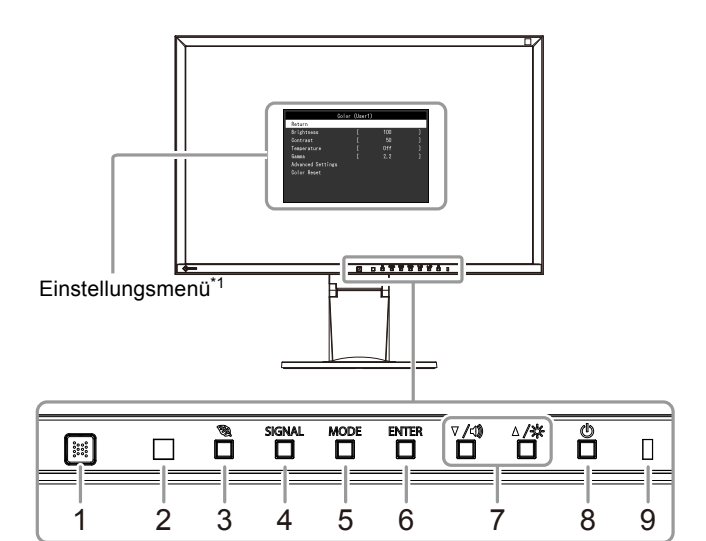

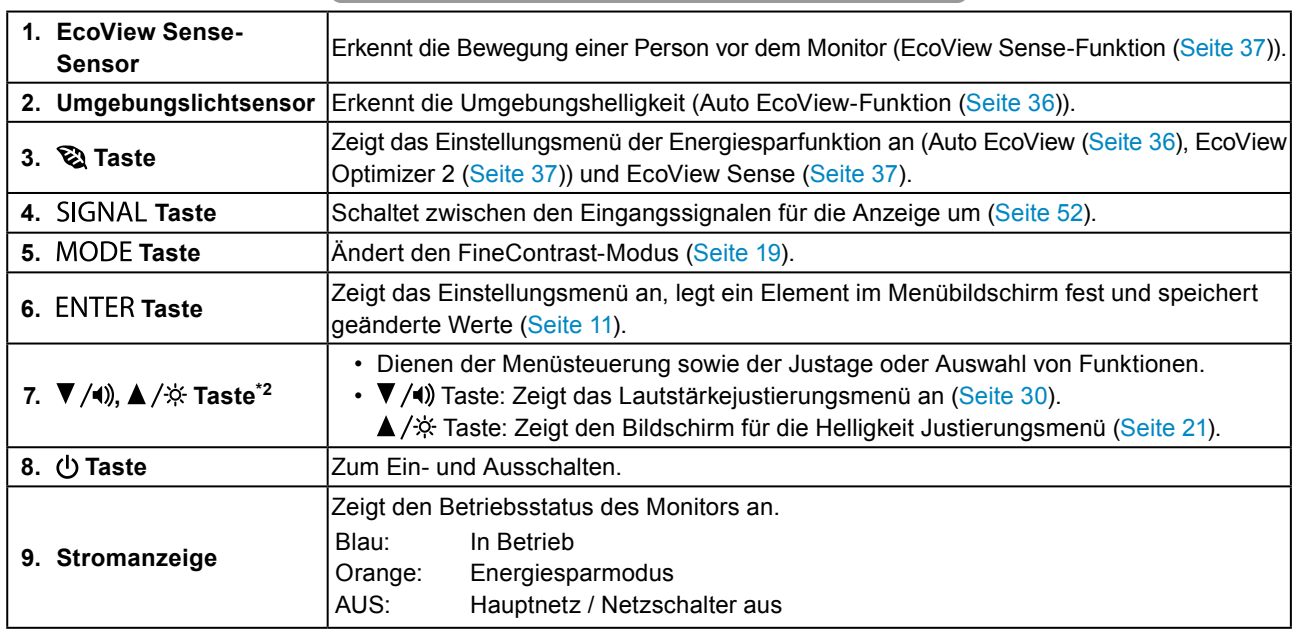

\*1 Siehe "1-4. Grundlegende Bedienung und Funktionen" (Seite 11) für die Verwendung.

\*2 In diesem Benutzerhandbuch kann die ▼/4) Taste im Folgenden einfach als ▼, und die ▲/※ Taste als ▲ angezeigt werden.

 $\sim$  0.0

## **●Rückseite**

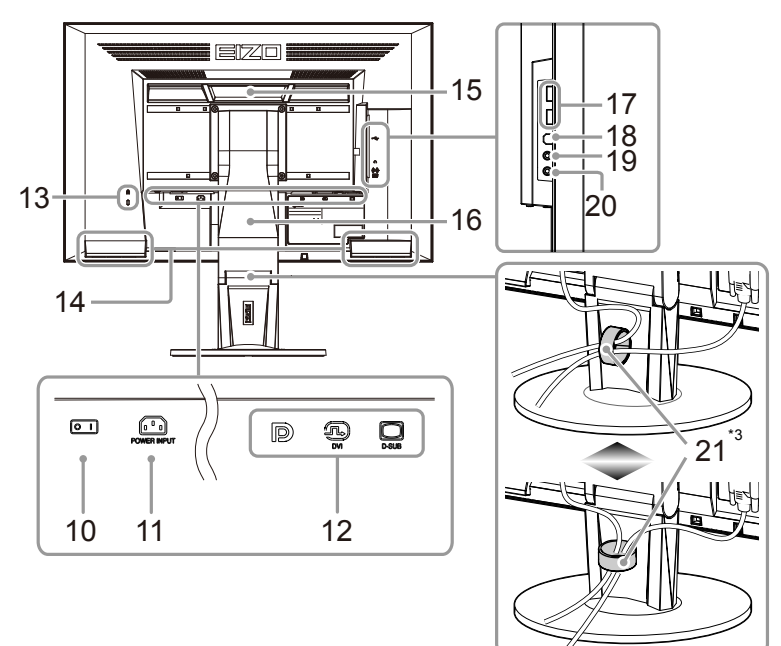

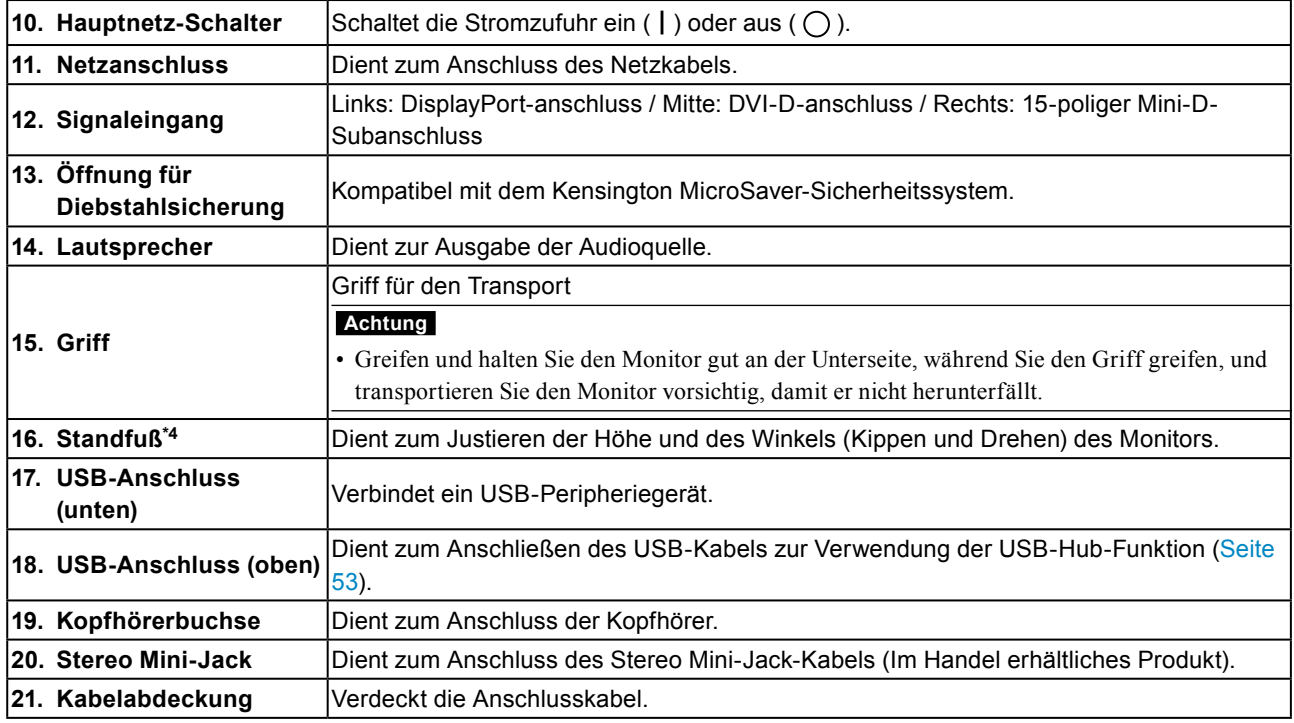

\*3 Siehe ["6-3. Anbringen/Abnehmen der Kabelabdeckung" \(Seite 50\)](#page-49-0) zum Anbringen der Kabelabdeckung.

\*4 Ein optionaler Schwenkarm (oder ein optionaler Standfuß) kann durch Entfernen des Standfußes angebracht warden (siehe ["6-1. Anbringen des optionalen Schwenkarms" \(Seite 46\)\)](#page-45-1).

## <span id="page-10-0"></span>**1-3. EIZO LCD Utility Disk**

Eine "EIZO LCD Utility Disk" (CD-ROM) wird ist im Lieferumfang des Produkts enthalten. Die nachstehende Tabelle zeigt den CD-Inhalt und eine Übersicht der Softwareprogramme.

## **●CD-Inhalt und Softwareübersicht**

Die CD-ROM enthält Softwareprogramme für die Justierung sowie das Benutzerhandbuch. Siehe die Datei Readme.txt auf der CD für Vorgehensweisen zur Inbetriebnahme der Software oder zum Zugriff auf Dateien.

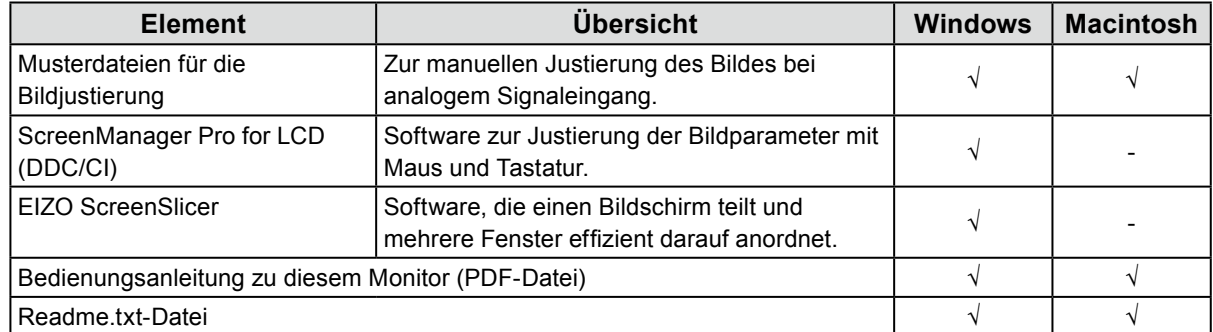

## ● So verwenden Sie "ScreenManager Pro for LCD (DDC/CI) / EIZO **ScreenSlicer"**

Für die Installation und die Verwendung von "ScreenManager Pro for LCD (DDC/CI) / EIZO ScreenSlicer" siehe die entsprechende Bedienungsanleitung auf der CD.

## **1-4. Grundlegende Bedienung und Funktionen**

## **●Grundlegende Bedienung des Einstellungsmenüs**

## **1. Anzeigen des Einstellungsmenüs**

1. Drücken Sie ENTER. Das Einstellungsmenü wird eingeblendet.

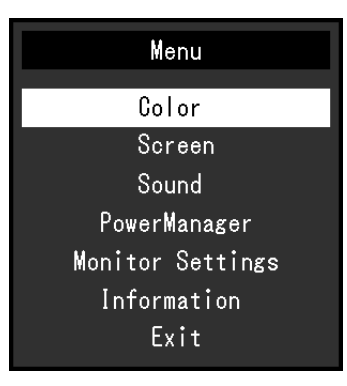

## **2. Justierung / Einstellung**

1. Wählen Sie mit  $\nabla, \Delta$  ein Menü zum Justieren / Einstellen, und drücken Sie anschließend ENTER. Das Untermenü wird eingeblendet.

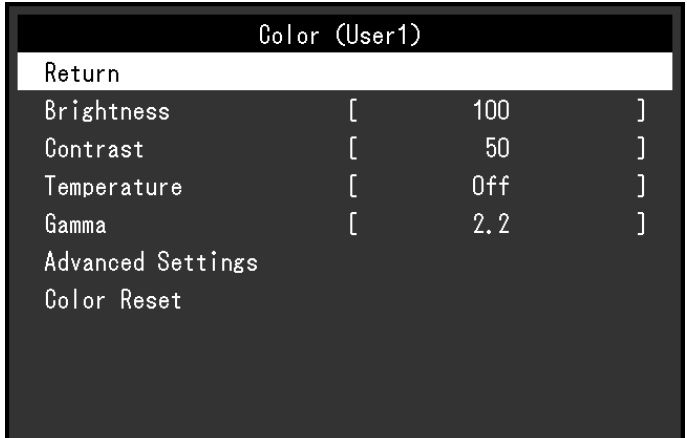

2. Wählen Sie mit  $\nabla, \Delta$  ein Element zum Justieren / Einstellen, und drücken Sie anschließend ENTER. Das Menü "Einstellungen / Justierung" wird angezeigt.

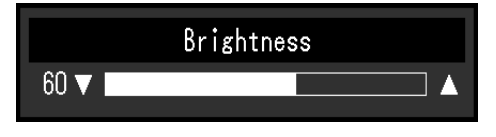

3. Justieren / stellen Sie das ausgewählte Element mit  $\nabla$ , ein, und drücken Sie anschließend ENTER.

## **3. Beenden**

- 1. Wählen Sie im Untermenü "Zurück", und drücken Sie ENTER. Das Einstellungsmenü wird angezeigt.
- 2. Wählen Sie im Hauptmenü "Beenden", und drücken Sie ENTER. Das Einstellungsmenü wird beendet.

## **Hinweis**

• Durch zweimaliges schnelles Drücken von ENTER können Sie das Einstellungsmenü ebenfalls beenden.

<span id="page-12-0"></span>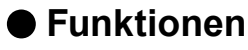

Die nachstehende Tabelle zeigt das Einstellungsmenü und die Einstellmöglichkeiten der einzelnen Menüs an.

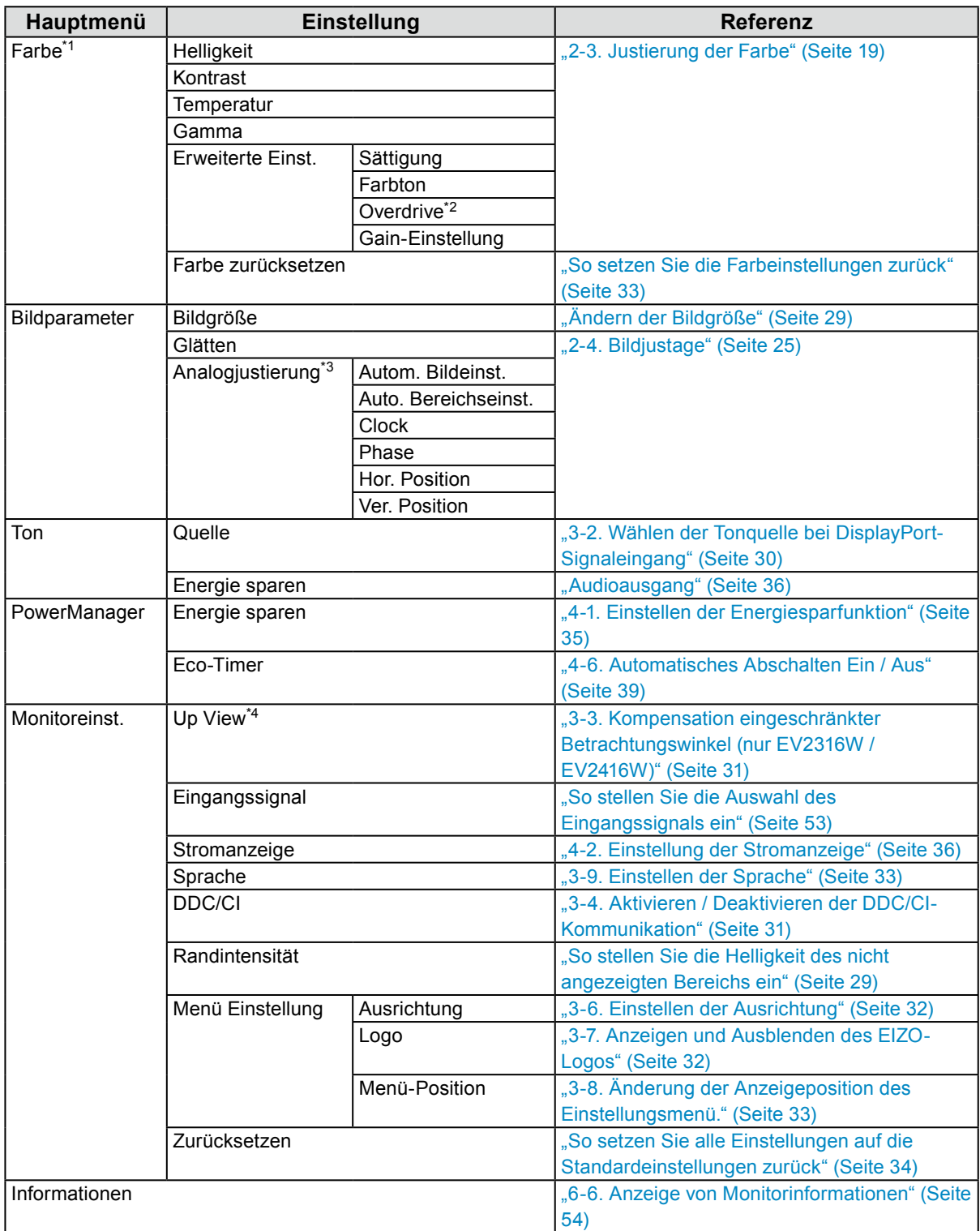

\*1 Die im Menü "Farbe" verfügbaren Justierungen / Einstellungen hängen vom ausgewählten Farbmodus ab (siehe "Justierbare Einstellungen in den einzelnen Modi" (Seite 20)).

\*2 nur EV2336W / EV2436W

\*3 Diese Funktionen können mit Analog-Eingang justiert werden.

\*4 nur EV2316W / EV2416W

## <span id="page-13-0"></span>**Kapitel 2 Bildschirmjustierung**

## **2-1. Kompatible Auflösungen**

Der Monitor unterstützt die folgenden Auflösungen.

## **●EV2316W**

## **Analoges Eingang (D-Sub)**

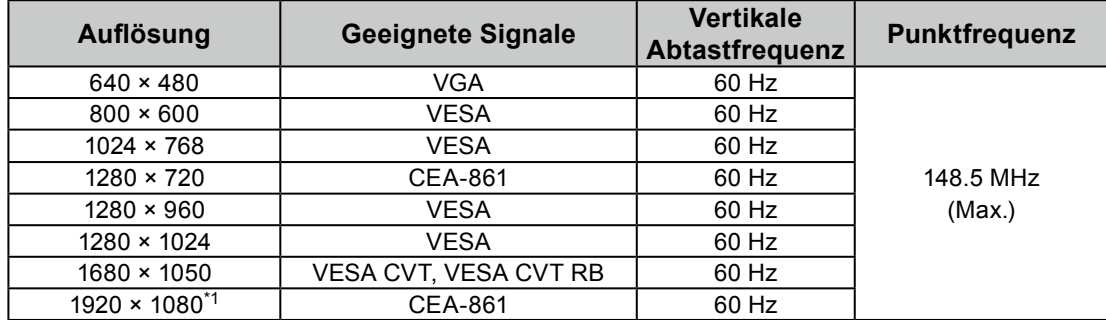

## **Digitales Eingang (DVI-D)**

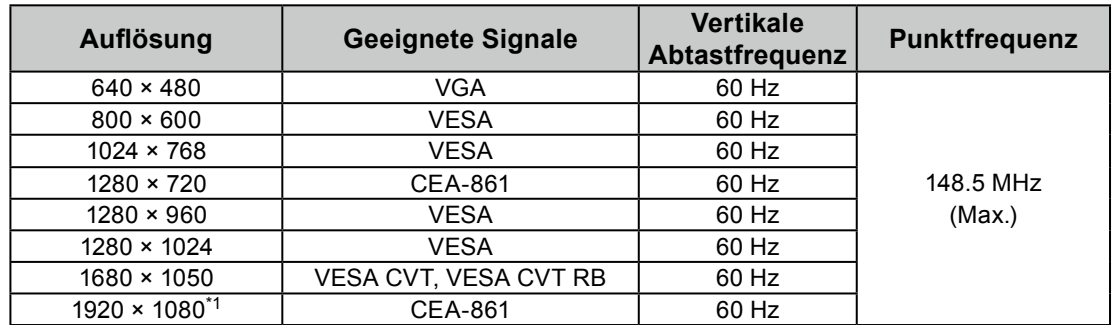

## **Digitales Eingang (DisplayPort)**

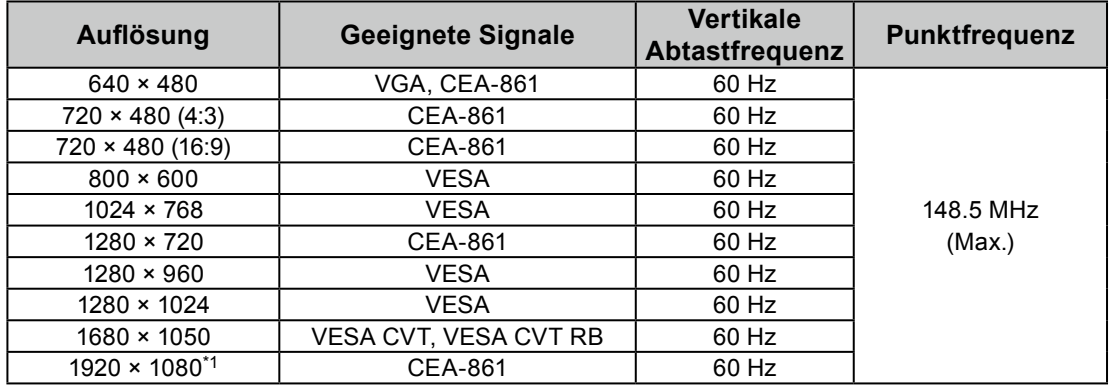

\*1 Empfohlene Auflösung

## <span id="page-14-0"></span>**●EV2336W**

## **Analoges Eingang (D-Sub)**

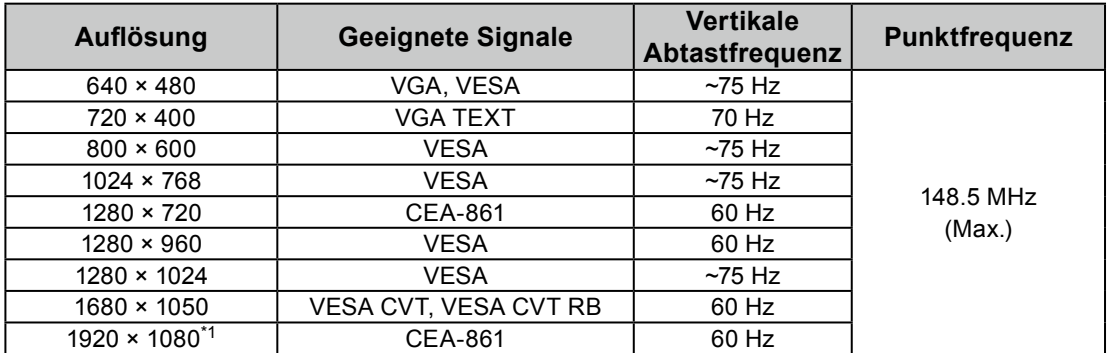

## **Digitales Eingang (DVI-D)**

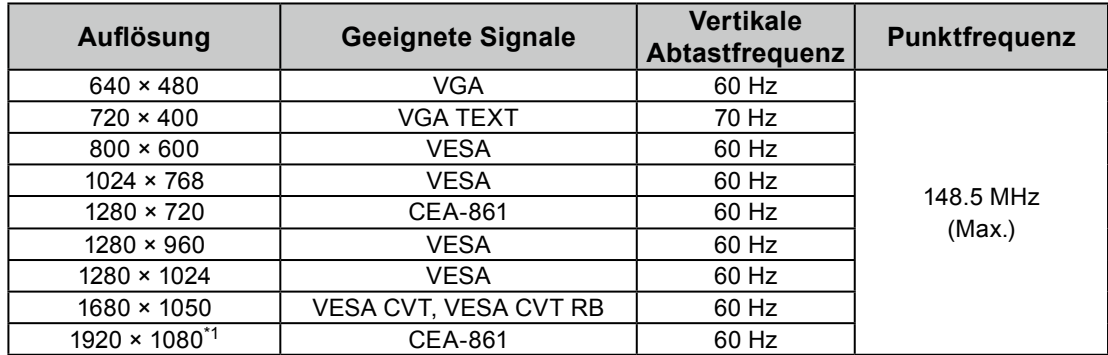

## **Digitales Eingang (DisplayPort)**

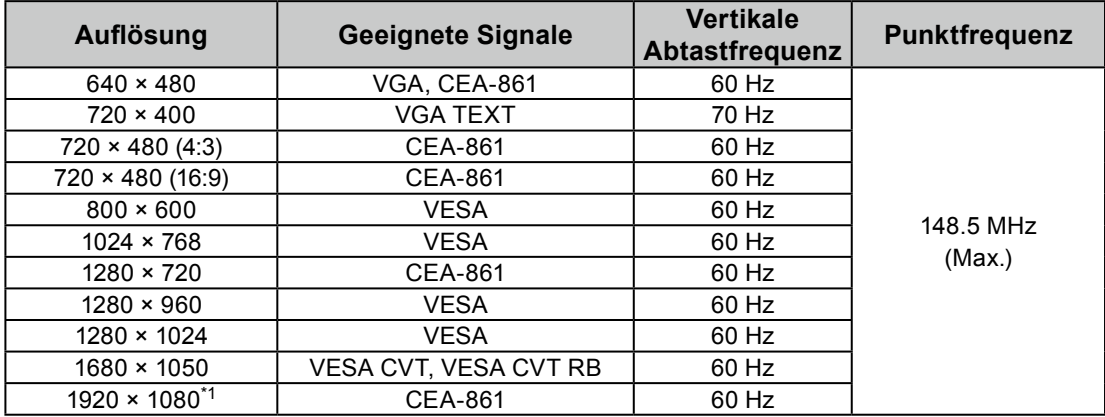

\*1 Empfohlene Auflösung

<span id="page-15-0"></span>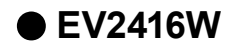

## **Analoges Eingang (D-Sub)**

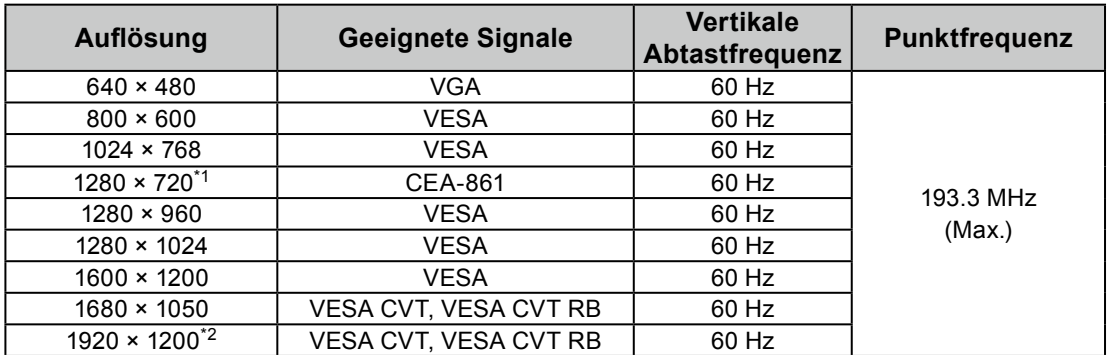

## **Digitales Eingang (DVI-D)**

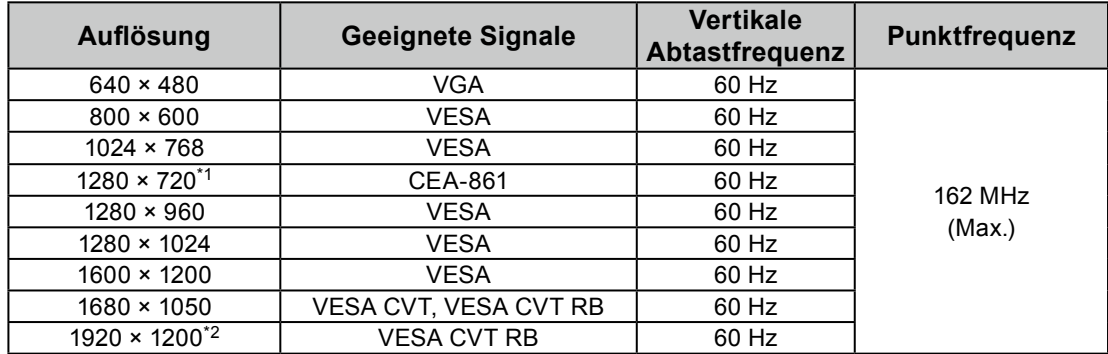

## **Digitales Eingang (DisplayPort)**

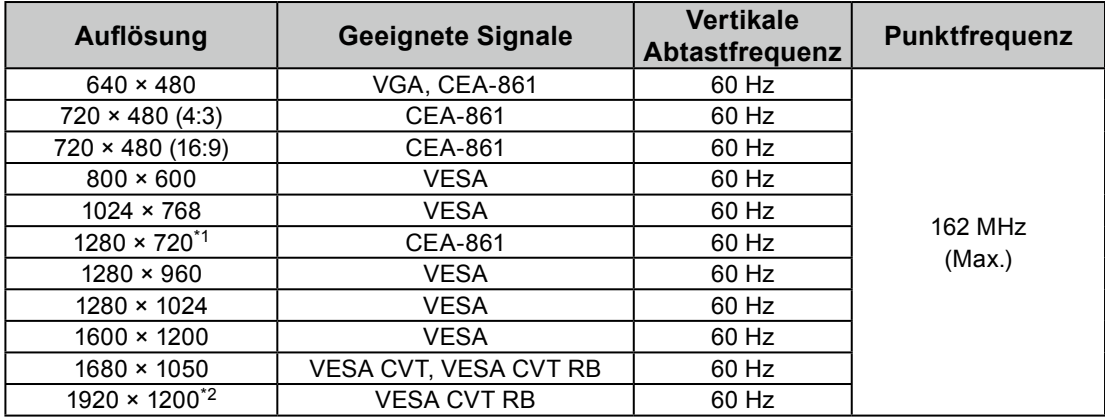

\*1 Für diese Auflösung ist die Einstellung "Bildgröße" auf "Vollbild" gestellt (siehe "2-5. Ändern der Bildgröße" (Seite 29)).

\*2 Empfohlene Auflösung

## <span id="page-16-0"></span>**●EV2436W**

## **Analoges Eingang (D-Sub)**

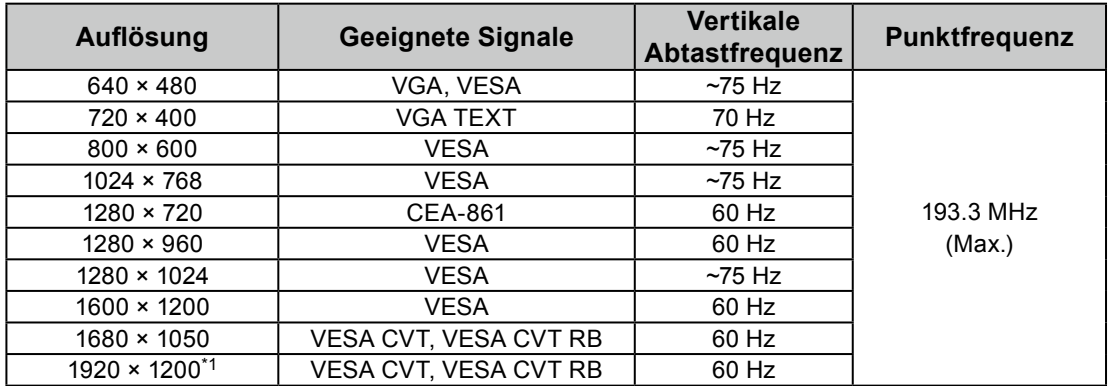

## **Digitales Eingang (DVI-D)**

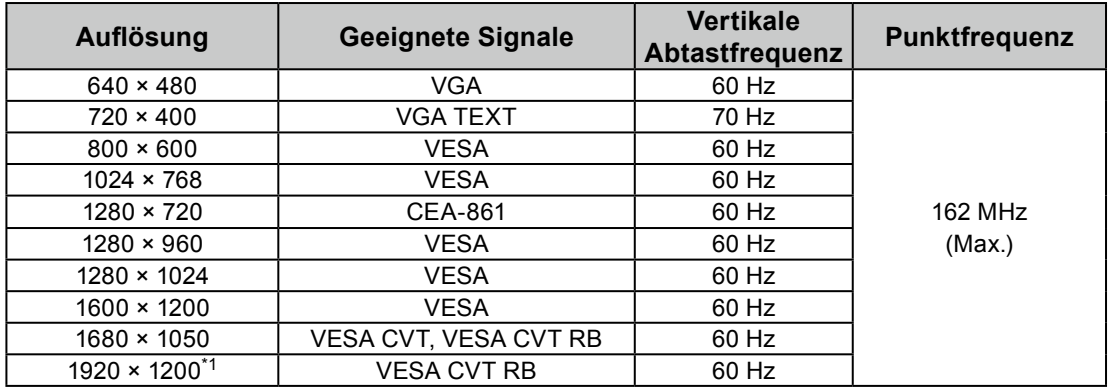

## **Digitales Eingang (DisplayPort)**

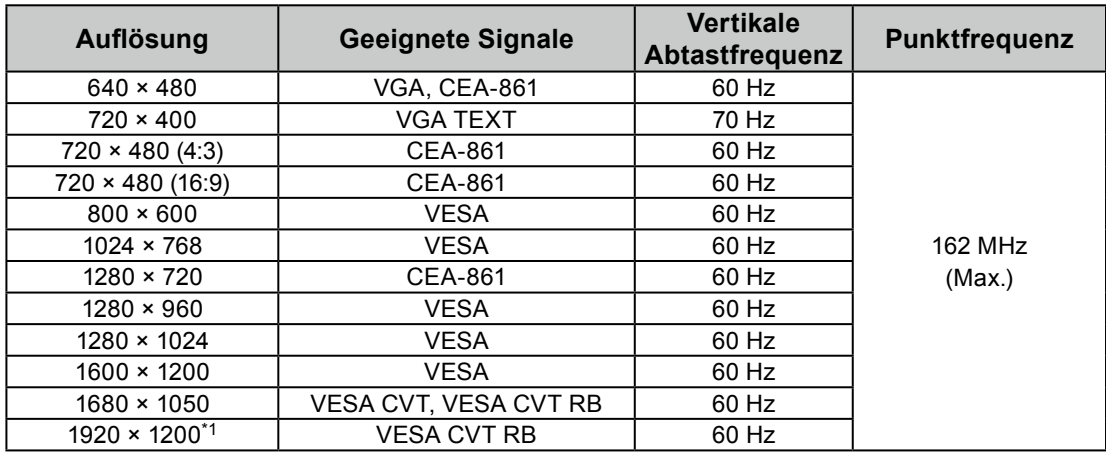

\*1 Empfohlene Auflösung

## <span id="page-17-0"></span>**2-2. Einstellung der Auflösung**

Führen Sie die folgenden Schritte aus, wenn die Auflösung nach dem Anschließen des Monitors an den PC mangelhaft ist oder wenn Sie die Auflösung ändern möchten.

## **●Windows 8 / Windows 7**

- 1. Für Windows 8, klicken Sie auf die "Desktop"-Kachel auf der Startseite, um den Desktop aufzurufen.
- 2. Klicken Sie mit der rechten Maustaste irgendwo auf den leeren Desktop.
- 3. Klicken Sie im angezeigten Menü auf "Bildschirmauflösung".
- 4. Wählen Sie im Dialogfeld "Bildschirmauflösung" den Monitor aus.
- 5. Klicken Sie auf "Auflösung", um die gewünschte Auflösung auszuwählen.
- 6. Klicken Sie auf die Taste "OK".
- 7. Wenn ein Bestätigungsdialogfeld eingeblendet wird, klicken Sie auf "Änderungen beibehalten".

## **●Windows Vista**

- 1. Klicken Sie mit der rechten Maustaste irgendwo auf den leeren Desktop.
- 2. Klicken Sie im angezeigten Menü auf "Anpassen".
- 3. Klicken Sie im Dialogfenster "Anpassung" auf "Anzeigeeinstellungen".
- 4. Wählen Sie im Dialogfeld "Anzeigeeinstellungen" die Registerkarte "Monitor" und dann die gewünschte Auflösung im Feld "Auflösung" aus.
- 5. Klicken Sie auf die Taste "OK".
- 6. Wenn ein Bestätigungsdialogfeld eingeblendet wird, klicken Sie auf "Ja".

## **●Windows XP**

- 1. Klicken Sie mit der rechten Maustaste irgendwo auf den leeren Desktop.
- 2. Wählen Sie im angezeigten Menü die Option "Eigenschaften".
- 3. Wenn das Dialogfeld "Anzeigeeigenschaften" eingeblendet wird, klicken Sie auf die Registerkarte "Einstellungen", und wählen Sie dort unter "Anzeige" die gewünschte "Bildschirmauflösung".
- 4. Klicken Sie auf die Taste "OK", um das Dialogfeld zu schließen.

## **●Mac OS X**

- 1. Wählen Sie im Apple-Menü die Option "Systemeinstellungen".
- 2. Wenn das Dialogfeld "Systemeinstellungen" angezeigt wird, klicken Sie unter "Hardware" auf "Monitore".
- 3. Wählen Sie im angezeigten Dialogfeld die Registerkarte "Monitor" und anschließend im Feld "Auflösungen" die gewünschte Auflösung.
- 4. Ihre Wahl wird sofort wiedergegeben. Wenn Sie mit der ausgewählten Auflösung zufrieden sind, schließen Sie das Fenster.

## <span id="page-18-0"></span>**2-3. Justierung der Farbe**

## ● So wählen Sie den Anzeigemodus (FineContrast-Modus)

Diese Funktion ermöglicht die einfache Auswahl eines gewünschten Modus entsprechend der Monitoranwendung.

## **Anzeigemodi**

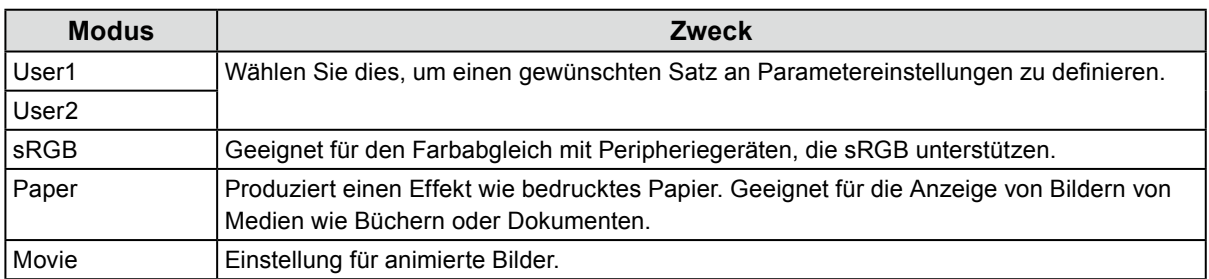

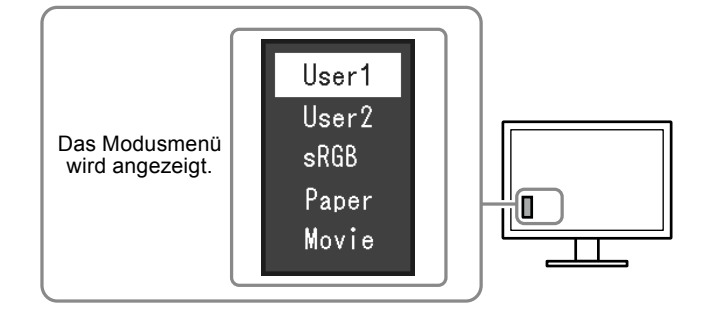

### **Vorgehensweise**

- 1. Drücken Sie MODE.
	- Das Modusmenü erscheint in der linken unteren Ecke des Bildschirms.
- 2. Der Modus wird bei jedem Drücken von MODE in der Liste hervorgehoben. Sie können den Modus während der Anzeige des Modusmenüs mit  $\nabla$  oder  $\triangle$  umschalten.

**→User1←→User2←→sRGB←→Paper←→Movie←**

#### **Hinweis**

- Das Einstellungs-Menü und das Modus-Menü können nicht gleichzeitig angezeigt werden.
- Mit "ScreenManager Pro for LCD (DDC/CI)" können Sie den FineContrast-Modus automatisch, entsprechend der verwendeten Anwendung, auswählen (siehe "Kapitel 3 Auto FineContrast" in der Bedienungsanleitung von "ScreenManager Pro for LCD (DDC/CI)").

## <span id="page-19-0"></span>**●So führen Sie erweiterte Justierungen durch**

Mit dem Menü "Farbe" im Einstellungsmenü können Sie die unabhängigen Farbeinstellungen für jeden Modus konfigurieren und speichern.

#### **Achtung**

- Es dauert etwa 30 Minuten, bis sich das Betriebsverhalten der elektrischen Bauteile stabilisiert hat. Bitte warten Sie nach dem Einschalten 30 Minuten oder mehr mit dem Einstellen des Monitors.
- Führen Sie die Bereichsjustierung als erstes durch, wenn Sie die Farbe für die analogen Signale justieren (siehe "So stellen Sie die Farbabstufung automatisch ein" (Seite 28)).
- Das gleiche Bild kann u.U. in verschiedenen Farben auf mehreren Monitoren aufgrund ihrer monitorspezifischen Eigenschaften gesehen werden. Machen Sie die Feinfarbeinstellung visuell, wenn Sie die Farben mit mehreren Monitoren abgleichen.

**Hinweis**

• Mithilfe des "ScreenManager Pro for LCD (DDC/CI)" können Sie die Farbeinstellung mithilfe der Maus und der Tastatur Ihres PCs durchführen. (Siehe für den "ScreenManager Pro for LCD (DDC/CI)" in der Bedienungsanleitung "Kapitel 4 Farbeinstellung".)

## **●Justierbare Einstellungen in den einzelnen Modi**

Die justierbaren Einstellungen hängen vom Modus ab. (Im Modus nicht verfügbare Einstellungen können nicht ausgewählt werden.)

√: Justierbar -: Nicht justierbar

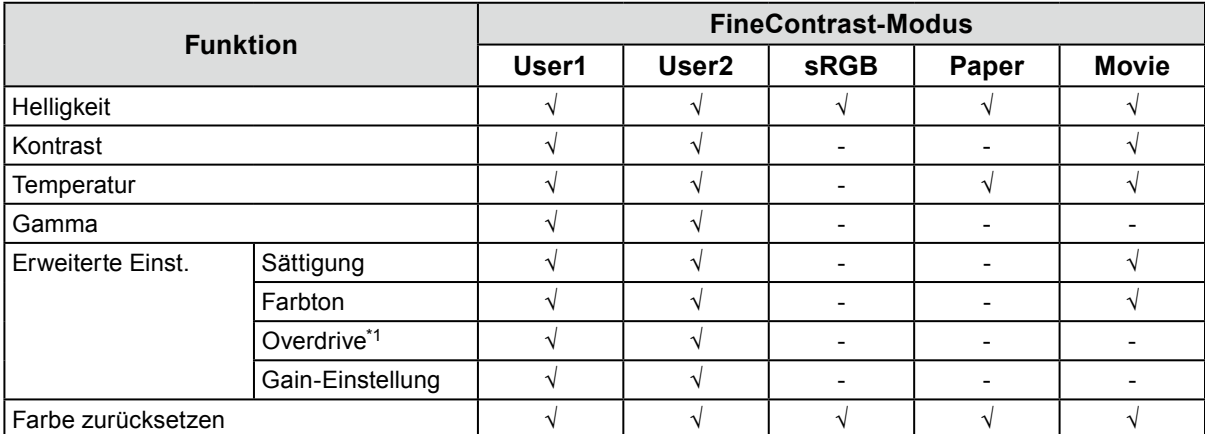

\*1 nur EV2336W / EV2436W

## <span id="page-20-0"></span>**●So stellen Sie die Helligkeit ein**

Die Bildschirmhelligkeit wird durch Verändern der Hintergrundbeleuchtung (Lichtquelle des LCD-Displays) justiert.

### **Justierungsbereich**

0 bis 100

### **Vorgehensweise**

- 1. Drücken Sie  $\triangle$  /  $\&$ .
- 2. Verwenden Sie zur Justierung  $\nabla$  oder  $\triangle$ .
- 3. Drücken Sie ENTER, um den Vorgang zu beenden.

#### **Hinweis**

- Wenn Sie das Gefühl haben, dass das Bild zu dunkel ist, selbst wenn die Helligkeit auf 100 eingestellt ist, justieren Sie den Kontrast.
- Alternativ können Sie im Justierungsmenü unter "Farbe" die Option "Helligkeit" für die Justierung verwenden.
- Zum automatischen und bequemen Anpassen der Helligkeit der Bildparameter siehe "4-3. Automatische [Helligkeitsjustierung Ein / Aus" \(Seite 36\)](#page-35-2).

## **●So justieren Sie den Kontrast**

Die Helligkeit des Bildschirms wird durch Variieren des Videosignalwerts justiert.

### **Justierungsbereich**

0 bis 100

### **Vorgehensweise**

- 1. Wählen Sie im Einstellungsmenü die Option "Farbe", und drücken Sie ENTER.
- 2. Wählen Sie im Menü "Farbe" die Option "Kontrast", und drücken Sie ENTER. Das Menü "Kontrast" wird eingeblendet.
- 3. Verwenden Sie zur Justierung  $\nabla$  oder  $\Delta$ .
- 4. Drücken Sie ENTER, um den Vorgang zu beenden.

#### **Hinweis**

- Bei einem Kontrast von 50 wird jede Farbabstufung angezeigt.
- Bei der Justierung des Monitors wird empfohlen, die Helligkeitsjustierung, die die Zeichenabstufung nicht verlieren darf, vor der Kontrastjustierung durchzuführen.
- Führen Sie die Kontrastjustierung in den folgenden Fällen durch.
- Wenn Sie das Gefühl haben, dass das Bild zu dunkel ist, obwohl die Helligkeit auf 100 eingestellt ist (stellen Sie den Kontrast auf mehr als 50 ein.)

## <span id="page-21-0"></span>**●So justieren Sie die Farbtemperatur**

Die Farbtemperatur kann justiert werden.

Die Farbtemperatur wird normalerweise verwendet, um den Farbton von "Weiß" und / oder "Schwarz" durch einen numerischen Wert auszudrücken. Dieser Wert wird in Grad "K" (Kelvin) angegeben.

Bei niedrigen Temperaturen bekommt der Bildschirm einen Rotstich, während sich bei hohen Temperaturen, ähnlich wie bei einer Flamme, ein Blaustich bemerken lässt. Ein voreingestellter Gain-Wert wird für jeden Farbtemperatur-Einstellungswert festgelegt.

### **Justierungsbereich**

Aus, 4.000 K-10.000 K (angegeben in 500 K-Schritten, einschließlich 9.300 K)

### **Vorgehensweise**

- 1. Wählen Sie im Einstellungsmenü die Option "Farbe", und drücken Sie ENTER.
- 2. Wählen Sie im Menü "Farbe" die Option "Temperatur", und drücken Sie ENTER. Das Menü "Temperatur" wird eingeblendet.
- 3. Verwenden Sie zur Justierung  $\nabla$  oder  $\Delta$ .
- 4. Drücken Sie ENTER, um den Vorgang zu beenden.

#### **Hinweis**

- Der in "K" angezeigte Wert ist nur ein Referenzwert.
- Mit "Gain-Einstellung" können Sie weitere erweiterte Justierungen durchführen (siehe "So justieren Sie den Gain-Wert" (Seite 24)).
- Wenn Sie die Option auf "Aus" stellen, wird das Bild in der voreingestellten Farbe auf dem Monitor angezeigt (Gain: 100 für jedes RGB).
- Wenn die Gain-Einstellung geändert wird, wird die Farbtemperatur in "Aus" geändert.

## **●So justieren Sie den Gamma-Wert**

Der Gamma-Wert kann justiert werden. Die Helligkeit des Monitors variiert je nach Eingangssignal. Die Abweichungsrate verhält sich jedoch nicht proportional zum Eingangssignal. Die Bewahrung des Ausgleichs zwischen Eingangssignal und der Helligkeit des Monitors wird als "Gamma-Korrektur" bezeichnet.

### **Justierungsbereich**

1,8, 2,0, 2,2

### **Vorgehensweise**

- 1. Wählen Sie im Einstellungsmenü die Option "Farbe", und drücken Sie ENTER.
- 2. Wählen Sie im Menü "Farbe" die Option "Gamma", und drücken Sie ENTER.
- Das Menü "Gamma" wird eingeblendet.
- 3. Verwenden Sie zur Justierung  $\blacktriangledown$  oder  $\blacktriangle$ .
- 4. Drücken Sie ENTER, um den Vorgang zu beenden.

#### **Hinweis**

• Wenn "Paper" im FineContrast-Modus gewählt ist, wird ein Gamma-Wert für Papier angezeigt. Die Einstellung "Paper" ist eine spezielle Einstellung, um die Bildschirmanzeige bedrucktem Papier anzunähern.

## <span id="page-22-0"></span>**●So justieren Sie die Farbsättigung**

Mit dieser Funktion können Sie die Farbsättigung justieren.

### **Justierungsbereich**

-50 bis 50

### **Vorgehensweise**

- 1. Wählen Sie im Einstellungsmenü die Option "Farbe", und drücken Sie ENTER.
- 2. Wählen Sie im Menü "Farbe" die Option "Erweiterte Einst.", und drücken Sie ENTER.
- 3. Wählen Sie im Menü "Erweiterte Einst." die Option "Sättigung", und drücken Sie ENTER. Das Menü "Sättigung" wird eingeblendet.
- 4. Verwenden Sie zur Justierung  $\nabla$  oder  $\triangle$ .
- 5. Drücken Sie ENTER, um den Vorgang zu beenden.

### **Achtung**

• Mit dieser Funktion sind u.U. einige Farbabstufungen für die Anzeige nicht verfügbar.

**Hinweis**

• Der Mindestwert (-50) ändert den Bildschirm in monochrom.

## **●So justieren Sie den Farbton**

Mit dieser Funktion können Sie den Farbton justieren.

### **Justierungsbereich**

-50 bis 50

### **Vorgehensweise**

- 1. Wählen Sie im Einstellungsmenü die Option "Farbe", und drücken Sie ENTER.
- 2. Wählen Sie im Menü "Farbe" die Option "Erweiterte Einst.", und drücken Sie ENTER.
- 3. Wählen Sie im Menü "Erweiterte Einst." die Option "Farbton", und drücken Sie ENTER. Das Menü "Farbton" wird eingeblendet.
- 4. Verwenden Sie zur Justierung  $\nabla$  oder  $\Delta$ .
- 5. Drücken Sie ENTER, um den Vorgang zu beenden.

### **Achtung**

• Mit dieser Funktion sind u.U. einige Farbabstufungen für die Anzeige nicht verfügbar.

## <span id="page-23-0"></span>**●So justieren Sie die Overdrive-Intensität (nur EV2336W / EV2436W)**

Die Overdrive-Intensität kann je nach Verwendung des Monitors mit dieser Funktion eingestellt werden. Sie können Bildverzögerungen mit der Einstellung "Verbessert" verringern, wenn Sie animierte Bilder anzeigen.

### **Justierungsbereich**

Verbessert, Standard, Aus

### **Vorgehensweise**

- 1. Wählen Sie im Einstellungsmenü die Option "Farbe", und drücken Sie ENTER.
- 2. Wählen Sie im Menü "Farbe" die Option "Erweiterte Einst.", und drücken Sie ENTER.
- 3. Wählen Sie im Menü "Erweiterte Einst." die Option "Overdrive", und drücken Sie ENTER. Das Menü "Overdrive" wird eingeblendet.
- 4. Verwenden Sie zur Justierung  $\nabla$  oder  $\Delta$ .
- 5. Drücken Sie ENTER, um den Vorgang zu beenden.

#### **Achtung**

- Die Funktion Overdrive ist in den folgenden Fällen deaktiviert:
- Die vertikale Abtastfrequenz der Eingangssignale beträgt mehr als 60 Hz
- Wählen Sie unter "Bildgröße" die Option "Normal" (es sei denn, die Auflösung beträgt 1920 × 1080 (EV2336W) oder  $1920 \times 1200$  (EV2436W)).

## **●So justieren Sie den Gain-Wert**

Die Helligkeit des Rot- / Grün- / Blau-Anteils in der Farbe wird als "Gain" bezeichnet. Sie können den Farbton von "Weiß" durch die Justierung des Gain-Werts ändern.

#### **Justierungsbereich**

0 bis 100

### **Vorgehensweise**

- 1. Wählen Sie im Einstellungsmenü die Option "Farbe", und drücken Sie ENTER.
- 2. Wählen Sie im Menü "Farbe" die Option "Erweiterte Einst.", und drücken Sie ENTER.
- 3. Wählen Sie im Menü "Erweiterte Einst." die Option "Gain-Einstellung", und drücken Sie ENTER. Das Menü "Gain-Einstellung"wird eingeblendet.
- 4. Justieren Sie den Gain-Wert mit  $\nabla$  oder  $\triangle$  für jeden Rot-, Grün- und Blauton.
- 5. Drücken Sie ENTER, um den Vorgang zu beenden.

#### **Achtung**

• Mit dieser Funktion sind u.U. einige Farbabstufungen für die Anzeige nicht verfügbar.

#### **Hinweis**

- Der Gain-Wert ändert sich mit der Farbtemperatur.
- Wenn die Gain-Einstellung geändert wird, wird die Farbtemperatur in "Aus" geändert.

## <span id="page-24-0"></span>**2-4. Bildjustage**

## **●Digitaler Signaleingang**

Wenn digitale Signale eingespeist werden, werden die Bilder durch die voreingestellten Daten des Monitors korrekt angezeigt. Werden allerdings Zeichen und / oder Zeilen unscharf angezeigt, fahren Sie fort mit "So ändern Sie unscharfe Zeichen / Linien" (Seite 28).

Wenn Sie die erweiterte Justierung durchführen, siehe "2-3. Justierung der Farbe" (Seite 19) und die nachfolgenden Seiten.

## **●Analoger Signaleingang**

#### **Achtung**

- Es dauert etwa 30 Minuten, bis sich das Betriebsverhalten der elektrischen Bauteile stabilisiert hat. Bitte warten Sie nach dem Einschalten 30 Minuten oder mehr mit dem Einstellen des Monitors.
- Die Funktion "Automatischer Abgleich" (automatische Bildjustierung) funktioniert nicht bei Bildern mit einer Auflösung von weniger als  $800 \times 600$  (SVGA).
- Die Selbstjustierungs-Funktion (oder automatische Bildschirm-Justierung) funktioniert ordnungsgemäß, wenn ein Bild vollständig über den Windows- oder Macintosh-Anzeigebereich angezeigt wird. Sie arbeitet nicht korrekt in den nachstehenden Fällen:
	- Wenn ein Bild nur auf einem Teil des Bildschirms gezeigt wird (Eingabeaufforderung, zum Beispiel)
	- Wenn ein schwarzes Hintergrund (Wallpaper usw.) benutzt wird
	- Diese Funktionen können auch mit einige Grafikkarten nicht ordnungsgemäß laufen.

Die Bildjustierung des Monitors wird zur Unterdrückung des Bildschirmflackerns oder zur Justierung der Bildposition und -größe entsprechend des eingesetzten PCs verwendet.

#### **Hinweis**

• Die Funktion "Automatischer Abgleich" funktioniert nur, wenn alle folgenden Bedingungen erfüllt sind: - Wenn ein Signal erstmalig in den Monitor eingeht oder wenn eine zuvor noch nicht verwendete Auflösung oder vertikale / horizontale Abtastfrequenz verwendet wird

Falls der Bildschirm selbst nach Ausführen der Funktion Automatischer Abgleich nicht ordnungsgemäß angezeigt wird, justieren Sie den Bildschirm gemäß den Vorgehensweisen auf den folgenden Seiten, um den Monitor wunschgemäß verwenden zu können.

## **Einstellungsverfahren**

## **1. Bereiten Sie sich darauf vor, die analogen Bildjustierungsmuster zu verwenden.**

Legen Sie die "EIZO LCD Dienstprogramm-CD" in Ihren PC ein, und öffnen Sie dann die "Musterdateien für die Bildjustierung".

**Hinweis**

• Ausführliche Informationen und Anleitungen zum Öffnen der "Musterdateien für die Bildjustierung" finden Sie in der Readme.txt-Datei.

## **2.Führen Sie den automatischen Abgleich mit dem angezeigtem analogen Justierungsmuster erneut aus.**

**● So vermeiden Sie Flackern und stellen Bildposition und -größe automatisch ein** 

## **Vorgehensweise**

1. Zeigen Sie Muster 1 als Vollbild mithilfe der "Musterdateien für die Bildjustierung" auf dem Monitor an.

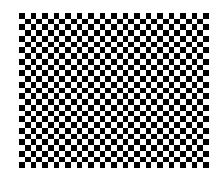

- 2. Wählen Sie im Einstellungsmenü die Option "Bildparameter", und drücken Sie ENTER.
- 3. Wählen Sie im Menü "Bildparameter" die Option "Analogjustierung", und drücken Sie ENTER.
- 4. Wählen Sie im Menü "Analogjustierung" die Option "Autom. Bildeinst.", und drücken Sie ENTER.
- 5. Wählen Sie mit  $\nabla$  oder  $\triangle$  die Option "Ja", und drücken Sie ENTER.

Flackern, Bildposition, und Bildgröße werden mithilfe der Auto-Justierungsfunktion korrigiert.

Wenn der Bildschirm nicht ordnungsgemäß angezeigt wird, und zwar selbst nach der Durchführung des automatischen Abgleichs, führen Sie die Justierungen entsprechend der folgenden Vorgehensweise durch. Wenn der Bildschirm ordnungsgemäß angezeigt wird, fahren Sie fort mit "4. Justierung der Farbabstufungen." (Seite 28). 

## **3.** Wählen Sie im Einstellungsmenü die Option "Bildparameter", um erweiterte **Justierungen durchzuführen.**

Passen Sie Clock, Phase und Bildposition in dieser Reihenfolge an.

## **● So vermeiden Sie vertikale Balken**

## **Vorgehensweise**

- 1. Wählen Sie im Menü "Bildparameter" die Option "Analogjustierung", und drücken Sie ENTER.
- 2. Wählen Sie im Menü "Analogjustierung" die Option "Clock", und drücken Sie ENTER. Das Menü "Clock" wird eingeblendet.
- 3. Stellen Sie den Takt mit  $\nabla$  oder  $\triangle$  ein, um die vertikalen Balken zu entfernen.
- Drücken Sie langsam  $\nabla$  oder  $\Delta$ , um nicht den Justierungspunkt zu verpassen.
- 4. Drücken Sie ENTER, um den Vorgang zu beenden.

Wenn Unschärfen, Flackern oder Balken nach der Justierung auf dem Bildschirm auftreten, fahren Sie mit "So vermeiden Sie Flackern oder Unschäfe" fort, um Flackern oder Unschärfen zu entfernen.

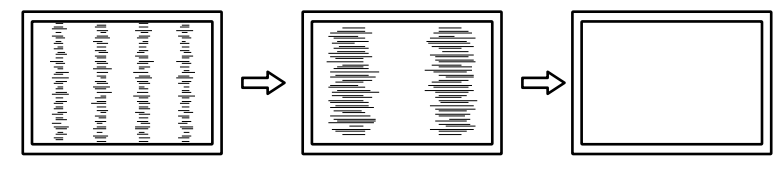

## **● So vermeiden Sie Flackern oder Unschärfe**

### **Vorgehensweise**

- 1. Wählen Sie im Menü "Bildparameter" die Option "Analogjustierung", und drücken Sie ENTER.
- 2. Wählen Sie im Menü "Analogjustierung" die Option "Phase", und drücken Sie ENTER. Das Menü "Phase" wird eingeblendet.
- 3. Justieren Sie die Phase mit  $\nabla$  oder  $\Delta$ , um das Flackern oder die Unschärfen zu verringern.
- 4. Drücken Sie ENTER, um den Vorgang zu beenden.

Wenn vertikale Balken nach der Justierung auf dem Bildschirm auftreten, kehren Sie zu "So vermeiden Sie vertikale Balken" zurück.

 $(Clock \rightarrow Phase \rightarrow Bildposition)$ 

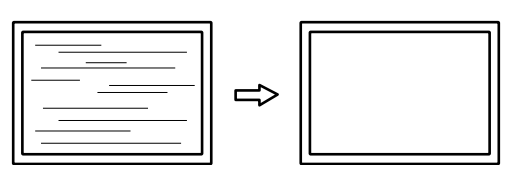

#### **Achtung**

• Flackern oder Unschärfen können eventuell abhängig von Ihrem PC oder Ihrer Grafikkarte nicht entfernt werden.

## **● So korrigieren Sie die Bildschirmposition**

### **Hinweis**

• Da die Anzahl der Pixel und die Pixelpositionen auf dem LCD-Monitor festgelegt sind, wird nur eine Bildposition zur ordnungsgemäßen Bildanzeige zur Verfügung gestellt. Die Bildpositionsjustierung dient zur Verschiebung eines Bildes zur ordnungsgemäßen Bildposition hin.

### **Vorgehensweise**

- 1. Wählen Sie im Menü "Bildparameter" die Option "Analogjustierung", und drücken Sie ENTER.
- 2. Wählen Sie im Menü "Analogjustierung" "Hor. Position" oder "Ver. Position", und drücken Sie ENTER. Das Menü "Hor. Position" oder "Ver. Position" wird angezeigt.
- 3. Justieren Sie die Bildposition mit  $\nabla$  oder  $\Delta$ .
- 4. Drücken Sie ENTER, um den Vorgang zu beenden.

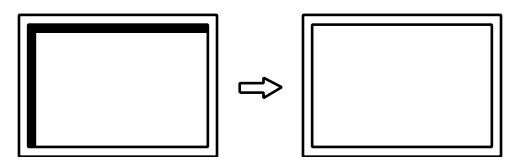

5. Schließen Sie Muster 1.

## **4. Justierung der Farbabstufungen.**

## **● So stellen Sie die Farbabstufung automatisch ein**

Jede Farbabstufung (0 bis 255) kann durch die Justierung des Signalausgangspegels angezeigt werden.

### **Vorgehensweise**

1. Zeigen Sie Muster 2 als Vollbild mithilfe von "Musterdateien für die Bildjustierung" auf dem Monitor an.

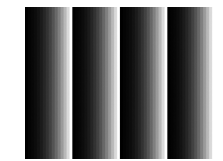

- 2. Wählen Sie im Einstellungsmenü die Option "Bildparameter", und drücken Sie ENTER.
- 3. Wählen Sie im Menü "Bildparameter" die Option "Analogjustierung", und drücken Sie ENTER.
- 4. Wählen Sie im Menü "Analogjustierung" die Option "Auto. Bereichseinst.", und drücken Sie ENTER.
- 5. Wählen Sie mit  $\nabla$  oder  $\triangle$  die Option ... Ja", und drücken Sie ENTER. Der Ausgangsbereich wird automatisch eingestellt.
- 6. Schließen Sie Muster 2.

## **5. Bearbeiten Sie unscharfe Zeichen oder Linien.**

## **● So ändern Sie unscharfe Zeichen / Linien**

Wenn ein Bild nicht mit der empfohlenen Auflösung angezeigt wird, sind Zeichen oder Linien des angezeigten Bilds evtl. unscharf.

### **Achtung**

• Die Glättungseinstellung ist abhängig von der Bildschirmauflösung eventuell nicht erforderlich. (Sie können das Symbol für das Glätten nicht auswählen.)

### **Justierungsbereich**

1 bis 5

### **Vorgehensweise**

- 1. Wählen Sie im Einstellungsmenü die Option "Bildparameter", und drücken Sie ENTER.
- 2. Wählen Sie im Menü "Bildparameter" die Option "Glätten", und drücken Sie ENTER. Das Menü "Glätten" wird eingeblendet.
- 3. Verwenden Sie zur Justierung  $\blacktriangledown$  oder  $\blacktriangle$ .
- 4. Drücken Sie ENTER, um den Vorgang zu beenden.

## <span id="page-28-0"></span>**2-5. Ändern der Bildgröße**

## **●Ändern der Bildgröße**

Ein Bild mit einer anderen Auflösung als der empfohlenen wird automatisch als Vollbild angezeigt. Sie können die Bildgröße über die Option "Bildgröße" ändern.

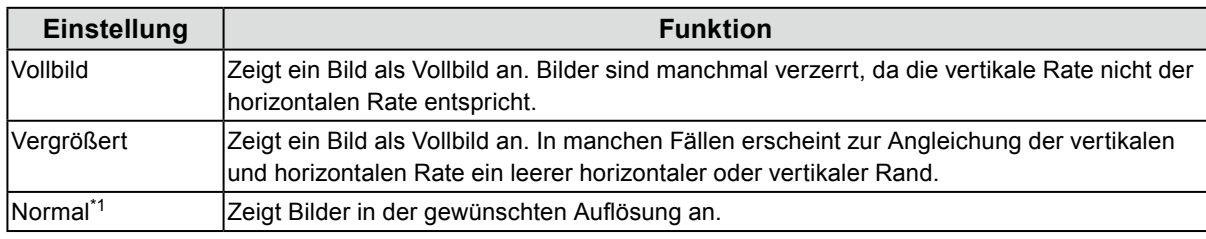

\*1 nur EV2336W / EV2436W

Beispiel: Bildgröße 1024 × 768

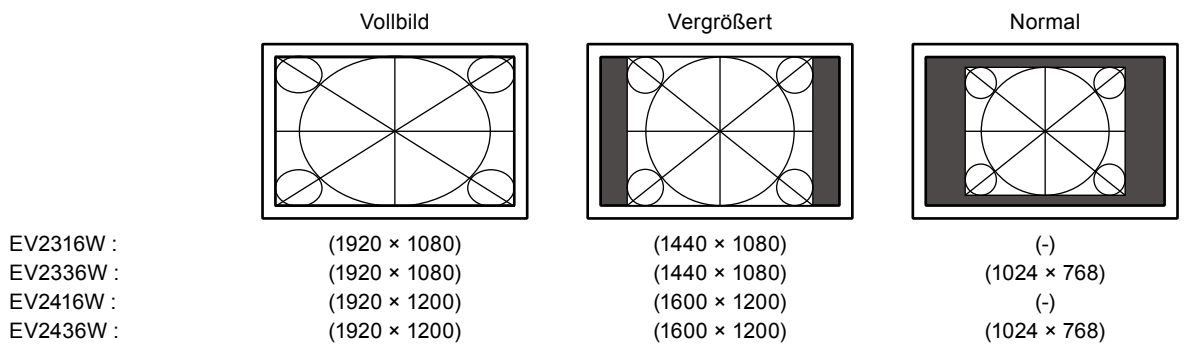

#### **Vorgehensweise**

- 1. Wählen Sie im Einstellungsmenü die Option "Bildparameter", und drücken Sie ENTER.
- 2. Wählen Sie im Menü "Bildparameter" die Option "Bildgröße", und drücken Sie ENTER. Das Menü "Bildgröße" wird eingeblendet.
- 3. Wählen Sie "Vollbild", "Vergrößert" oder "Normal" mit ▼ oder ▲.
- 4. Drücken Sie ENTER, um den Vorgang zu beenden.

#### **Achtung**

- Wenn Sie "Normal" wählen, stehen u.U. einige Farbabstufungen für die Anzeige nicht zur Verfügung.
- Wenn ein Bild mit einer Auflösung von 1280 × 720 auf dem EV2416W angezeigt wird, ist die Bildgröße "Vollbild".

## **●So stellen Sie die Helligkeit des nicht angezeigten Bereichs ein**

Um das Bild erscheint im Modus "Normal" oder "Vergrößert" ein Rand (schwarzer Bereich ohne Bild).

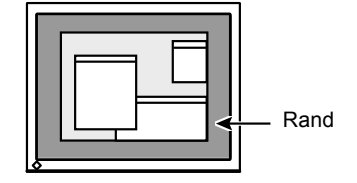

### **Vorgehensweise**

- 1. Wählen Sie im Einstellungsmenü die Option "Monitoreinst.", und drücken Sie ENTER.
- 2. Wählen Sie im Menü "Monitoreinst." die Option "Randintensität", und drücken Sie ENTER. Das Menü "Randintensität, wird angezeigt.
- 3. Verwenden Sie zur Justierung  $\nabla$  oder  $\triangle$ .
- 4. Drücken Sie ENTER, um den Vorgang zu beenden.

## <span id="page-29-0"></span>**Kapitel 3 Einstellung des Monitors**

## **3-1. Justieren der Lautstärke**

Mit dieser Funktion können Sie die Lautstärke justieren.

#### <span id="page-29-1"></span>**Justierungsbereich**

0 bis 30

### **Vorgehensweise**

- 1. Drücken Sie  $\nabla / \psi$ .
- 2. Verwenden Sie zur Justierung  $\nabla$  oder  $\triangle$ .
- 3. Drücken Sie ENTER, um den Vorgang zu beenden.

#### **Hinweis**

<span id="page-29-2"></span>• Die Lautstärke der Lautsprecher und des Kopfhörers lassen sich separat einstellen.

## **3-2. Wählen der Tonquelle bei DisplayPort-Signaleingang**

Mit dieser Funktion können Sie während des DisplayPort-Signaleingangs die Tonquelle wechseln. Sie können den Stereo-Kabel oder das DisplayPort mit Klinkenstecker auswählen.

### **Vorgehensweise**

- 1. Wählen Sie im Einstellungsmenü die Option "Ton", und drücken Sie ENTER.
- 2. Wählen Sie im Menü "Ton" die Option "Quelle", und drücken Sie ENTER. Das Menü "Quelle" wird eingeblendet.
- 3. Wählen Sie mit  $\nabla$  oder  $\triangle$  "Stereo Mini-Jack" oder "DisplayPort" aus.
- 4. Drücken Sie ENTER, um den Vorgang zu beenden.

#### **Hinweis**

• Diese Funktion ist während der Verwendung des DisplayPort-Signals verfügbar.

## <span id="page-30-1"></span><span id="page-30-0"></span>**3-3. Kompensation eingeschränkter Betrachtungswinkel (nur EV2316W / EV2416W)**

Wenn der Bildschirm von unten betrachtet werden soll, kann der Betrachtungswinkel so kompensiert werden, dass der Bildschirm wirkt, als würde er direkt von vorne betrachtet.

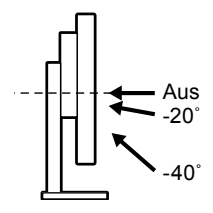

#### **Justierungsbereich**

 $-40^\circ$ ,  $-20^\circ$ , Aus

#### **Vorgehensweise**

- 1. Wählen Sie im Einstellungsmenü die Option "Monitoreinst.", und drücken Sie ENTER.
- 2. Wählen Sie im Menü "Monitoreinst." die Option "Up View", und drücken Sie ENTER. Das Menü "Up View" wird eingeblendet.
- 3. Wählen Sie "-40°", "-20°" oder "Aus" mit  $\nabla$  oder  $\triangle$ .
- 4. Drücken Sie ENTER, um den Vorgang zu beenden.

#### **Achtung**

- Die Einstellung ist in den folgenden Fällen "Aus":
- Die Option "Ausrichtung" des Einstellungsmenü ist auf "Hochformat" eingestellt.
- "sRGB" ist im FineContrast-Modus ausgewählt.
- <span id="page-30-2"></span>• Je nach Betrachtungswinkel kann der Bildschirm durch das Umschalten weniger gut sichtbar sein.

## **3-4. Aktivieren / Deaktivieren der DDC/CI-Kommunikation**

Mit dieser Funktion können Sie die DDC/CI-Kommunikation aktivieren bzw. deaktivieren (siehe "6-9. Glossar" [\(Seite 65\)\)](#page-64-0).

### **Vorgehensweise**

- 1. Wählen Sie im Einstellungsmenü die Option "Monitoreinst.", und drücken Sie ENTER.
- 2. Wählen Sie im Menü "Monitoreinst." die Option "DDC/CI", und drücken Sie ENTER. Das Menü "DDC/CI" wird eingeblendet.
- 3. Wählen Sie mit  $\nabla$  oder  $\triangle$  die Option "Ein" oder "Aus".
- 4. Drücken Sie ENTER, um den Vorgang zu beenden.

#### **Hinweis**

• Der DisplayPort-Eingang unterstützt die DDC/CI-Kommunikation nicht.

## <span id="page-31-0"></span>**3-5. Sperre der Bedienung**

Mit dieser Funktion lässt sich eine Sperre aktivieren, um eine Änderung der Einstellungen zu verhindern.

### **Vorgehensweise**

- 1. Drücken Sie  $\bigcup$ , um den Monitor auszuschalten.
- 2. Halten Sie SIGNAL gedrückt, während Sie  $\bigcirc$  drücken, um den Monitor einzuschalten. Die Einstellung zum Sperren / Entsperren wird durch Ausführen der Aktion in Schritt 2 gewechselt.

#### **Hinweis**

• Die folgenden Funktionen sind auch bei aktivierter Tastensperre verfügbar:

<span id="page-31-1"></span>- Ein- oder Ausschalten des Monitors mit der Power-Taste

## **3-6. Einstellen der Ausrichtung**

Mithilfe dieser Funktion kann die Ausrichtung des Einstellungsmenüs geändert werden, wenn die Monitorbildparameter in vertikaler Anzeigeposition verwendet werden.

#### **Vorgehensweise**

- 1. Wählen Sie im Einstellungsmenü die Option "Monitoreinst.", und drücken Sie ENTER.
- 2. Wählen Sie im Menü "Monitoreinst." die Option "Menü Einstellung", und drücken Sie ENTER.
- 3. Wählen Sie im Menü "Menü Einstellung" die Option "Ausrichtung", und drücken Sie ENTER. Das Menü "Ausrichtung" wird eingeblendet.
- 4. Wählen Sie "Querformat" oder "Hochformat" mit  $\nabla$  oder  $\blacktriangle$ .
- 5. Drücken Sie ENTER, um den Vorgang zu beenden.
- 6. Drehen Sie die Monitorbildparameter bei der Auswahl von "Hochformat" um 90° im Uhrzeigersinn.

#### **Achtung**

- Vergewissern Sie sich, dass die Kabel richtig angeschlossen sind.
- Drehen Sie den Monitor, nachdem Sie ihn am Standfuß ganz nach oben gezogen und den Bildschirm nach oben gekippt haben.

#### **Hinweis**

• Zur Verwendung des Monitors in der Bildposition "Hochformat" ist eine Grafikkarte, die Hochformatanzeige unterstützt, erforderlich. Bei Verwendung des Monitors in der Bildposition "Hochformat" müssen die Einstellungen Ihrer Grafikkarte dementsprechend geändert werden. Für weitere Informationen hierzu siehe das Benutzerhandbuch der Grafikkarte.

## **3-7. Anzeigen und Ausblenden des EIZO-Logos**

Das EIZO-Logo wird beim Einschalten des Monitors auf dem Bildschirm eingeblendet. Sie können wählen, ob Sie das EIZO-Logo anzeigen oder ausblenden möchten.

### **Vorgehensweise**

- 1. Wählen Sie im Einstellungsmenü die Option "Monitoreinst.", und drücken Sie ENTER.
- 2. Wählen Sie im Menü "Monitoreinst." die Option "Menü Einstellung", und drücken Sie ENTER.
- 3. Wählen Sie im Menü "Menü Einstellung" die Option "Logo", und drücken Sie ENTER. Das Menü "Logo" wird eingeblendet.
- 4. Wählen Sie mit ▼ oder ▲ die Option "Ein" oder "Aus".
- 5. Drücken Sie ENTER, um den Vorgang zu beenden.

## <span id="page-32-0"></span>**3-8. Änderung der Anzeigeposition des Einstellungsmenü.**

Sie können die Anzeigeposition des Einstellungsmenüs ändern.

### **Vorgehensweise**

- 1. Wählen Sie im Einstellungsmenü die Option "Monitoreinst.", und drücken Sie ENTER.
- 2. Wählen Sie im Menü "Monitoreinst." die Option "Menü Einstellung", und drücken Sie ENTER.
- 3. Wählen Sie im Menü "Menü Einstellung" die Option "Menü-Position", und drücken Sie ENTER. Das Menü "Menü-Position" wird eingeblendet.
- 4. Wählen Sie die Position mit  $\nabla$  oder  $\Delta$ .
- <span id="page-32-2"></span>5. Drücken Sie ENTER, um den Vorgang zu beenden.

## **3-9. Einstellen der Sprache**

Diese Funktion ermöglicht Ihnen, eine Sprache für das Einstellungsmenü oder Meldungen auszuwählen.

### **Mögliche Sprachen**

Englisch, Deutsch, Französisch, Spanisch, Italienisch, Schwedisch, Japanisch, Vereinfachtes Chinesisch, Traditionelles Chinesisch

### **Vorgehensweise**

- 1. Wählen Sie im Einstellungsmenü die Option "Monitoreinst.", und drücken Sie ENTER.
- 2. Wählen Sie im Menü "Monitoreinst." die Option "Sprache", und drücken Sie ENTER. Das Menü "Sprache" wird eingeblendet.
- 3. Wählen Sie mit  $\nabla$  oder  $\triangle$  eine Sprache aus.
- 4. Drücken Sie ENTER, um den Vorgang zu beenden.

## **3-10.Zurücksetzen des Monitors auf die Standardeinstellungen**

Die Einstellwerte werden auf die Standardeinstellungen zurückgesetzt.

### **Achtung**

```
• Sie können das Verfahren nach dem Zurücksetzen nicht rückgängig machen.
```
## **Hinweis**

• Bezüglich der Standardeinstellung siehe ["Hauptstandardeinstellungen" \(Seite 60\).](#page-59-0)

## ● So setzen Sie die Farbeinstellungen zurück

<span id="page-32-1"></span>Diese Funktion setzt nur die Farbeinstellungen für den aktuell ausgewählten Modus auf die Standardeinstellungen zurück.

## **Vorgehensweise**

- 1. Wählen Sie im Einstellungsmenü die Option "Farbe", und drücken Sie ENTER.
- 2. Wählen Sie im Menü "Farbe" die Option "Farbe zurücksetzen", und drücken Sie ENTER.
- 3. Wählen Sie mit  $\nabla$  oder  $\triangle$  die Option "Ja".
- 4. Drücken Sie ENTER.

Die Werte für die Farbeinstellungen werden auf die Standardeinstellungen zurückgesetzt.

## <span id="page-33-0"></span>**●So setzen Sie "EcoView Sense Einst." Zurück**

Diese Funktion setzt alle Justierungen für "EcoView Sense Einst." auf die Standardeinstellungen zurück.

### **Vorgehensweise**

- 1. Drücken Sie **a**.
- 2. Wählen Sie im Menü "EcoView-Menü" die Option "EcoView Sense Einst.", und drücken Sie ENTER.
- 3. Wählen Sie im Menü "EcoView Sense Einst." die Option "Zurücksetzen", und drücken Sie ENTER.
- 4. Wählen Sie mit  $\nabla$  oder  $\triangle$  die Option "Ja".
- 5. Drücken Sie ENTER.

Die Werte für die "EcoView Sense Einst." werden auf die Standardeinstellungen zurückgesetzt.

#### **Hinweis**

• "EcoView Sense Einst." können nur geändert und zurückgesetzt werden, wenn "EcoView Sense" auf "Ein" gestellt ist (siehe ["4-4. Einstellen des Energiesparmodus, wenn eine Person sich vom Monitor entfernt" \(Seite 37\)](#page-36-2)).

## **●So setzen Sie alle Einstellungen auf die Standardeinstellungen zurück**

Diese Funktion setzt alle Justierungen auf die Standardeinstellungen zurück.

### **Vorgehensweise**

- 1. Wählen Sie im Einstellungsmenü die Option "Monitoreinst.", und drücken Sie ENTER.
- 2. Wählen Sie im Menü "Monitoreinst." die Option "Zurücksetzen", und drücken Sie ENTER.
- 3. Wählen Sie mit  $\nabla$  oder  $\triangle$  die Option "Ja".
- 4. Drücken Sie ENTER.

Alle Justierungen werden auf die Standardeinstellungen zurückgesetzt.

## <span id="page-34-0"></span>**Kapitel 4 Energiesparfunktionen**

## **4-1. Einstellen der Energiesparfunktion**

## <span id="page-34-1"></span>**●Monitor**

Diese Funktion ermöglicht das Wechseln des Monitors in den Energiesparmodus je nach PC-Status. Wenn der Monitor in den Energiesparmodus gewechselt hat, werden keine Bilder auf dem Bildschirm angezeigt.

#### **Achtung**

- Durch Ausschalten des Hauptnetz-Schalters oder durch Abtrennen des Netzkabels wird die Stromversorgung des Monitors vollständig unterbrochen.
- Auch wenn sich der Monitor im Energiesparmodus befindet, können die mit dem USB-Eingang verbundenen Geräte betrieben werden. Aus diesem Grund variiert der Stromverbrauch des Monitors auch im Energiesparmodus je nachdem, welche Geräte verbunden sind.

• Der Stromverbrauch variiert selbst dann, wenn das Stereo Mini-Jack-Kabel angeschlossen ist.

#### **Hinweis**

• Nachdem 15 Sekunden kein Signaleingang mehr erkannt wurde, wechselt der Monitor in den Energiesparmodus.

### **Vorgehensweise**

- 1. Wählen Sie im Einstellungsmenü die Option "PowerManager", und drücken Sie ENTER.
- 2. Wählen Sie im Menü "PowerManager" die Option "Energie sparen", und drücken Sie ENTER. Das Menü "Energie sparen" wird eingeblendet.
- 3. Wählen Sie mit ▼ oder ▲ die Option "Ein" oder "Aus".
- 4. Drücken Sie ENTER, um den Vorgang zu beenden.

### **Energiesparsystem**

### **Analoger Signaleingang**

Dieser Monitor entspricht dem VESA DPM-Standard.

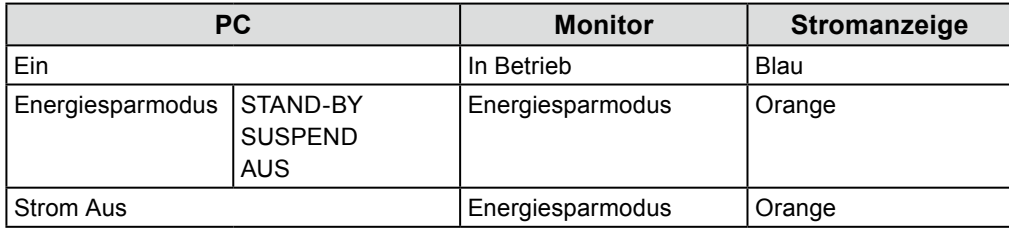

### **Digitaler Signaleingang**

• DVI

Dieser Monitor entspricht dem DVI-DMPM-Standard.

• DisplayPort

Dieser Monitor entspricht dem DisplayPort-Standard V1.1a.

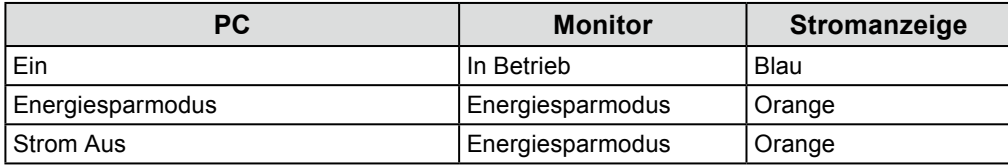

### **Beenden des Energiesparmodus**

Wenn der Monitor einen Eingang empfängt, beendet er automatisch den Energiesparmodus und kehrt zum normalen Anzeigemodus zurück.

<span id="page-35-0"></span>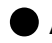

## <span id="page-35-3"></span>**●Audioausgang**

An diesem Monitor können Sie die Audioausgabe von den Lautsprechern / Kopfhörern im Energiesparmodus ausschalten.

### **Vorgehensweise**

- 1. Wählen Sie im Einstellungsmenü die Option "Ton", und drücken Sie ENTER.
- 2. Wählen Sie im Menü "Ton" die Option "Energie sparen", und drücken Sie ENTER. Das Menü "Energie sparen" wird eingeblendet.
- 3. Wählen Sie mit  $\nabla$  oder  $\triangle$  die Option "Ton Ein" oder "Ton Aus".
- <span id="page-35-4"></span>4. Drücken Sie ENTER, um den Vorgang zu beenden.

## **4-2. Einstellung der Stromanzeige**

Mit dieser Funktion können Sie die Stromanzeige (blau) bei eingeschaltetem Monitor ein- bzw. ausschalten.

#### **Vorgehensweise**

- 1. Wählen Sie im Einstellungsmenü die Option "Monitoreinst.", und drücken Sie ENTER.
- 2. Wählen Sie im Menü "Monitoreinst." die Option "Stromanzeige", und drücken Sie ENTER. Das Menü "Stromanzeige" wird eingeblendet.
- 3. Wählen Sie mit  $\nabla$  oder  $\triangle$  die Option "Ein" oder "Aus".
- <span id="page-35-2"></span>4. Drücken Sie ENTER, um den Vorgang zu beenden.

## **4-3. Automatische Helligkeitsjustierung Ein / Aus**

## **●Auto EcoView**

<span id="page-35-1"></span>Der Umgebungslichtsensor an der Vorderseite des Monitors erkennt die Umgebungshelligkeit, damit die Bildschirmhelligkeit automatisch und bequem mit der Auto EcoView-Funktion justiert werden kann.

#### **Achtung**

• Achten Sie darauf, den Umgebungslichtsensor an der unteren Seite des Monitors nicht zu verdecken, wenn Sie die Auto EcoView-Funktion verwenden.

### **Vorgehensweise**

- 1. Drücken Sie  $\mathcal{E}_1$ .
- 2. Wählen Sie im Menü "EcoView-Menü" die Option "Auto EcoView", und drücken Sie ENTER. Das Menü "Auto EcoView" wird eingeblendet.
- 3. Wählen Sie "Hoch", "Standard" oder "Aus" mit ▼ oder ▲
- 4. Drücken Sie ENTER, um den Vorgang zu beenden.

#### **Hinweis**

- Wenn "Helligkeit" im Einstellungsmenü verändert wird, wird auch der automatische Justierungsbereich für Auto EcoView geändert.
- Setzen Sie die Einstellung auf "Hoch", wenn Sie mit der Einstellung "Standard" nicht zufrieden sind.
## **●EcoView Optimizer 2**

Mit der Funktion EcoView Optimizer 2 wird die Bildschirmhelligkeit automatisch gemäß dem Weißwert des Eingangssignals angepasst. Mithilfe dieser Funktion kann der Stromverbrauch reduziert werden, während die vom Eingangssignal angegebene Helligkeit bewahrt wird.

#### **Vorgehensweise**

- 1. Drücken Sie  $\mathcal{R}$ .
- 2. Wählen Sie im Menü "EcoView-Menü" die Option "EcoView Optimizer 2", und drücken Sie ENTER. Das Menü "EcoView Optimizer 2" wird eingeblendet.
- 3. Wählen Sie mit  $\nabla$  oder  $\triangle$  die Option "Ein" oder "Aus".
- 4. Drücken Sie ENTER, um den Vorgang zu beenden.

#### **Hinweis**

- Wenn "Movie" im FineContrast-Modus ausgewählt wird, ist die Einstellung "Aus".
- <span id="page-36-0"></span>• Wenn die Funktion EcoView Optimizer 2 auf "Ein" gestellt ist, kann sich die Darstellung blasser Farben ändern. Wenn Sie dies stört, stellen Sie diese Funktion auf "Aus".

## **4-4. Einstellen des Energiesparmodus, wenn eine Person sich vom Monitor entfernt**

Der Sensor an der Vorderseite des Monitors erkennt bei Verwendung der EcoView Sense-Funktion die Bewegung einer Person. Wenn sich eine Person vom Monitor weg bewegt, wechselt dieser automatisch in den Energiesparmodus und zeigt keine Bilder mehr an, um den Stromverbrauch zu reduzieren. Wenn wieder eine Person in die Nähe des Monitors kommt, schaltet der Monitor aus dem Energiesparmodus zurück und zeigt Bilder an. Die Empfindlichkeit und die Zeit bis zum Aktivieren des Energiesparmodus können entsprechend der Verwendungsumgebung des Monitors und der Bewegung des Benutzers eingestellt werden.

#### **Hinweis**

• Wenn der Monitor in den Energiesparmodus wechselt, wird eine entsprechende Meldung eingeblendet.

#### **Ablauf**

1. Drücken Sie **a**.

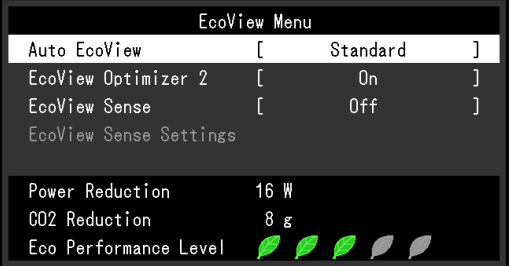

- 2. Wählen Sie im Menü "EcoView-Menü" die Option "EcoView Sense", und drücken Sie ENTER. Das Menü "EcoView Sense" wird eingeblendet.
- 3. Wählen Sie mit  $\nabla$  oder  $\triangle$  die Option "Ein" oder "Aus".
- 4. Drücken Sie ENTER, um den Vorgang zu beenden.

5. Wenn "Ein" gewählt ist, wählen Sie "EcoView Sense Einst." zum Einstellen der Details.

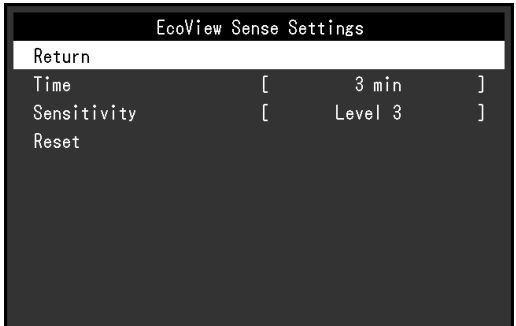

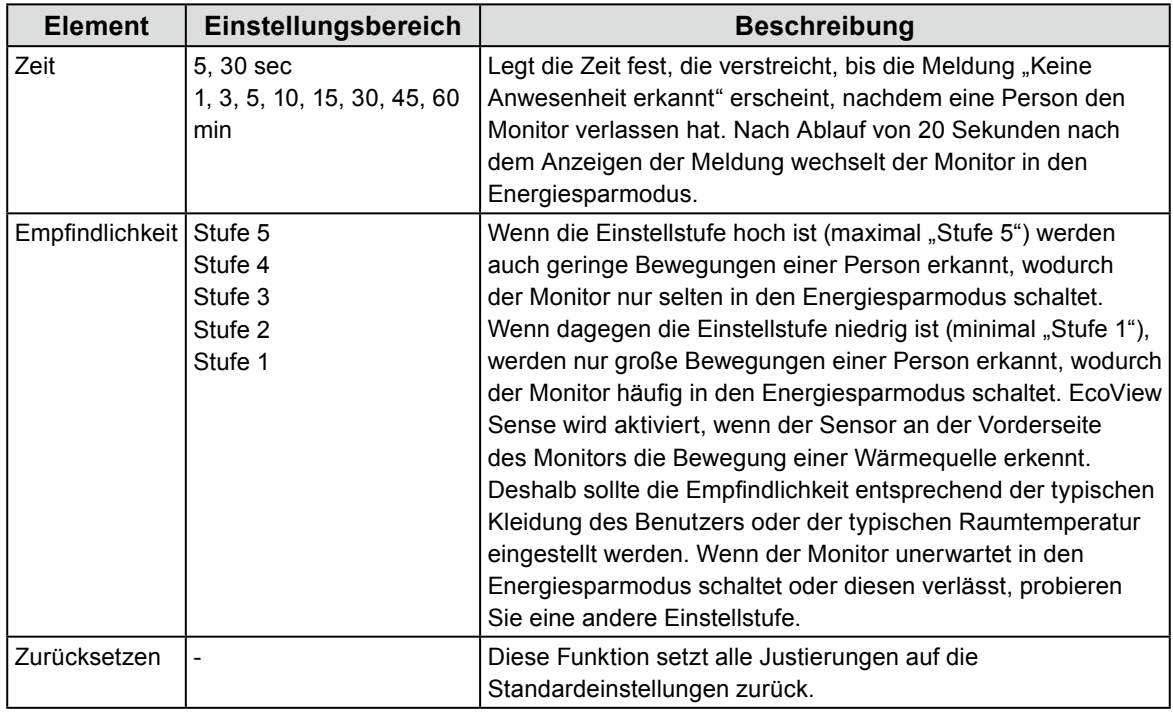

**Hinweis**

- Wenn der Monitor in der Richtung "Hochformat" verwendet wird, ist die Erkennungsempfindlichkeit niedriger als in Richtung "Querformat". Versuchen Sie, die Empfindlichkeitseinstellung beim Umschalten auf Energiesparmodus höher einzustellen.
- Um den Monitor bequem zu verwenden, steigern Sie die Empfindlichkeit für hohe Temperaturen, die die Erkennungsempfindlichkeit verringert, und verringern Sie die Empfindlichkeit für niedrige Temperaturen, die die Erkennungsempfindlichkeit steigert.

# **4-5. Überprüfen der Energiesparstufe**

Das EcoView-Menü erlaubt es Ihnen, die Stromeinsparung, die CO<sub>2</sub>-Reduzierung und die Öko-Leistungsstufe zu überprüfen. Je mehr Anzeigelampen, welche die Öko-Leistungsstufe repräsentieren, desto höher ist die erreichte Energiesparstufe.

Beispiel: EV2436W

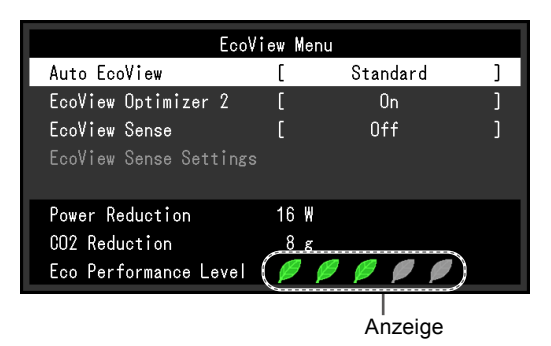

#### **Vorgehensweise**

1. Drücken Sie  $\mathcal{E}_1$ .

Das Menü "EcoView-Menü" wird eingeblendet.

#### **Hinweis**

• Reduzierung des Stromverbrauchs: Reduzierung des Stromverbrauchs für die Hintergrundbeleuchtung als Ergebnis des angepassten Helligkeitswerts.

CO2-Reduzierung: wird aus dem Wert für die "Stromeinsparung" berechnet. Dabei handelt es sich um eine Schätzung der Summe der CO<sub>2</sub>-Emissionen bei einstündiger Verwendung des Monitors.

Der numerische Wert ist das Ergebnis einer Berechnung einer Standardeinstellung (0,000555 t CO2/kWh), der in einer japanischen Ministerialverordnung festgelegt wurde (2006, Ministerium für Wirtschaft, Handel und Industrie, Umweltministerium, Bürgerliches Gesetzbuch Artikel 3) und variiert möglicherweise je nach Land und Jahr.

## **4-6. Automatisches Abschalten Ein / Aus**

Diese Funktion ermöglicht das Wechseln der Einstellung, um den Monitor nach einer bestimmten Zeit im Energiesparmodus automatisch auszuschalten.

#### **Justierungsbereich**

Aus, 0, 1, 2, 3, 5, 10, 15, 20, 25, 30, 45 min, 1, 2, 3, 4, 5 h

#### **Vorgehensweise**

- 1. Wählen Sie im Einstellungsmenü die Option "PowerManager", und drücken Sie ENTER.
- 2. Wählen Sie unter "PowerManager" die Option "Eco-Timer", und drücken Sie ENTER.
- 3. Wählen Sie "Aus" oder mit  $\nabla$  oder  $\triangle$  die Zeit zum Ausschalten des Monitors.
- 4. Drücken Sie ENTER, um den Vorgang zu beenden.

# **Kapitel 5 Fehlerbeseitigung**

Besteht ein Problem auch nach Anwendung aller angegebenen Lösungen, wenden Sie sich an einen lokalen EIZO-Handelsvertreter in Ihrer Nähe.

 $\begin{smallmatrix}&&1\\0&0&0&0&0&0&0\end{smallmatrix}$ 

# **5-1. Kein Bild**

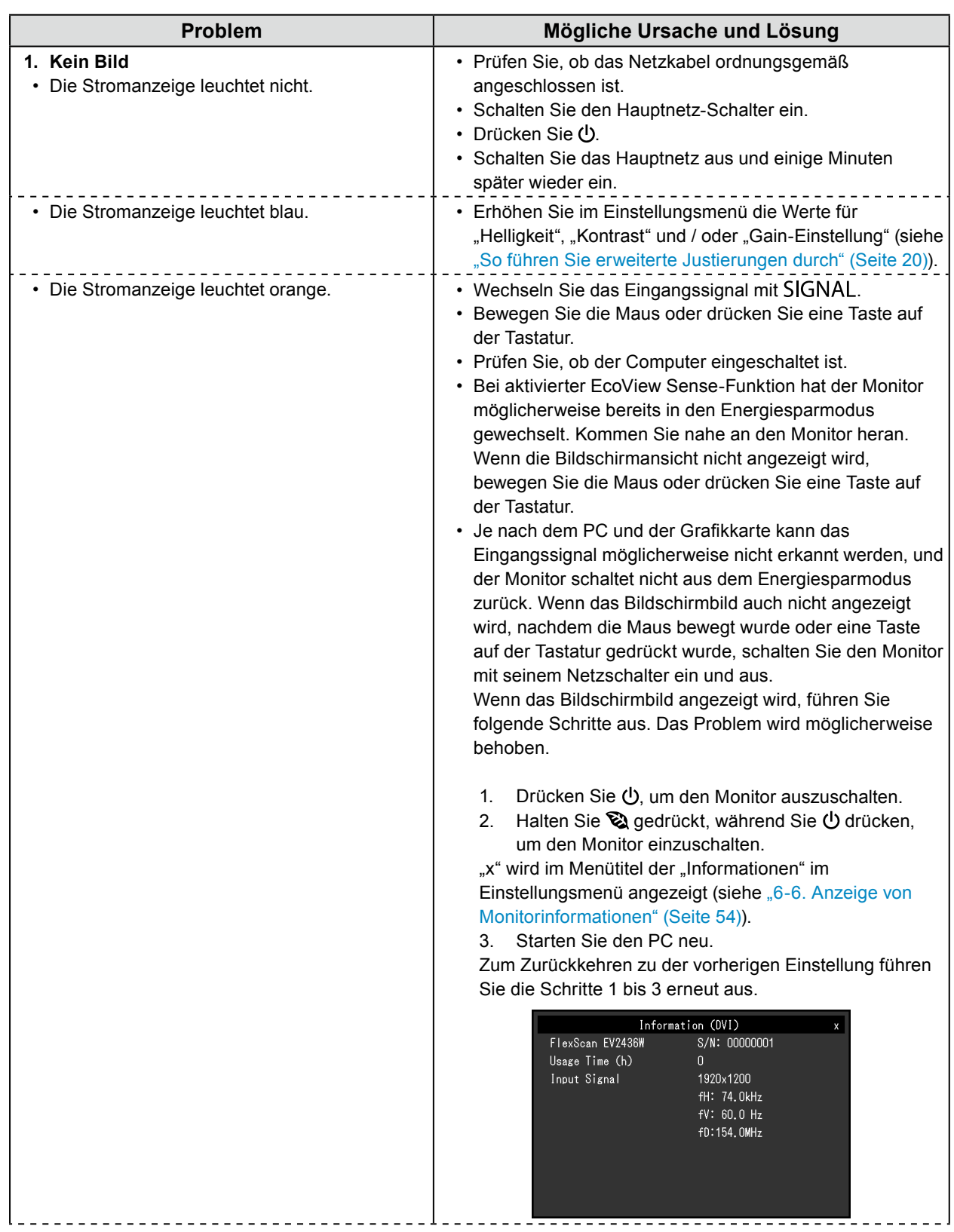

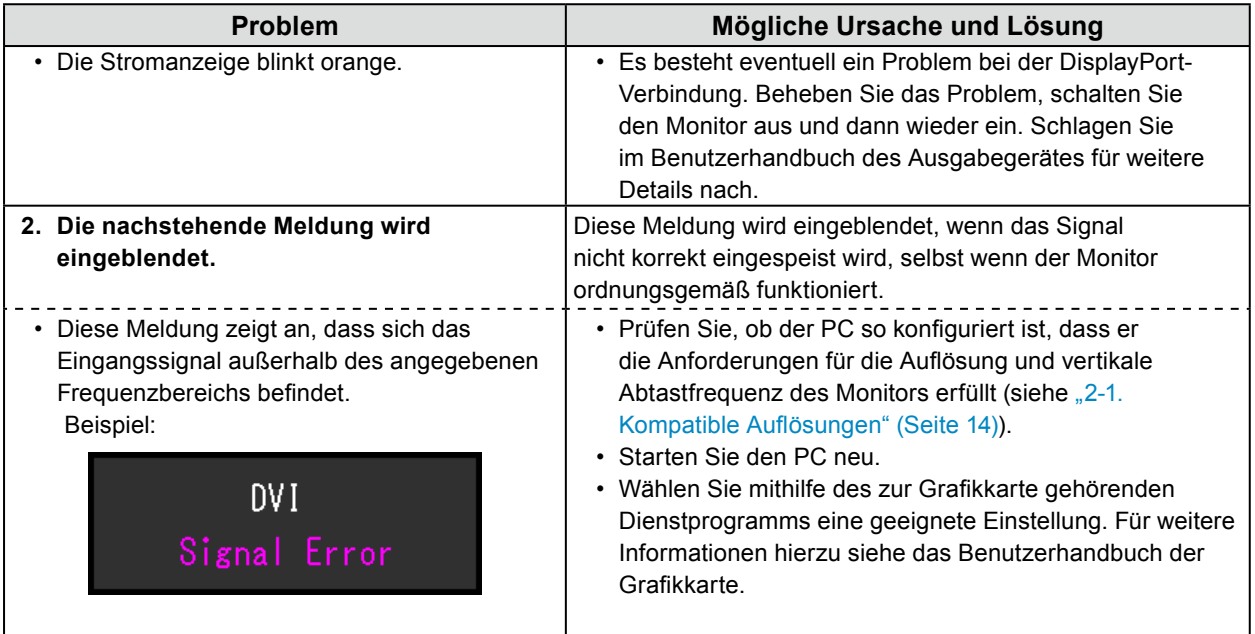

# **5-2. Bildverarbeitungsprobleme (für digital und analog)**

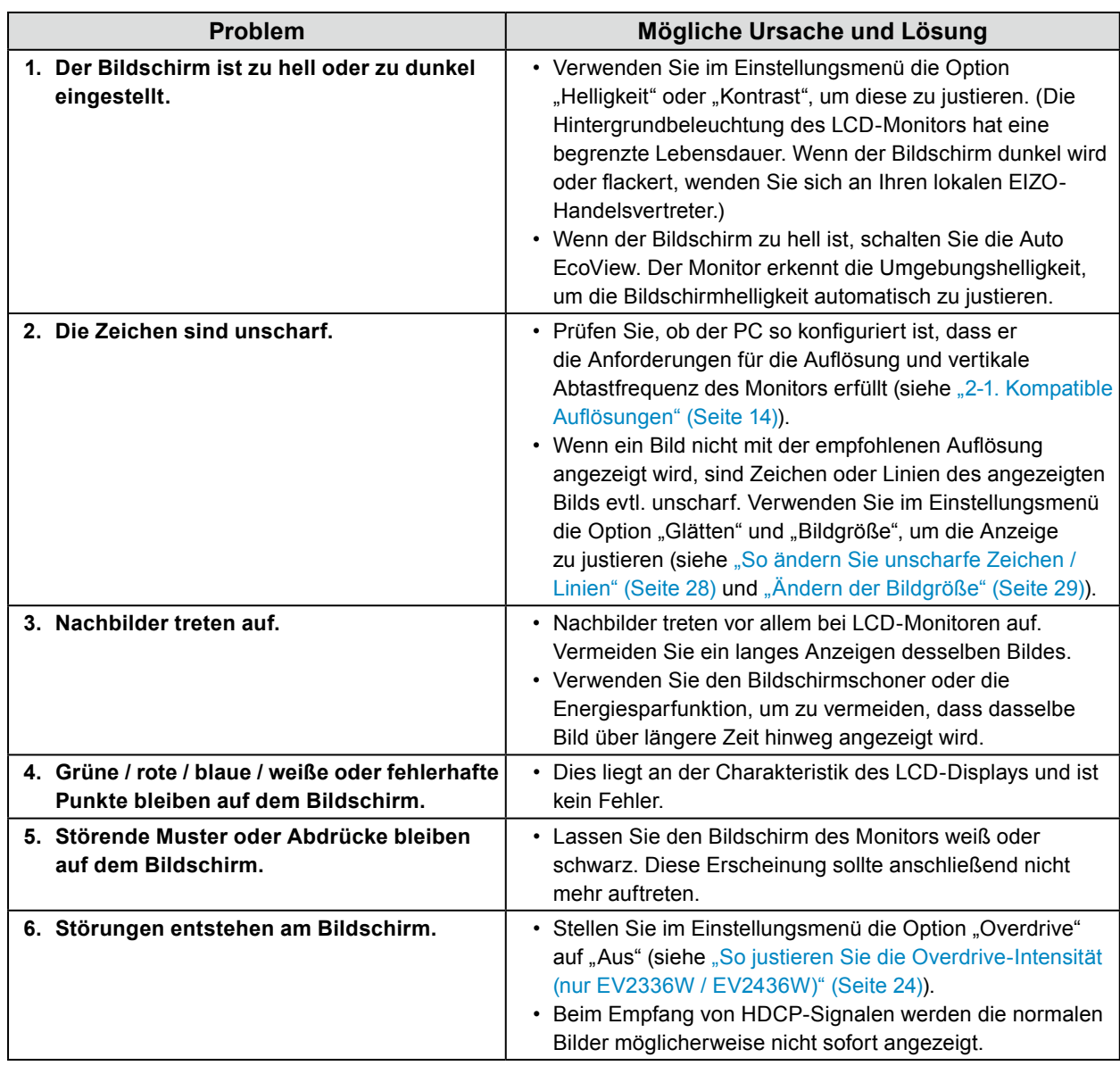

## **5-3. Bildverarbeitungsprobleme (nur für digital)**

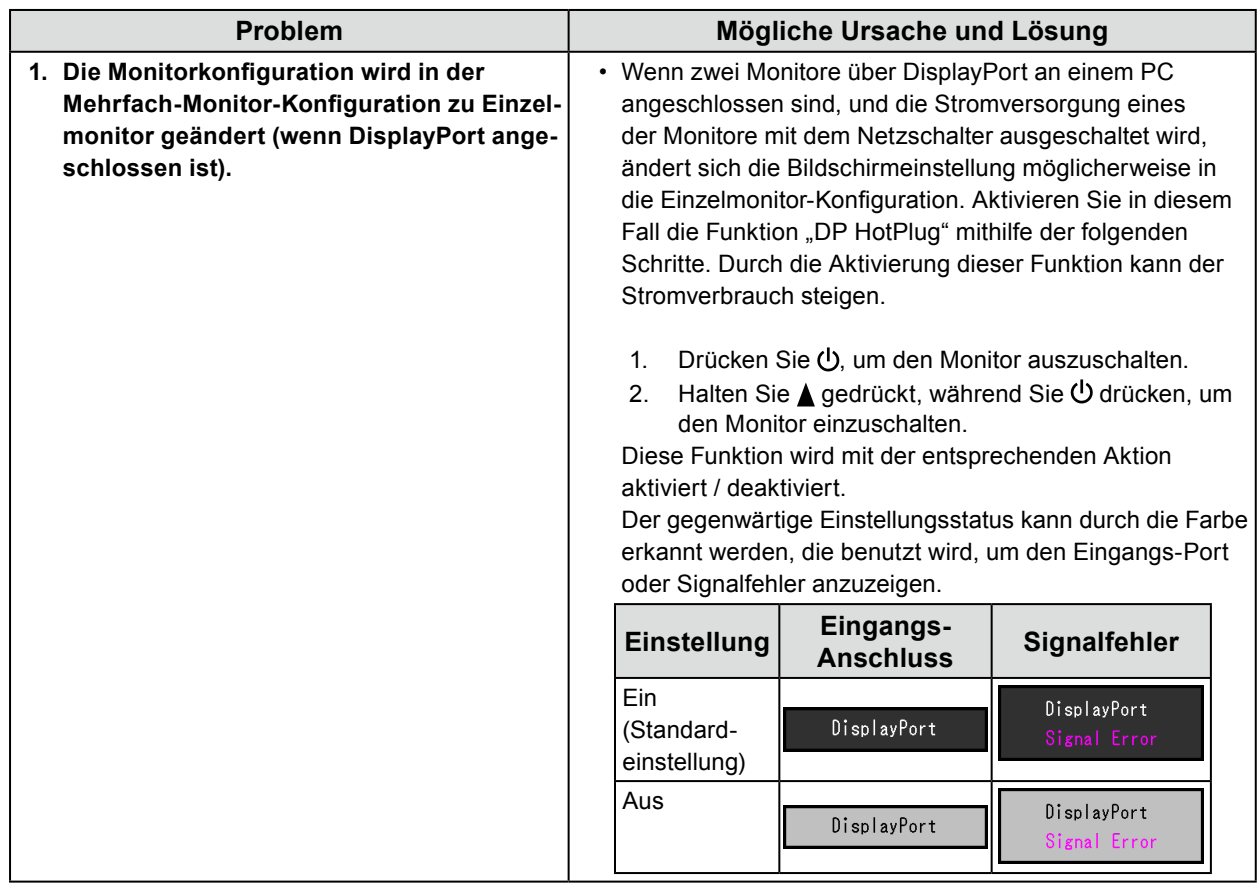

# **5-4. Bildverarbeitungsprobleme (nur für analog)**

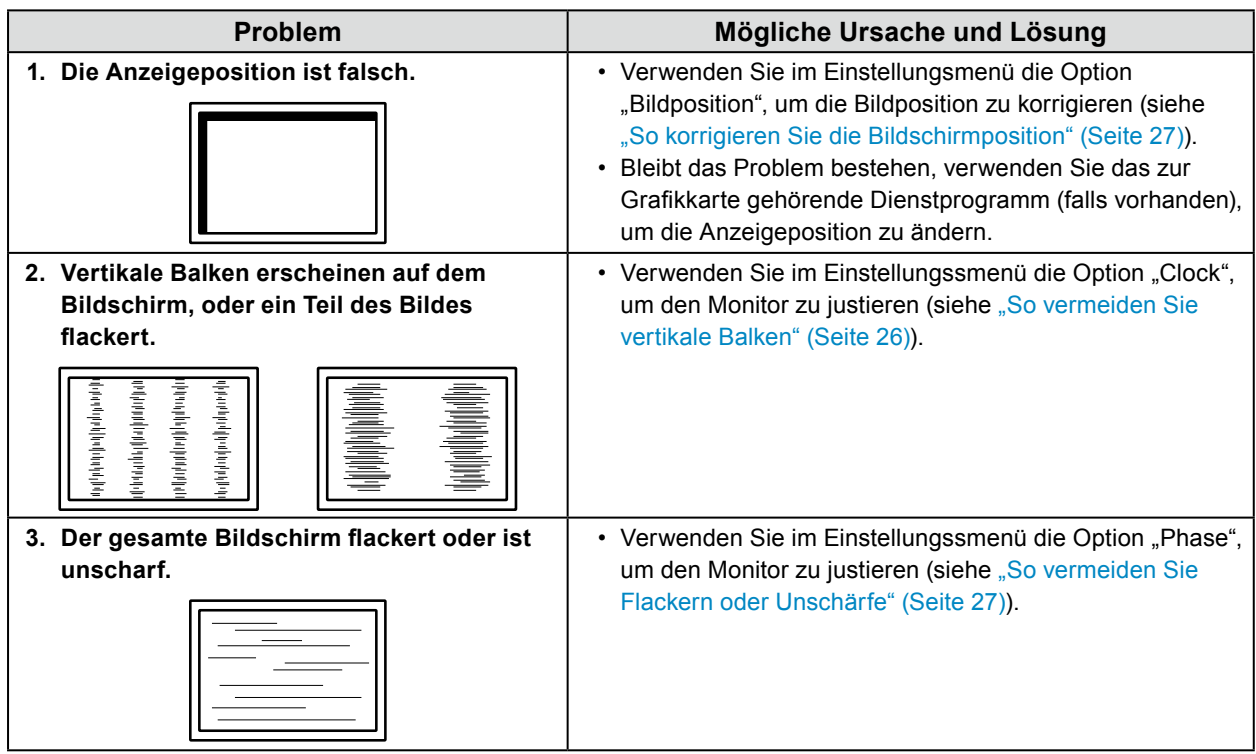

# **5-5. Andere Probleme**

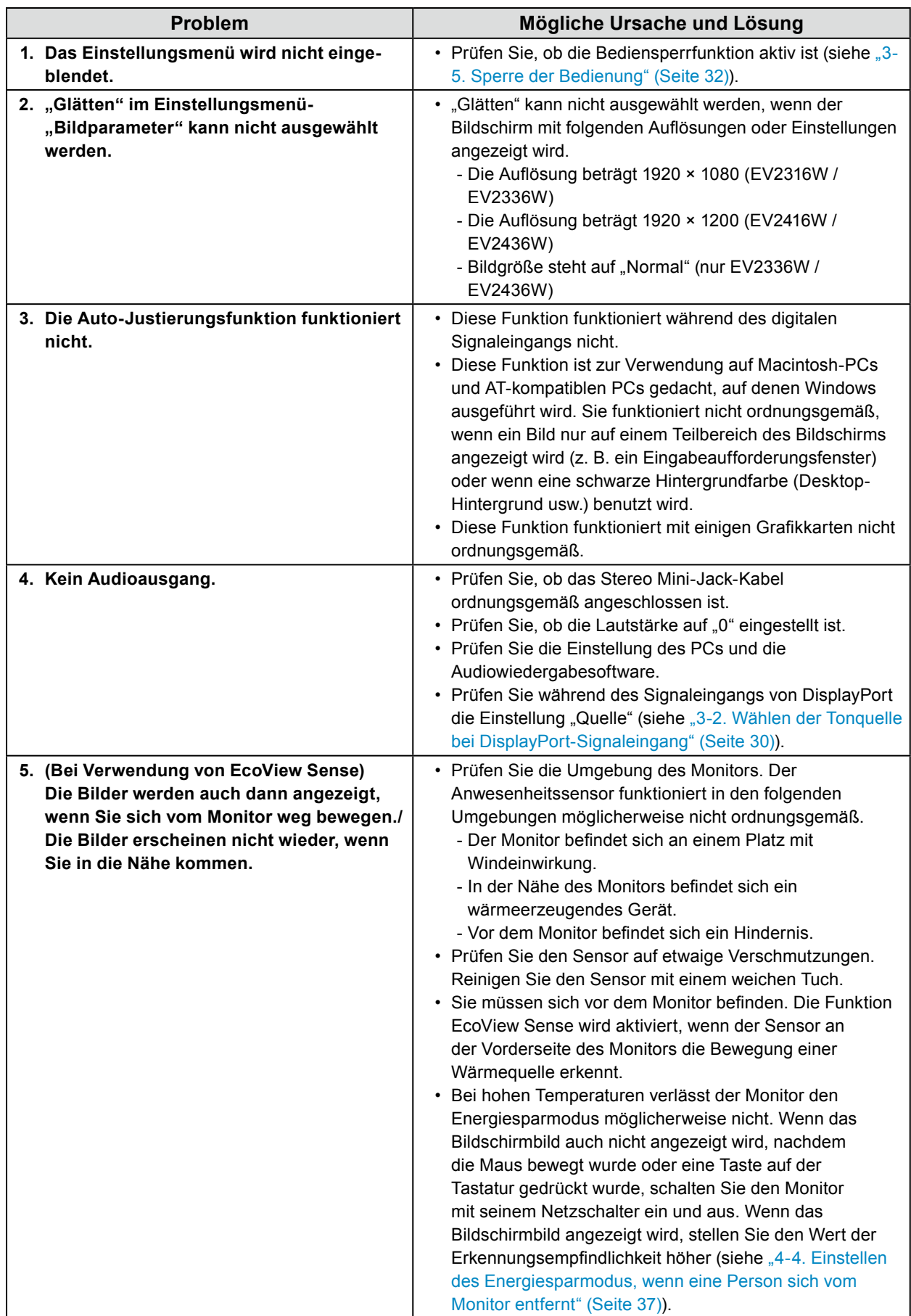

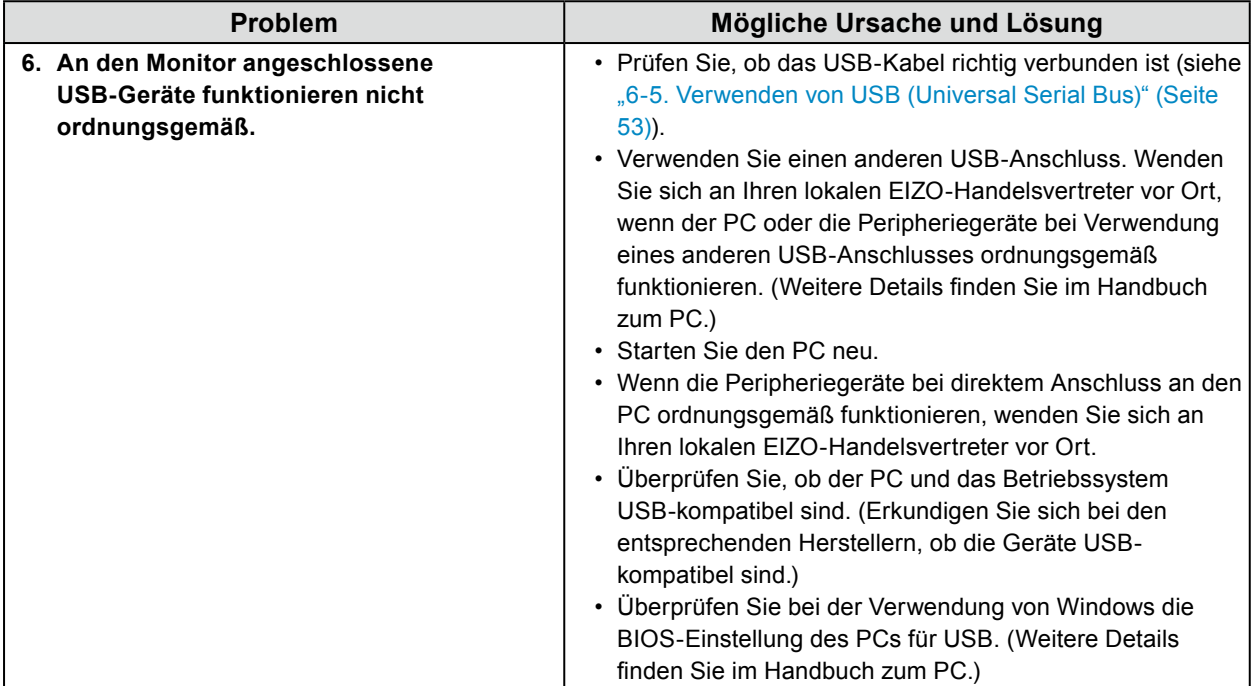

# **Kapitel 6 Referenz**

## **6-1. Anbringen des optionalen Schwenkarms**

Durch Abnehmen des Standfußelements kann ein optionaler Schwenkarm (oder ein optionaler Standfuß) angebracht werden. Hinweise zu einem passenden optionalen Schwenkarm (oder optionalen Standfuß) finden Sie auf unserer Website. [www.eizoglobal.com](https://www.eizoglobal.com)

#### **Achtung**

- Wenn Sie einen Schwenkarm oder einen Standfuß anbringen, befolgen Sie die Anweisungen im jeweiligen Benutzerhandbuch.
- Wenn Sie den Schwenkarm oder Standfuß eines anderen Herstellers verwenden, achten Sie im Voraus darauf, dass er dem VESA-Standard entspricht. Verwenden Sie die Schrauben, die das Gerät und den Standfuß sichern.
	- Lochabstand für die Schrauben: 100 mm × 100 mm
	- Stärke der Platte: 2,6 mm
- Ausreichende Stabilität, um das Gewicht des Monitors (außer dem Standfuß) und Zubehör wie Kabel zu tragen.
- Wenn Sie einen Schwenkarm oder Standfuß verwenden, bringen Sie ihn so an, dass der Monitor in den folgenden Winkeln geneigt werden kann.
- Nach oben 45˚, nach unten 45˚ (horizontales Display, vertikales Display um 90 Grad im Uhrzeigersinn gedreht)
- Schließen Sie die Kabel nach dem Befestigen eines Schwenkarms oder Standfußes an.
- Bewegen Sie den entfernten Standfuß nicht nach oben oder unten. Dies kann zu Verletzungen oder Schäden am Gerät führen.
- Der Monitor und der Schwenkarm oder Standfuß sind schwer. Wenn sie herunterfallen, kann dies zu Verletzungen oder Schäden am Gerät führen.
- Wenn Sie den Monitor auf Hochformatanzeige einstellen möchten, drehen Sie die Bildparameter um 90˚ im Uhrzeigersinn.

### **Vorgehensweise**

### **1. Legen Sie den LCD-Monitor auf ein weiches Tuch, das auf einer stabilen Unterlage ausgebreitet ist, und zwar mit der Displayoberfläche nach unten.**

### **2.Entfernen Sie den Standfuß.**

Sie benötigen dafür einen Schraubendreher. Lösen Sie mit dem Schraubendreher die (vier) Schrauben, die das Gerät und den Standfuß verbinden.

#### **3. Bringen Sie den Schwenkarm oder Standfuß am Monitor an.**

Befestigen Sie den Monitor mithilfe der im Benutzerhandbuch des Schwenkarms oder Standfußes angegebenen Schrauben am Schwenkarm oder Standfuß.

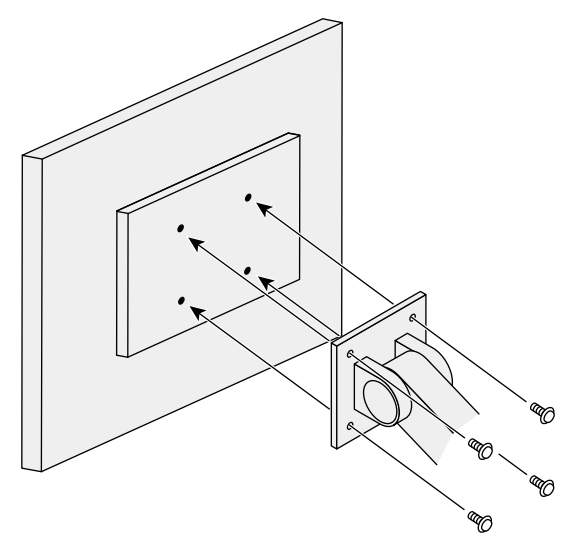

## **6-2. Abnehmen/Anbringen des Sockels des Standfußes**

### **Abnehmverfahren**

Der Sockel des Standfußes, der beim Setup angebracht wurde, kann durch die folgenden Arbeitsschritte abgenommen werden.

- **1. Legen Sie den LCD-Monitor auf ein weiches Tuch, das auf einer stabilen Unterlage ausgebreitet ist. Das Display muss dabei nach unten zeigen.**
- **2. Drehen Sie die Befestigungsschraube am Sockel des Standfußes, um sie abzunehmen.**

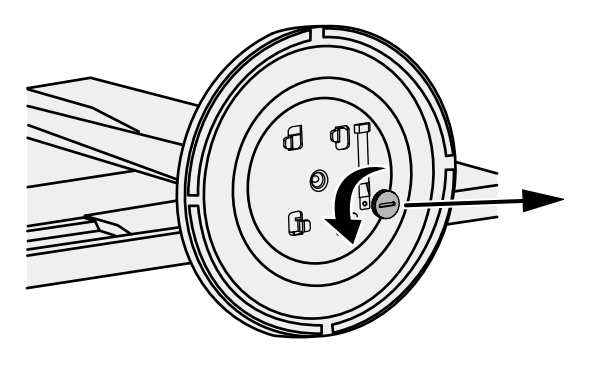

#### **Hinweis**

• Die Befestigungsschraube kann mit der Hand herausgedreht werden. Ist die Schraube zu fest angezogen, verwenden Sie eine Münze oder einen Schlitzschraubendreher.

**3. Drehen Sie den Sockel des Standfußes gegen den Uhrzeigersinn, um ihn abzunehmen.**

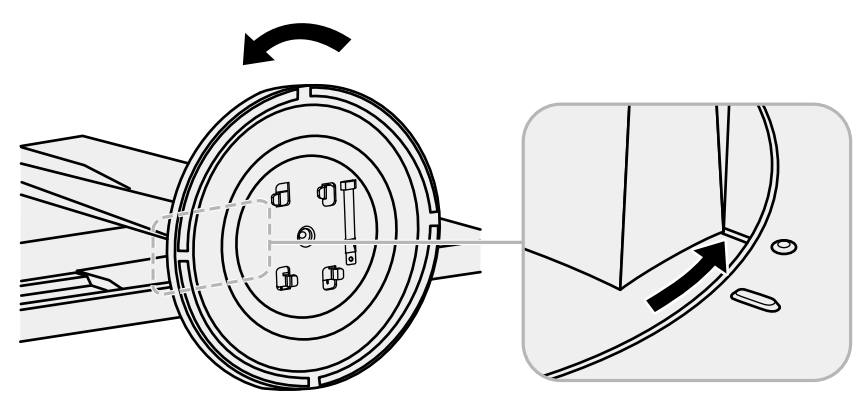

**Hinweis**

• Befestigen Sie die Befestigungsschraube am Sockel des Standfußes für die nächste Verwendung des Standfußes.

### **Anbringverfahren**

Der Sockel des Standfußes kann - nachdem er entfernt worden ist - durch die folgenden Arbeitsschritte wieder an den Monitor angebracht werden.

- **1. Prüfen Sie, dass die Befestigungsschraube fest an der Unterseite des Sockels des Standfußes befestigt ist.**
- **2.Setzen Sie den Sockel des Standfußes auf eine stabile Oberfläche.**

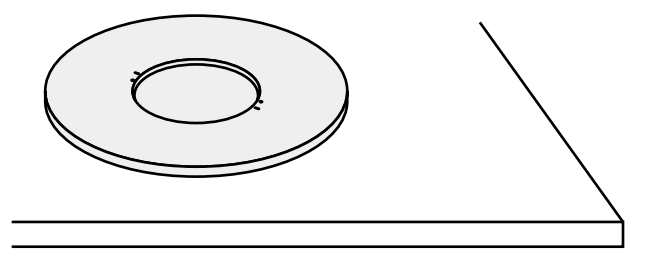

**3. Führen Sie die Klammer des Standfußes in den Sockel des Standfußes ein.**

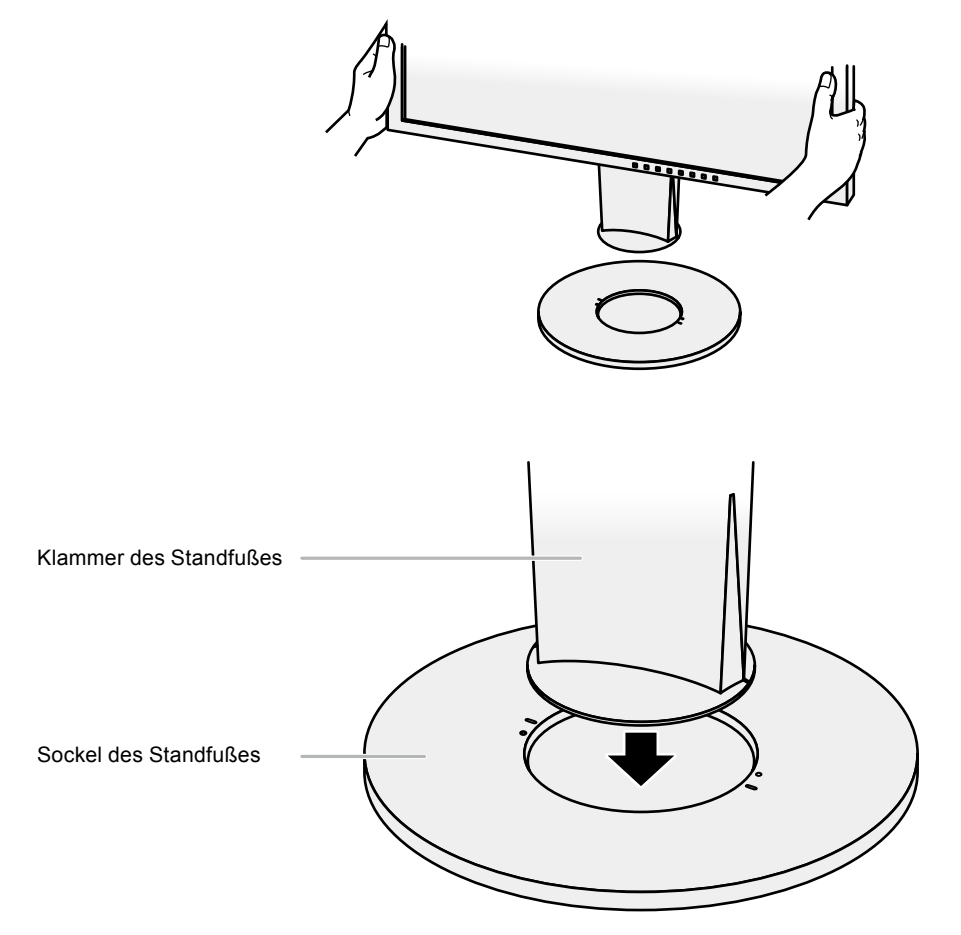

**4. Drehen Sie die Klammer des Standfußes im Uhrzeigersinn, bis sie einrastet.**

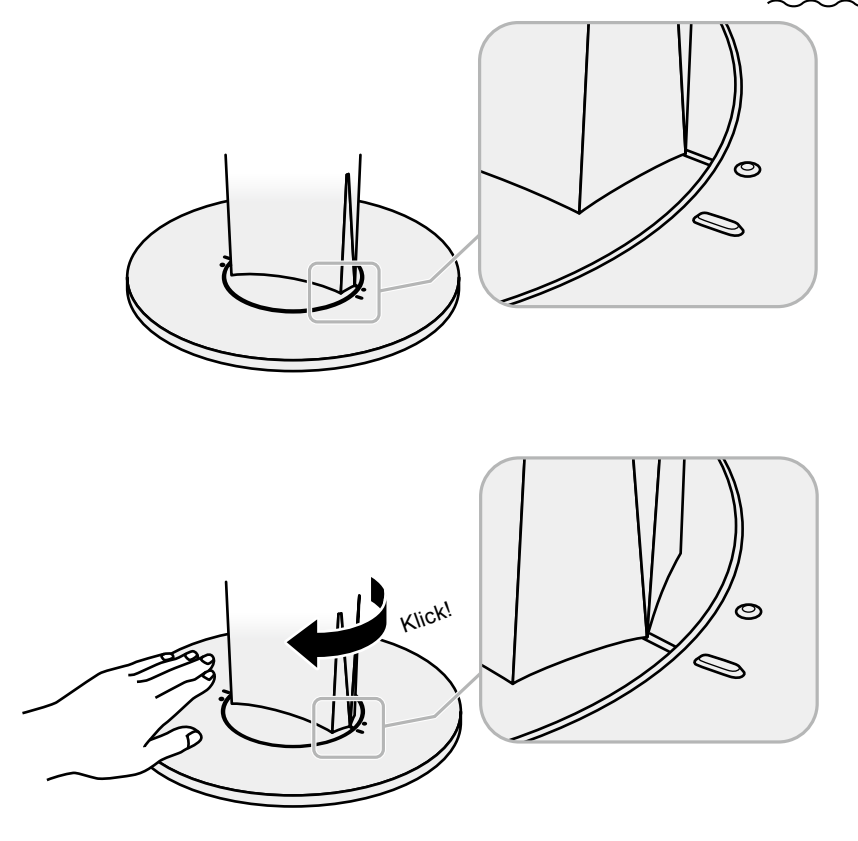

## **6-3. Anbringen/Abnehmen der Kabelabdeckung**

Eine Kabelabdeckung ist im Lieferumfang des Produkts enthalten. Verwenden Sie den Halter, um die am Monitor angeschlossenen Kabel zu organisieren.

### **Anbringverfahren**

- **1. Führen Sie die Kabel durch die Kabelabdeckung.**
- **2.Schließen Sie den Kabelhalter.**

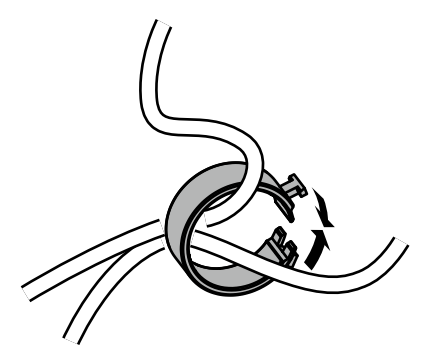

**3. Befestigen Sie den geschlossenen Kabelhalter am Standfuß.**

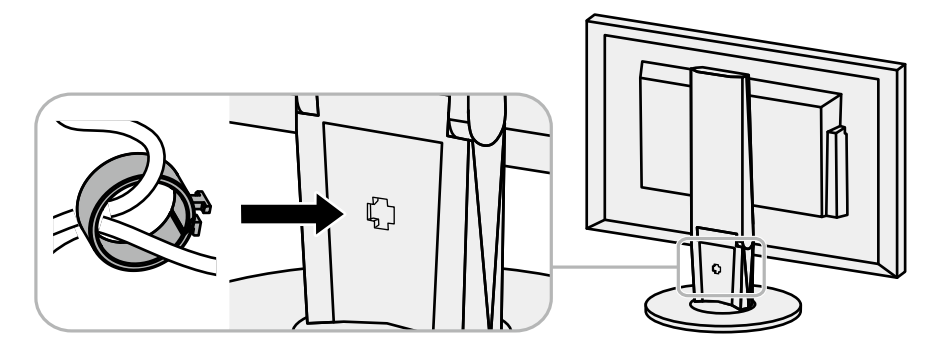

#### **Hinweis**

• Der Kabelhalter kann entweder lotrecht oder parallel zum Standfuß eingesetzt werden. Ändern Sie die Richtung der Kabelabdeckung entsprechend den Bedingungen der Kabel.

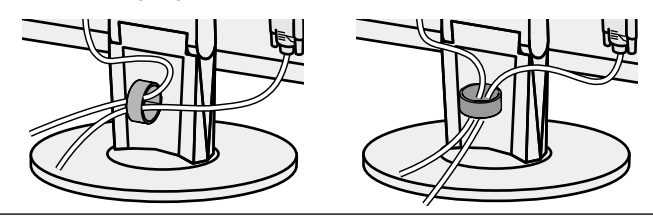

## **Abnehmverfahren**

- **1. Schließen Sie den Kabelhalter.**
- **2.Entfernen Sie den geschlossenen Kabelhalter vom Standfuß.**

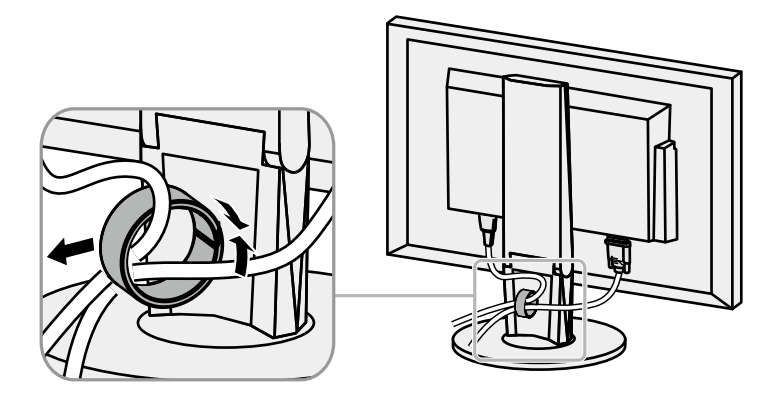

## **6-4. Anschließen mehrerer PCs**

Das Produkt hat mehrere Anschlüsse zu Pcs und ermöglicht Ihnen das Umschalten der jeweiligen Anschlüsse für die Anzeige.

### **Beispiele für den Anschluss**

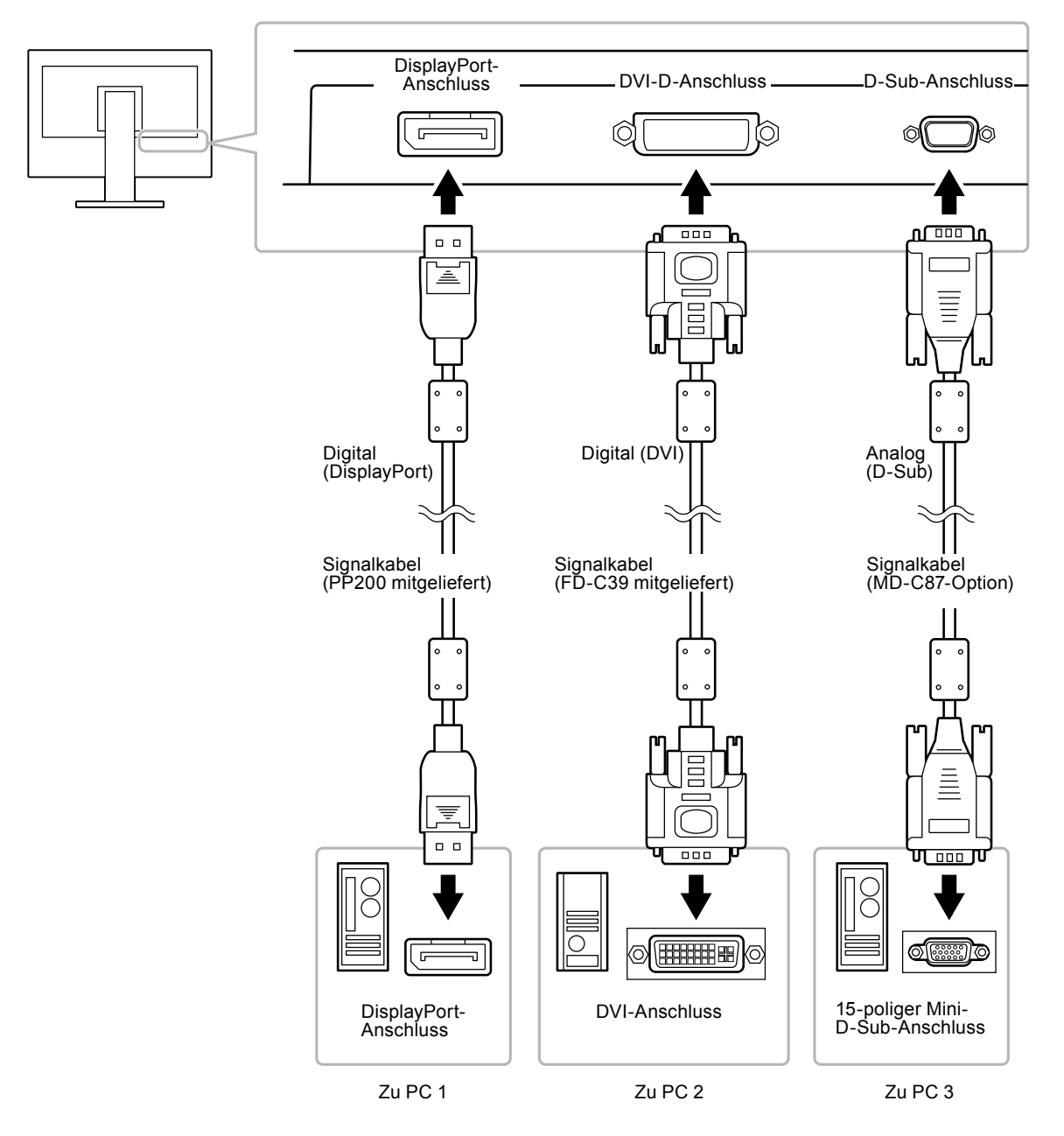

## **●So wechseln Sie zwischen Eingangssignalen**

Das Eingangssignal wechselt bei jedem Drücken von SIGNAL.

Wenn das Signal umgeschaltet wird, wird der Name des aktiven Eingangsanschlusses in der rechten oberen Bildschirmecke angezeigt.

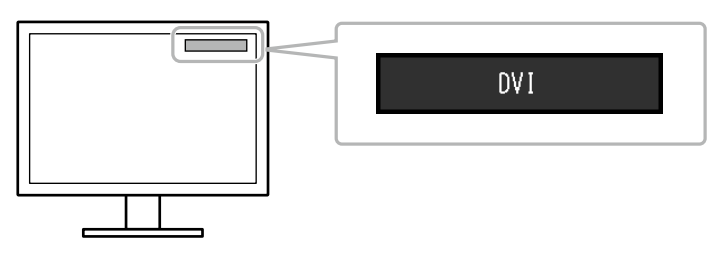

## **●So stellen Sie die Auswahl des Eingangssignals ein**

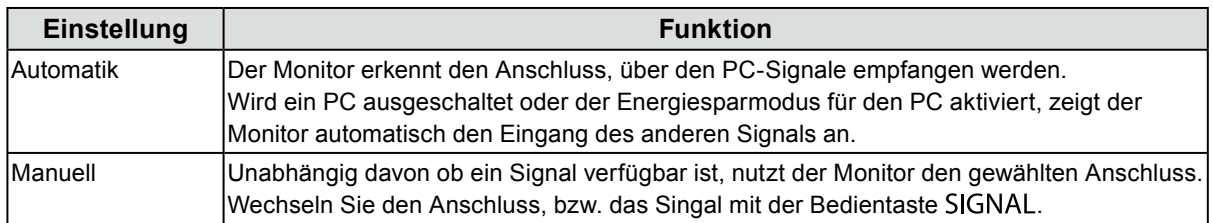

#### **Vorgehensweise**

- 1. Wählen Sie im Justierungsmenü die Option "Monitoreinst.", und drücken Sie ENTER.
- 2. Wählen Sie im Menü "Monitoreinst." die Option "Eingangssignal", und drücken Sie ENTER.
- 3. Wählen Sie mit ▼ oder A die Option "Automatik" oder "Manuell".
- 4. Drücken Sie ENTER, um den Vorgang zu beenden.

#### **Hinweis**

<span id="page-52-0"></span>• Wenn Sie "Automatik" gewählt haben, schaltet der Monitor erst dann auf den Energiesparmodus, nachdem alle angeschlossenen PCs im Energiesparmodus sind oder ausgeschaltet wurden.

## **6-5. Verwenden von USB (Universal Serial Bus)**

Dieser Monitor verfügt über einen USB-Hub. Er funktioniert bei Anschluss an einen USB-kompatiblen PC wie ein USB-Hub, der die Verbindung mit externen USB-Geräten ermöglicht.

## **●Erforderliche Systemumgebung**

- Ein PC mit USB-Anschluss
- Windows 2000 / XP / Vista / 7 / 8 oder Mac OS 9.2.2 und Mac OS X 10.2 oder höher
- USB-Kabel (im Handel erhältliches Produkt)

#### **Achtung**

- Dieser Monitor funktioniert je nach PC, Betriebssystem oder Peripheriegerät ggf. nicht. Wenden Sie sich bei Fragen zur USB-Kompatibilität an den entsprechenden Hersteller.
- Auch wenn sich der Monitor im Energiesparmodus befindet, können die mit dem USB-Eingang verbundenen Geräte betrieben werden. Deshalb variiert der Stromverbrauch des Monitors je nach angeschlossenem Gerät auch im Energiesparmodus.
- Ein am USB-Eingang des Monitors angeschlossenes Gerät funktioniert nicht, wenn der Netzschalter des Monitors ausgeschaltet ist.

## **●Verbindung (Einrichten der USB-Funktion)**

- 1. Schließen Sie den Monitor mit dem Signalkabel zunächst an einen PC an, und starten Sie den PC.
- 2. Verbinden Sie mithilfe des USB-Kabels den USB-Eingang des PCs und den USB-Ausgang des Monitors. Die USB-Hub-Funktion wird nach dem Anschließen des USB-Kabels automatisch eingestellt.
- 3. Schließen Sie die externen USB-Geräte an den USB-Eingang des Monitors an.

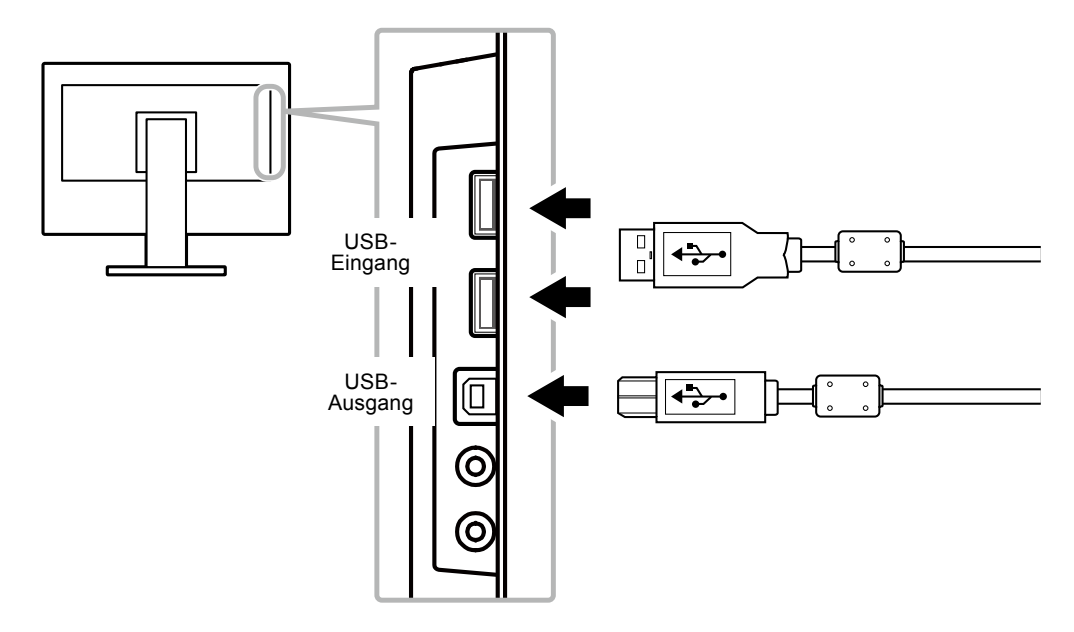

## **6-6. Anzeige von Monitorinformationen**

<span id="page-53-0"></span>Mit dieser Funktion können Sie den Modellbezeichnung, die Seriennummer, die Nutzungsdauer, die Auflösung sowie das Eingangssignal anzeigen.

#### **Vorgehensweise**

1. Wählen Sie im Einstellungsmenü die Option "Informationen", und drücken Sie ENTER. Das Menü "Informationen" wird eingeblendet.

#### **Achtung**

• Wenn Sie den Monitor zum ersten Mal einschalten, beträgt die Nutzungsdauer aufgrund von Werkskontrollen möglicherweise mehr als 0.

# **6-7. Technische Daten**

## **●EV2316W**

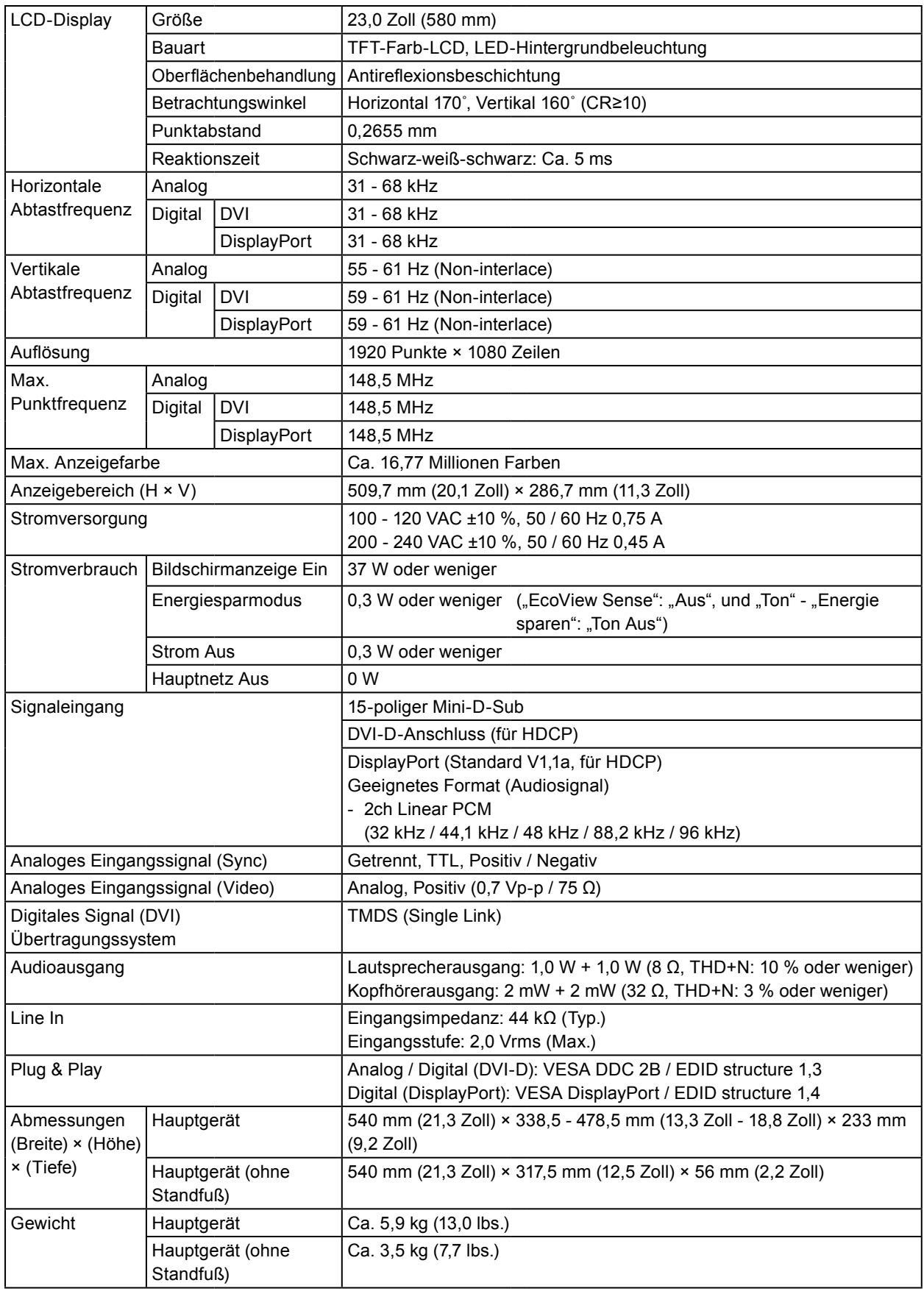

. . . . . . . .

. . . . . . . . . . . . . . . . . .

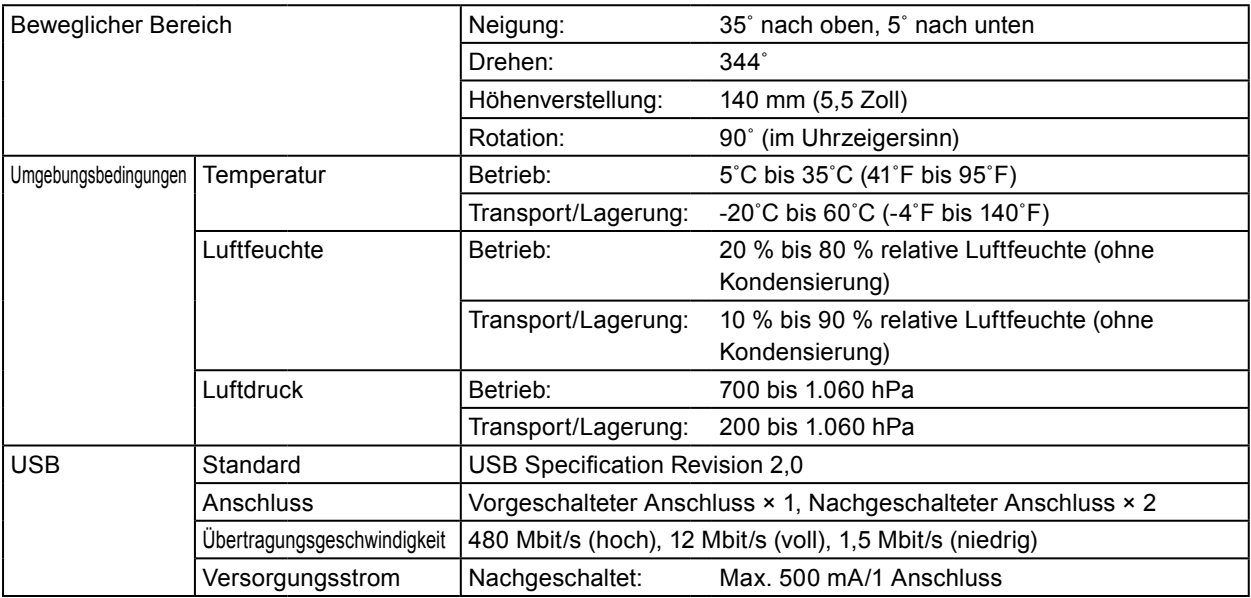

## **●EV2336W**

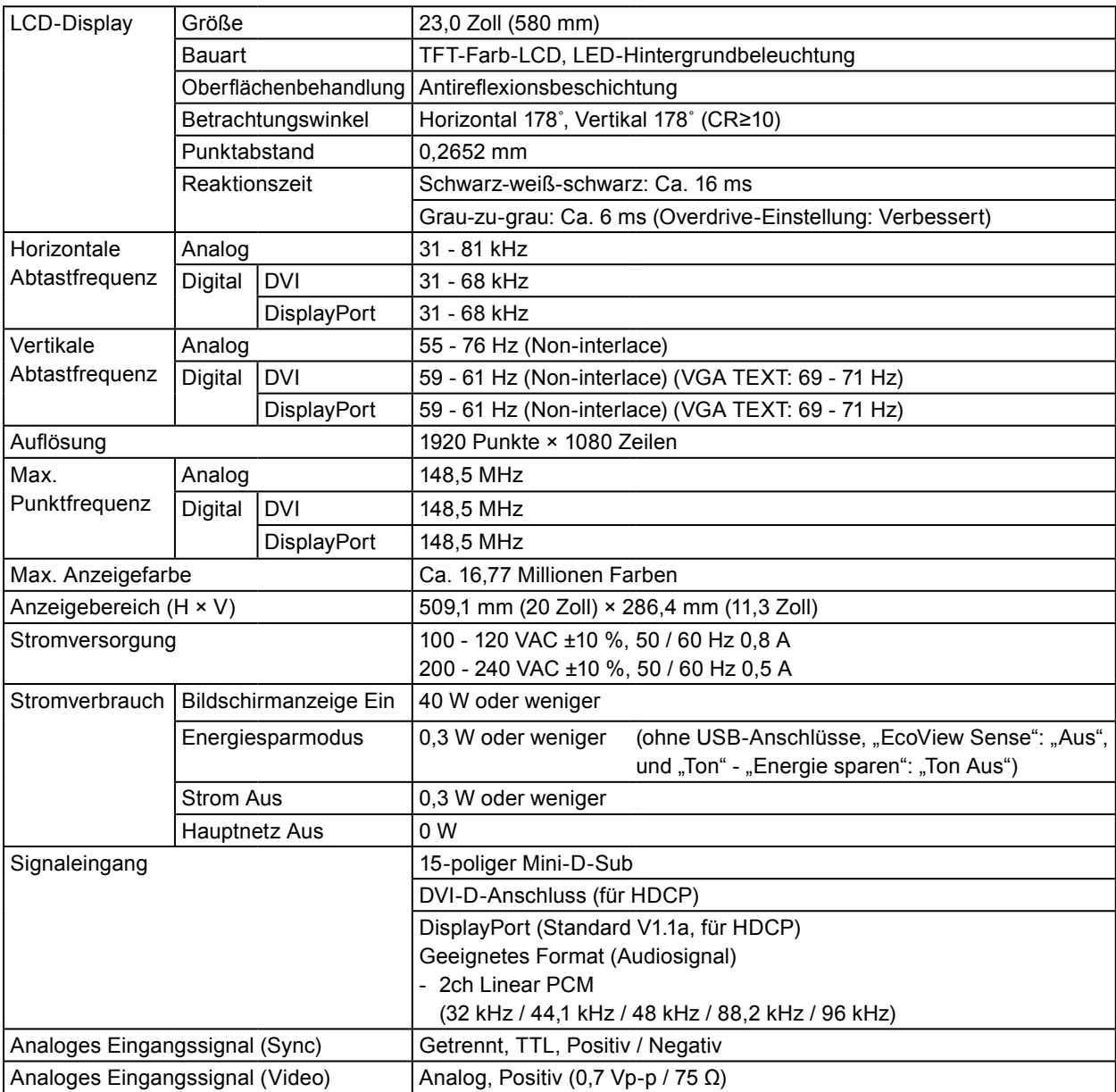

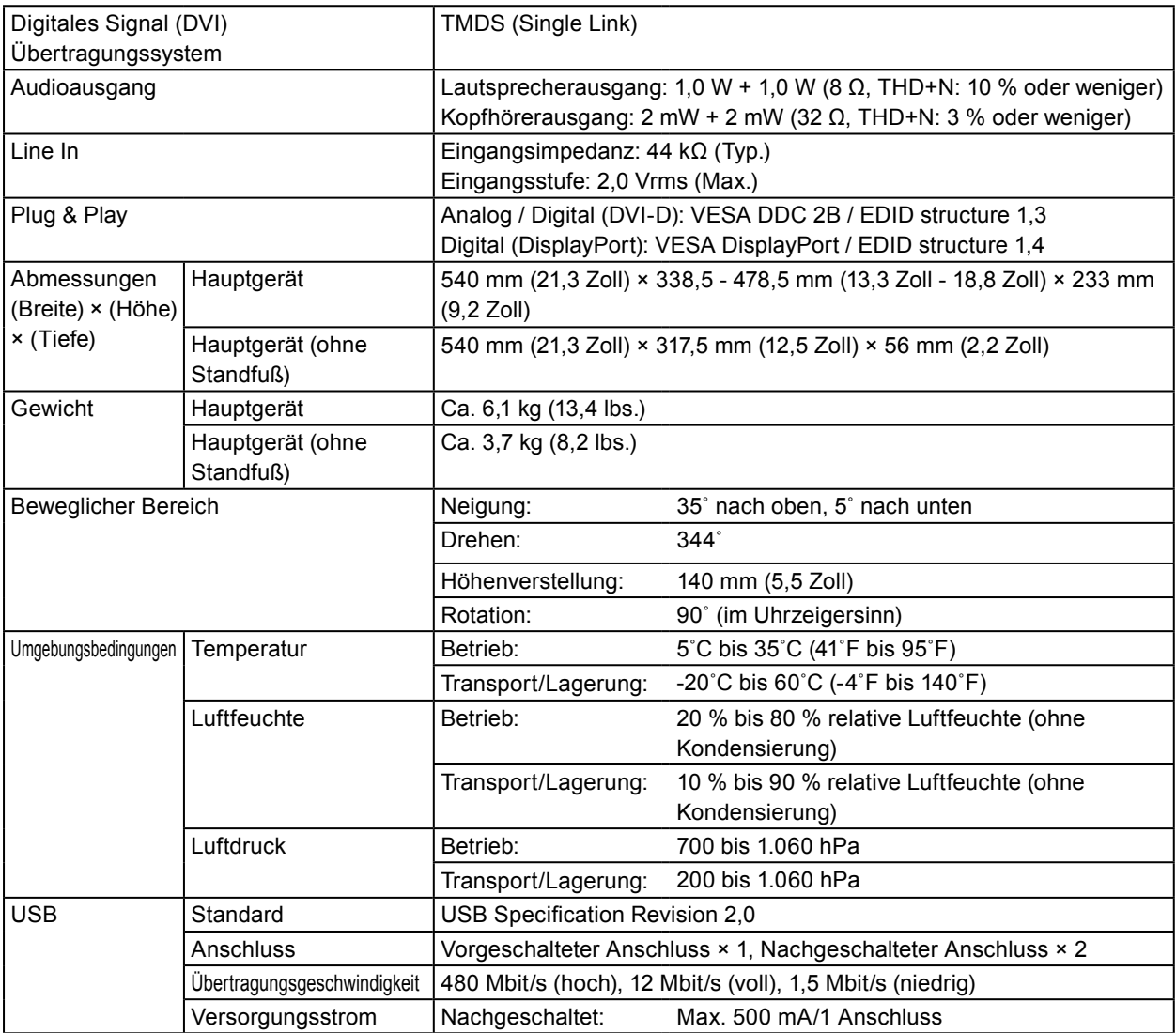

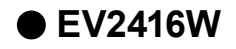

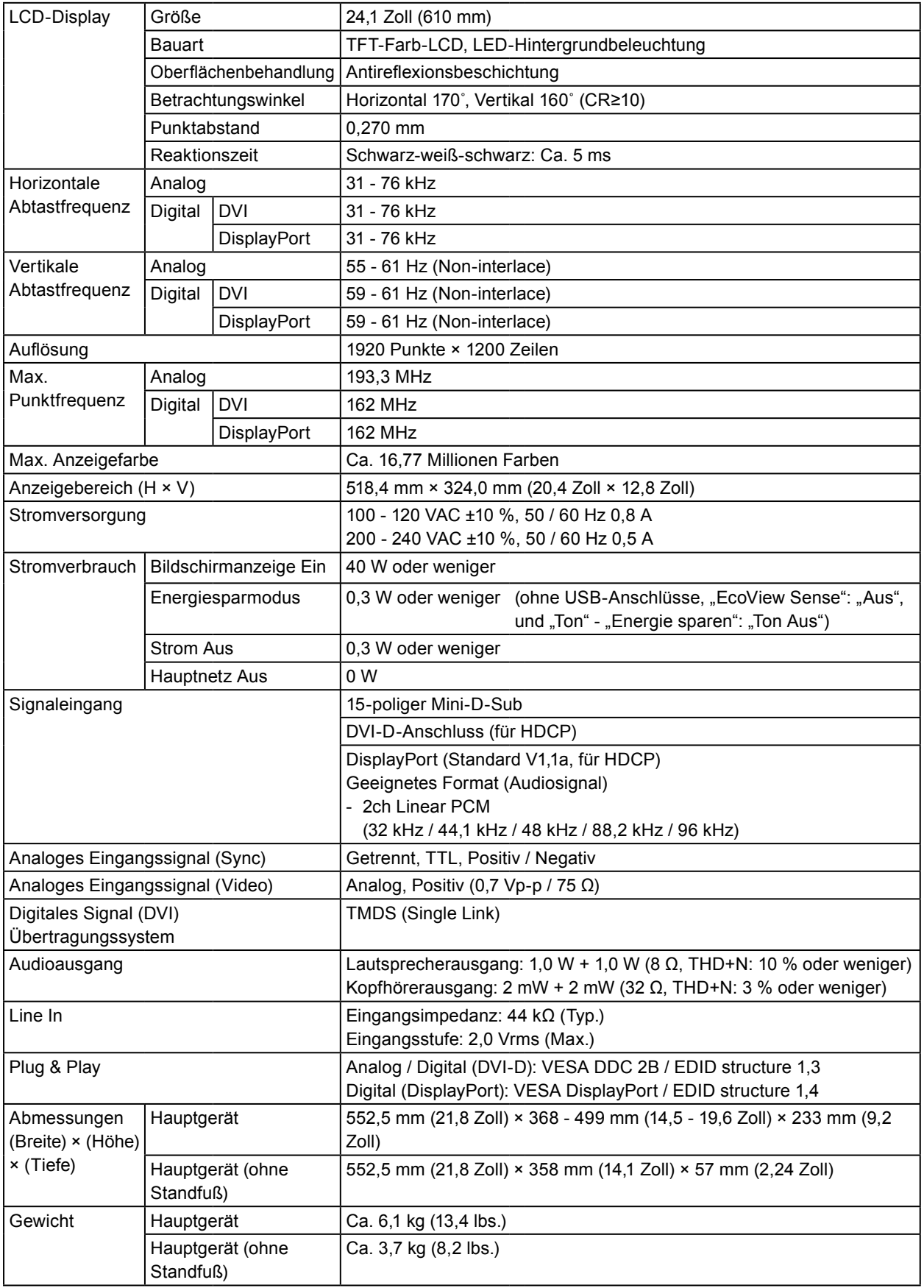

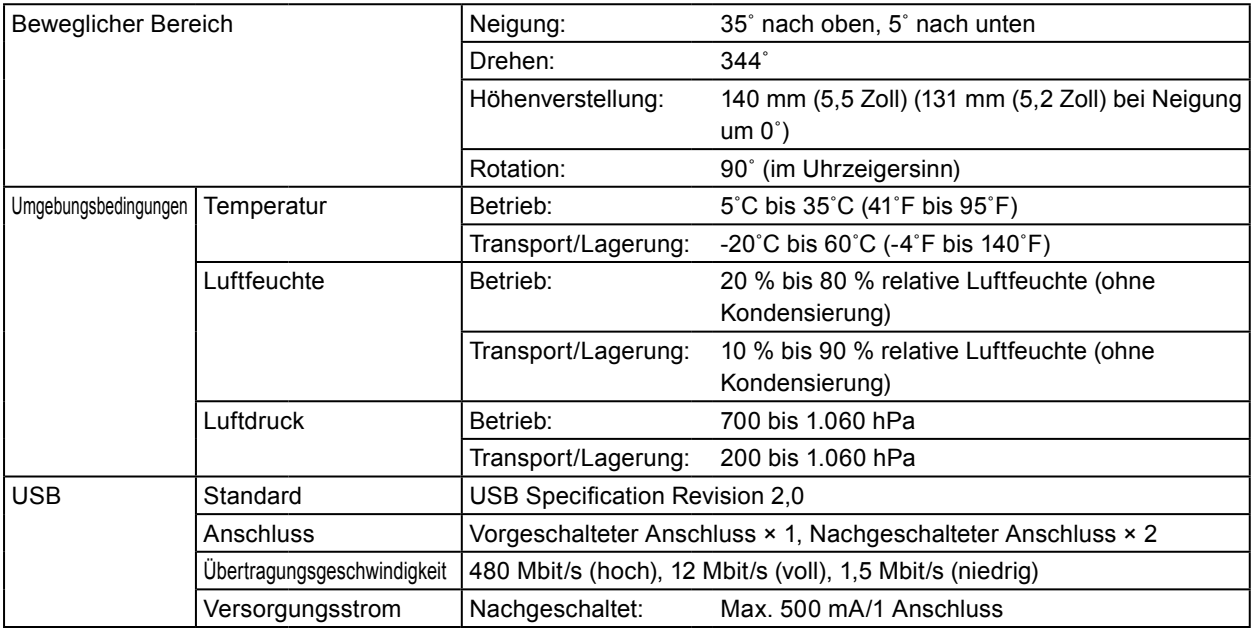

## **●EV2436W**

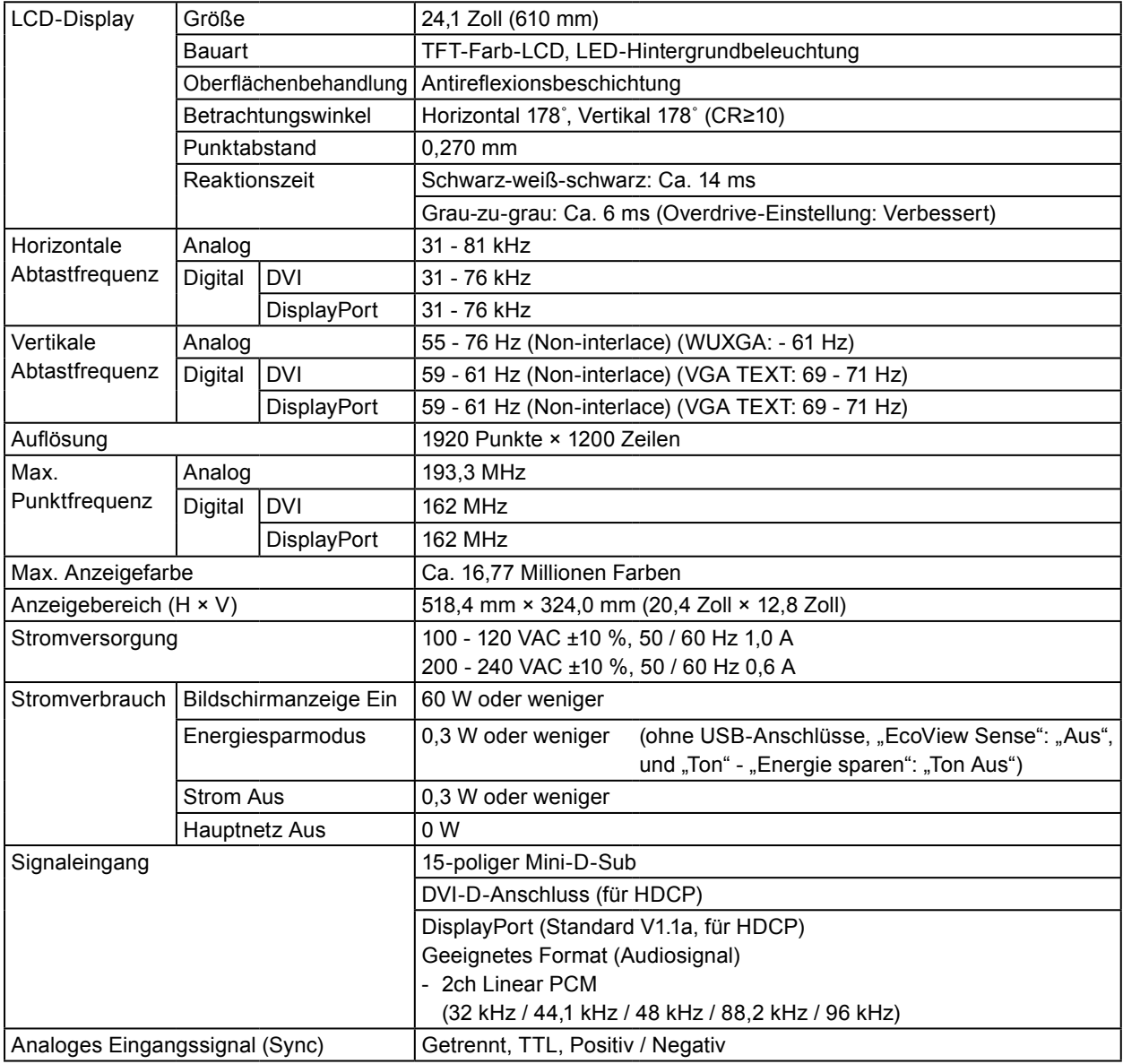

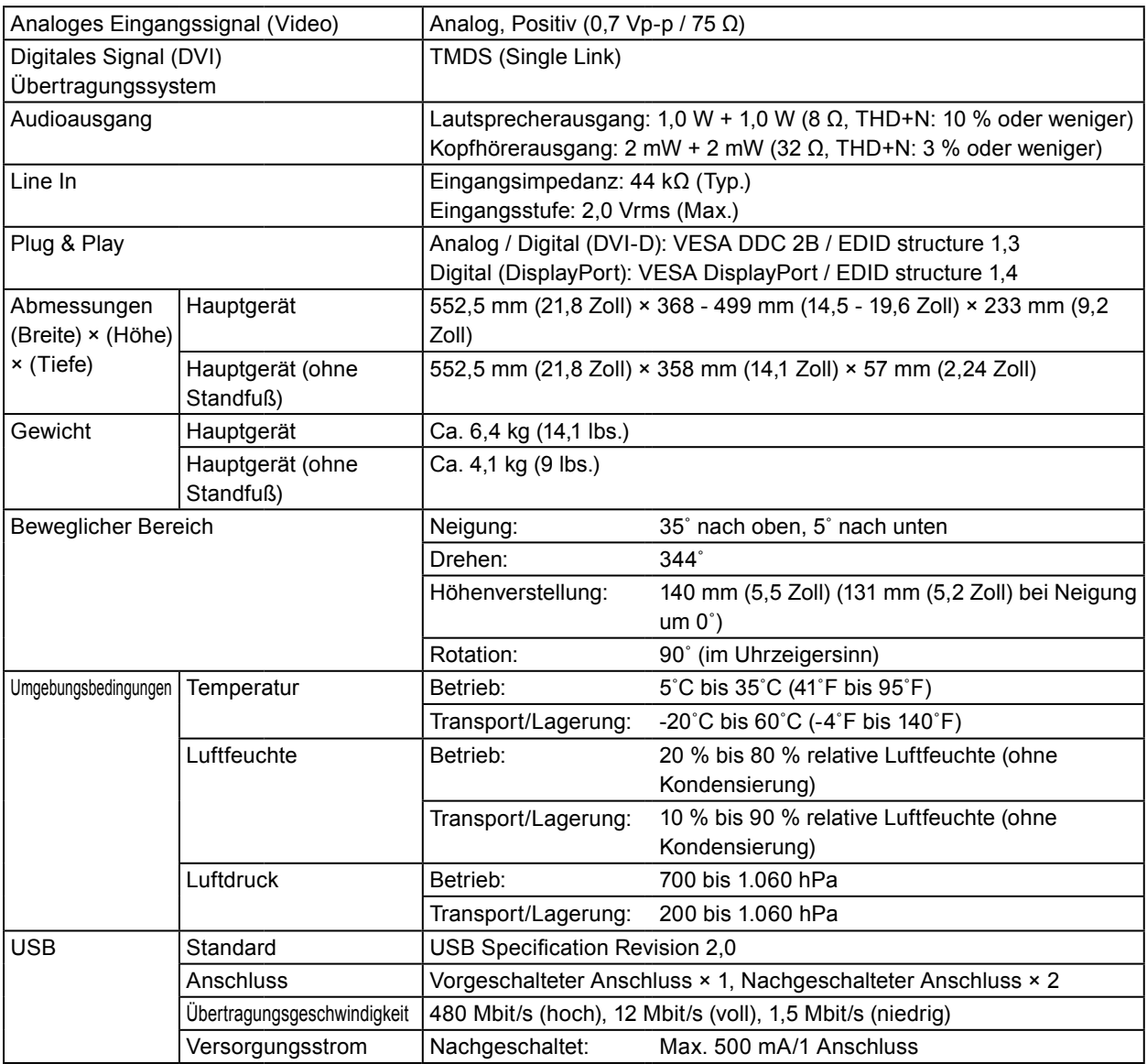

## **●Hauptstandardeinstellungen**

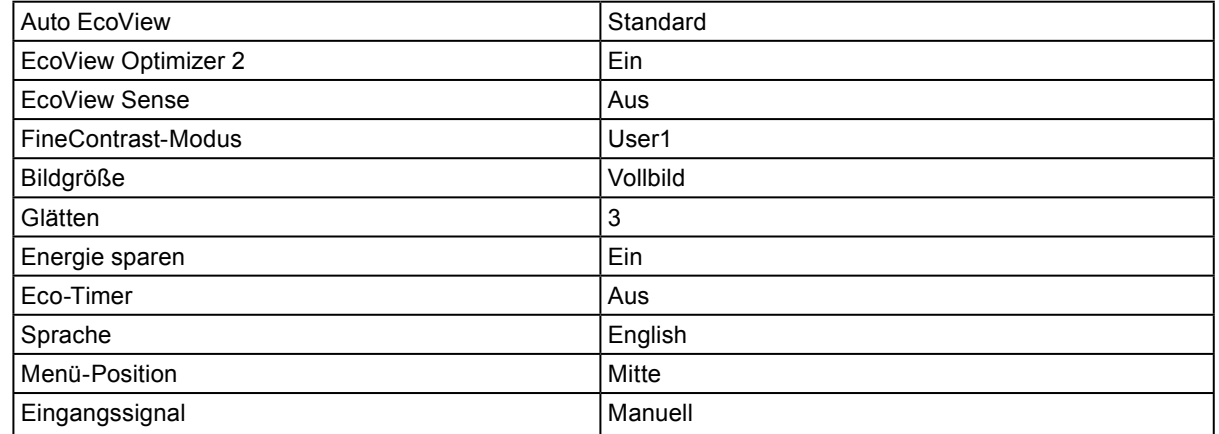

## **●Außenabmessungen**

## **EV2316W / EV2336W**

<u>\_344°</u><br>SWIVEL 24.5 <u>349</u><br>315 සි

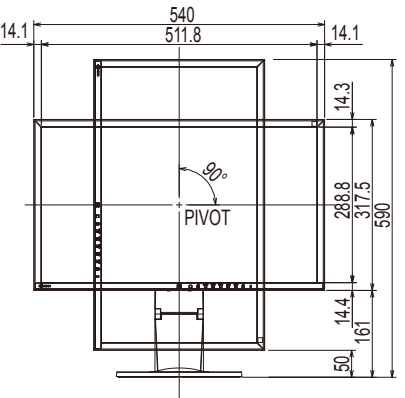

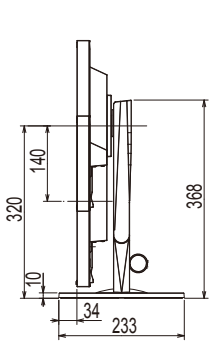

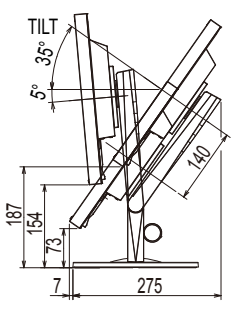

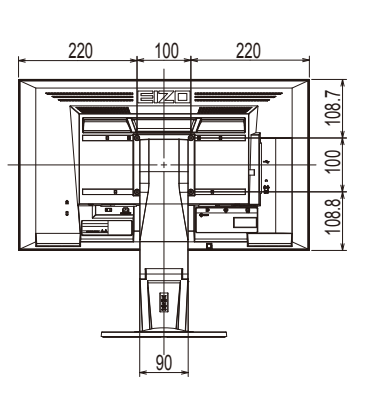

## **EV2416W / EV2436W**

Einheit: mm

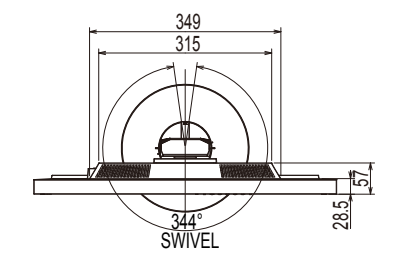

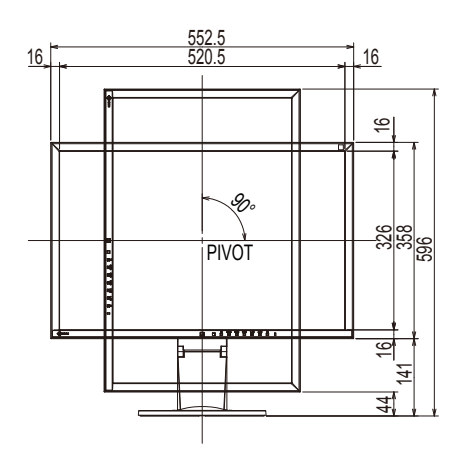

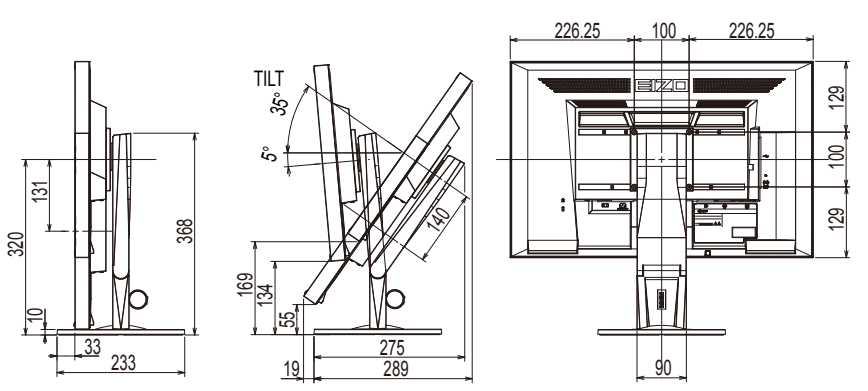

Einheit: mm

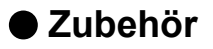

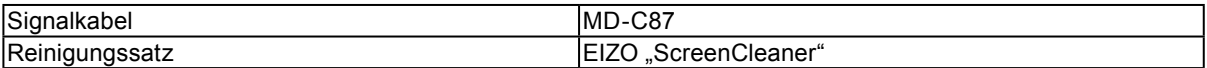

Die aktuellsten Informationen zum Zubehör finden Sie auf unserer Website.

[www.eizoglobal.com](https://www.eizoglobal.com)

## **6-8. Voreingestellte Taktraten**

Die folgende Tabelle enthält die werkseitig voreingestellten analogen Signaltaktraten.

#### **Achtung**

- Je nach angeschlossenem PC kann die Anzeigeposition variieren, sodass Justierungen mithilfe des Einstellungsmenüs erforderlich sein können.
- Wird ein Eingangssignal verwendet, das in der Tabelle nicht aufgeführt ist, passen Sie den Bildschirm mithilfe des Einstellungsmenüs an. In manchen Fällen kann es jedoch vorkommen, dass das Bild auch nach den vorgenommen Justierungen nicht korrekt angezeigt wird.
- Bei Verwendung von Interlace- Signalen kann das Bild auch nach den vorgenommenen Justierungen im Einstellungsmenü nicht korrekt dargestellt werden.

## **●EV2316W**

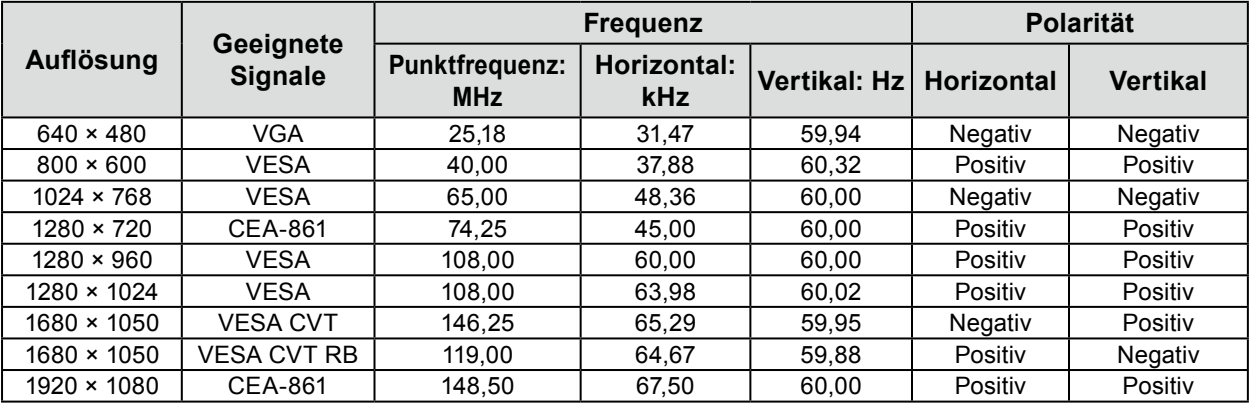

## **●EV2336W**

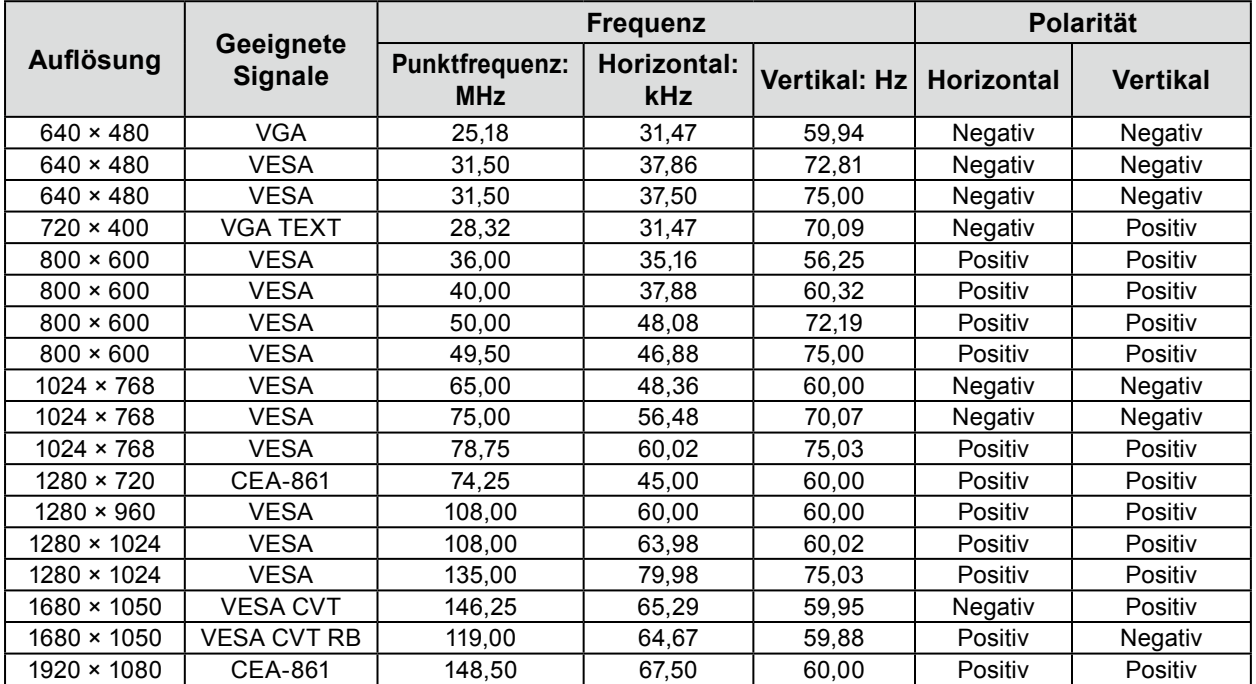

## **●EV2416W**

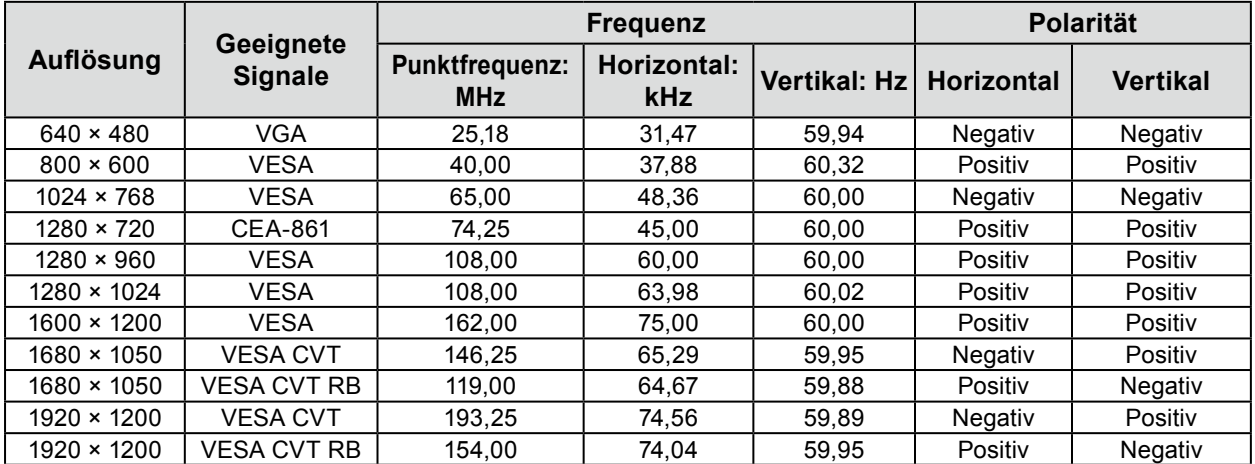

## **●EV2436W**

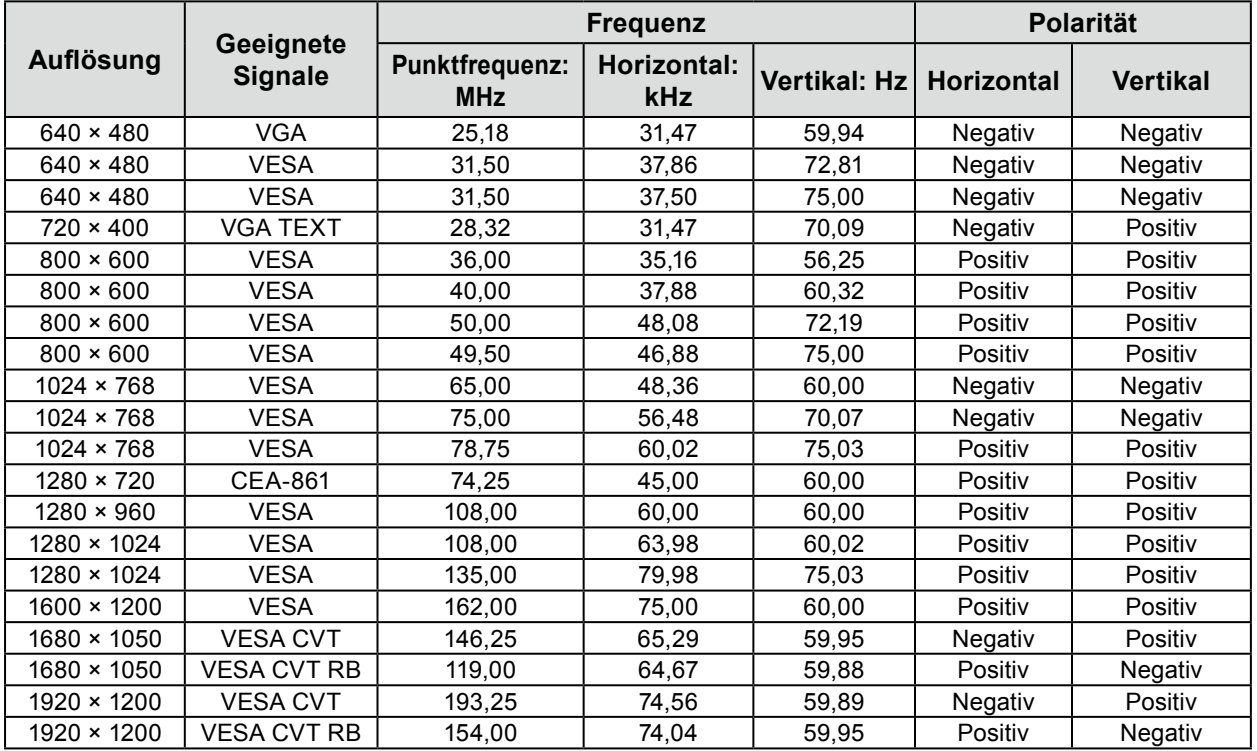

## **6-9. Glossar**

### **Auflösung**

Das LCD-Display besteht aus einer großen Anzahl von Pixeln bestimmter Größe, die beleuchtet sind, um Bilder darzustellen. Dieser Monitor setzt sich aus 1920 horizontalen und 1080 vertikalen Pixeln (EV2316W / EV2336W), oder 1920 horizontalen und 1200 vertikalen Pixeln (EV2416W / EV2436W) zusammen. Bei einer Auflösung von 1920 × 1080 Pixel (EV2316W / EV2336W) oder 1920 × 1200 Pixel (EV2416W / EV2436W), werden alle Pixel als ein Vollbild beleuchtet (1:1).

### **Bereichsjustierung**

Die Bereichsjustierung steuert die Signalausgangspegel, sodass die gesamte Farbabstufung angezeigt werden kann. Es wird empfohlen, die Bereichsjustierung vor der Farbeinstellung vorzunehmen.

#### **Clock**

Der analoge Signaleingangsmonitor muss einen Takt derselben Frequenz wie die Punktfrequenz des verwendeten Grafiksystems wiedergeben, wenn das analoge Signal in ein digitales Signal zur Bildanzeige umgewandelt wird. Das nennt man Taktanpassung. Ist der Taktpuls nicht korrekt eingestellt, sind einige vertikale Balken auf dem Bildschirm zu sehen.

### **DDC/CI (Display Data Channel / Command Interface)**

VESA liefert den Standard für die interaktive Kommunikation der Einstellungsinformationen usw. zwischen einem PC und dem Monitor.

#### **DisplayPort**

Dies ist der Schnittstellenstandard für Bildsignale, die VESA-konform standardisiert sind. Er wurde mit dem Ziel entwickelt, die herkömmlichen DVI- und analogen Schnittstellen zu ersetzen und kann hochauflösende Signale sowie Tonsignale übertragen, die nicht von DVI unterstützt werden. Die Anschlüsse mit Standardgröße und kleiner Größe wurden standardisiert.

### **DVI (Digital Visual Interface)**

Bei DVI handelt es sich um einen digitalen Schnittstellenstandard. DVI ermöglicht die direkte und verlustfreie Übertragung digitaler PC-Daten.

Verwendet werden hierbei das TMDS-Signalübertragungsverfahren sowie DVI-Anschlüsse. Es gibt zwei Arten von DVI-Anschlüssen: Der eine ist ein DVI-D-Anschluss für den digitalen Signaleingang. Der andere ist ein DVI-I-Anschluss sowohl für den digitalen als auch für analoge Signaleingänge.

### **DVI DMPM (DVI Digital Monitor Power Management)**

DVI DMPM ist eine Energiesparfunktion für digitale Schnittstellen. Der Status "Monitor EIN (Betriebsmodus)" und "Aktiv Aus (Energiesparmodus)" sind Voraussetzung für die Verwendung von DVI DMPM als Strommodus des Monitors.

#### **Gain**

Justiert jeden Farbparameter für rot, grün und blau. Ein LCD-Monitor stellt Farben mithilfe von Licht dar, das den Farbfilter des Displays durchdringt. Rot, grün und blau sind die drei Primärfarben. Alle Farben des Monitors werden durch Mischung dieser drei Farben erzeugt. Der Farbton kann durch Justierung der Intensität, mit der das Licht die einzelnen Farbfilter durchdringt, verändert werden.

#### **Gamma**

Die Monitorhelligkeit variiert nicht linear mit dem Eingangssignalpegel. Dieses Phänomen wird allgemein als "Gamma-Charakteristik" bezeichnet. Ein geringer Gamma-Wert liefert ein kontrastarmes Bild, wohingegen ein hoher Gamma-Wert ein kontrastreiches Bild liefert.

### **HDCP (High-bandwidth Digital Content Protection)**

Ein digitales Signalverschlüsselungssystem wurde entwickelt, um die digitalen Inhalte, wie z. B. Video, Musik usw. mit Kopierschutz zu versehen.

Dadurch werden die digitalen Inhalte sicher übertragen, indem die digitalen Inhalte auf der Ausgangsseite verschlüsselt, über einen DVI- oder HDMI-Anschluss gesendet und auf der Eingangsseite wieder entschlüsselt werden.

Digitale Inhalte können nicht reproduziert werden, wenn beide Geräte auf der Ausgangs- als auch auf der Eingangsseite nicht mit einem HDCP-System kompatibel sind.

#### **Overdrive**

Mit dieser Technologie wird die Reaktionsgeschwindigkeit durch Erhöhen des Spannungsabfalls bei der Bewegung der Flüssigkristallpixel verbessert. Sie wird außerdem allgemein für LCD-Fernsehgeräte und andere Geräte verwendet. Sie bietet eine klare dreidimensionale Anzeige mit geringem Nachbild durch die Verbesserung der Reaktionsgeschwindigkeit des Zwischenabstufungsbereichs, der häufig in Bewegtbildern erscheint.

#### **Phase**

"Phase" beschreibt das Abtast-Timing für die Umwandlung des analogen in ein digitales Signal. Durch die Phasenjustierung wird das Timing justiert. Es empfiehlt sich, die Phasenjustierung erst dann vorzunehmen, wenn der Takt (Clock) korrekt justiert wurde.

### **sRGB (Standard RGB)**

Internationaler Standard für die Farbreproduktion und den Farbraum bei Peripheriegeräten (wie Monitoren, Druckern, Digitalkameras, Scannern). Als eine Form der einfachen Farbübereinstimmung für das Internet können Farben mit Farbtönen angezeigt werden, die denen der Übertragungs- und Empfangsgeräte sehr nahe kommen.

### **Temperatur**

Bei der Farbtemperatur handelt es sich um ein Verfahren zum Messen des weißen Farbtons, üblicherweise angegeben in Kelvin. Bei niedrigen Temperaturen bekommt der Bildschirm einen Rotstich, während sich bei hohen Temperaturen, ähnlich wie bei einer Flamme, ein Blaustich bemerken lässt. 5.000 K: Leicht rötliches Weiß 6.500 K: Weiß, das als Kunstlichtfarbe bezeichnet wird 9.300 K: Leicht bläuliches Weiß

### **TMDS (Transition Minimized Differential Signaling)**

Signalübertragungsmethode für die digitale Schnittstelle.

### **VESA DPM (Video Electronics Standards Association - Display Power Management)**

VESA-Spezifikationen erzielen eine erhöhte Energieeffizienz für Computermonitore. Dazu gehört die Standardisierung von Signalen, die vom Computer (den Grafikkarten) gesendet werden. DPM bezeichnet den Status der zwischen Computer und Monitor übertragenen Signale.

# **Anhang**

## **Marke**

Die Bezeichnungen HDMI und HDMI High-Definition Multimedia Interface sowie das HDMI-Logo sind Marken oder eingetragene Marken von HDMI Licensing, LLC in den Vereinigten Staaten und anderen Ländern.

Das DisplayPort Compliance Logo und VESA sind eingetragene Marken der Video Electronics Standards Association.

Das SuperSpeed USB Trident-Logo ist eine eingetragene Marke von USB Implementers Forum, Inc.

Die USB Power Delivery Trident-Logos sind eingetragene Marken von USB Implementers Forum, Inc.

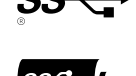

DICOM ist die eingetragene Marke von National Electric Manufacturers Association für dessen Standard-Publikationen im Bereich digitaler Kommunikation medizinischer Informationen.

Kensington und Microsaver sind eingetragene Marken der ACCO Brands Corporation.

Thunderbolt ist eine Marke der Intel Corporation in den USA und/oder anderen Ländern.

Microsoft und Windows sind eingetragene Marken der Microsoft Corporation in den USA und anderen Ländern.

Adobe ist eine eingetragene Marke von Adobe Systems Incorporated in den USA und anderen Ländern.

Apple, macOS, Mac OS, OS X, Macintosh und ColorSync sind eingetragene Marken der Apple Inc.

EIZO, das EIZO Logo, ColorEdge, CuratOR, DuraVision, FlexScan, FORIS, RadiCS, RadiForce, RadiNET, Raptor und ScreenManager sind eingetragene Marken der EIZO Corporation in Japan und anderen Ländern.

ColorEdge Tablet Controller, ColorNavigator, EcoView NET, EIZO EasyPIX, EIZO Monitor Configurator, EIZO ScreenSlicer, G-Ignition, i•Sound, Quick Color Match, RadiLight, Re/Vue, SafeGuard, Screen Administrator, Screen InStyle, ScreenCleaner und UniColor Pro sind Marken der EIZO Corporation.

Alle anderen Firmennamen, Produktnamen und Logos sind Marken oder eingetragene Marken ihrer jeweiligen Unternehmen.

## **Lizenz**

Die für den auf diesem Produkt angezeigten Text verwendete Bitmap-Schriftart "Round Gothic Bold" wurde von Ricoh entworfen.

## **ENERGY STAR (EV2316W / EV2336W / EV2416W)**

Als Partner von ENERGY STAR erfüllt EIZO Corporation für dieses Produkt die Richtlinien für Energieeffizienz von ENERGY STAR.

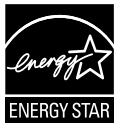

# **TCO Certified (EV2316W)**

Dieses Produkt trägt die Kennzeichnung TCO Certified (EcoView Optimizer 2: Aus). TCO Certified ist die führende unabhängige Nachhaltigkeitszertifizierung für IT-Produkte.

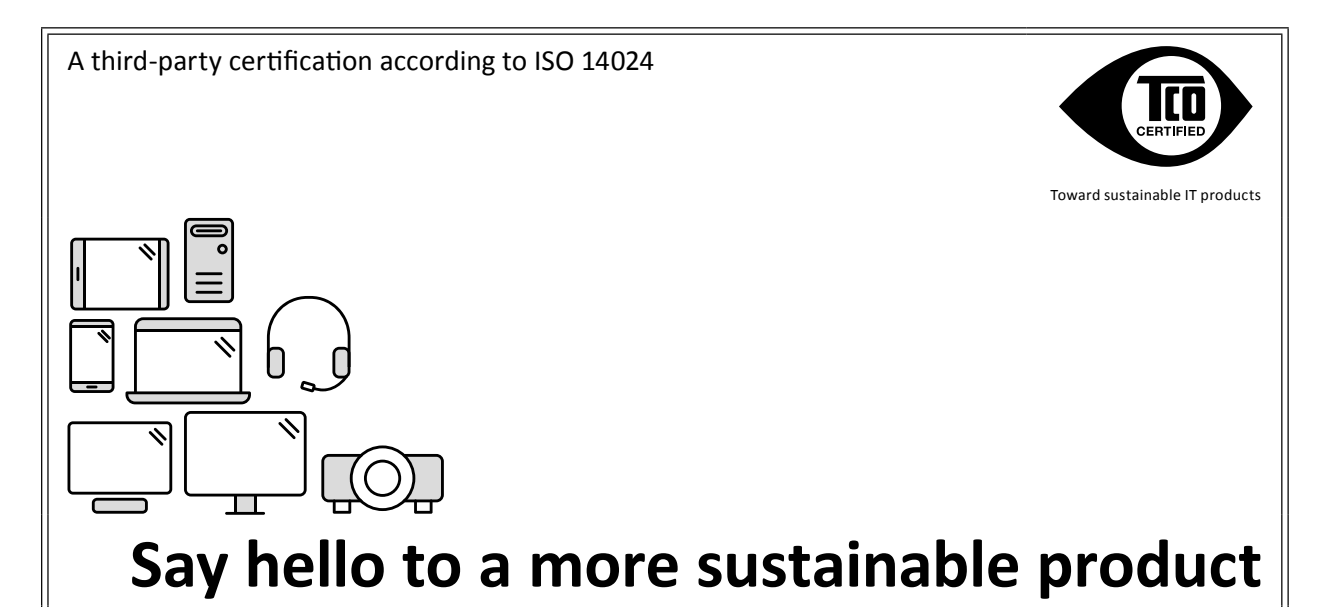

IT products are associated with a wide range of sustainability risks throughout their life cycle. Human rights violations are common in the factories. Harmful substances are used both in products and their manufacture. Products can often have a short lifespan because of poor ergonomics, low quality and when they are not able to be repaired or upgraded.

**This product is a better choice.** It meets all the criteria in TCO Certified, the world's most comprehensive sustainability certification for IT products. Thank you for making a responsible product choice, that help drive progress towards a more sustainable future!

Criteria in TCO Certified have a life-cycle perspective and balance environmental and social responsibility. Conformity is verified by independent and approved verifiers that specialize in IT products, social responsibility or other sustainability issues. Verification is done both before and after the certificate is issued, covering the entire validity period. The process also includes ensuring that corrective actions are implemented in all cases of factory non-conformities. And last but not least, to make sure that the certification and independent verification is accurate, both TCO Certified and the verifiers are reviewed regularly.

## **Want to know more?**

Read information about TCO Certified, full criteria documents, news and updates at **[tcocertified.](https://tcocertified.com) [com](https://tcocertified.com).** On the website you'll also find our Product Finder, which presents a complete, searchable listing of certified products.

# **TCO Certified (EV2336W / EV2436W)**

Dieses Produkt erfüllt den TCO-Standard, der sich auf Sicherheit, Ergonomie (EcoView Optimizer 2: Aus, Temperatur: Aus), Umweltfreundlichkeit usw. von Büroausrüstung bezieht. Einzelheiten finden Sie auf den folgenden Seiten.

 $\begin{array}{cccccccccc} \bullet & \bullet & \bullet & \bullet & \bullet & \bullet & \bullet \end{array}$ 

 $\overline{a}$  and  $\overline{a}$  and  $\overline{a}$ 

## **TCO Certified (EV2416W)**

Dieses Produkt erfüllt den TCO-Standard, der sich auf Sicherheit, Ergonomie (EcoView Optimizer 2: Aus), Umweltfreundlichkeit usw. von Büroausrüstung bezieht. Einzelheiten finden Sie auf den folgenden Seiten.

#### **Congratulations!**

#### This product is TCO Certified - for Sustainable IT

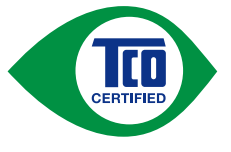

TCO Certified is an international third party sustainability certification for IT products. TCO Certified ensures that the manufacture, use and recycling of IT products reflect environmental, social and economic responsibility. Every TCO Certified product model is verified by an accredited independent test laboratory.

This product has been verified to meet all the criteria in TCO Certified, including:

#### **Corporate Social Responsibility**

Socially responsible production – working conditions and labor law in manufacturing country **Energy Efficiency** 

Energy efficiency of product and power supply. Energy Star compliant, where applicable

#### **Environmental Management System**

Manufacturer must be certified according to either ISO 14001 or EMAS

#### **Minimization of Hazardous Substances**

Limits on cadmium, mercury, lead & hexavalent chromium including requirements for mercury-free products, halogenated substances and hazardous flame retardants

#### **Design for Recycling**

Coding of plastics for easy recycling. Limit on the number of different plastics used.

#### **Product Lifetime, Product Take Back**

Minimum one-year product warranty. Minimum three-year availability of spare parts. Product takeback

#### **Packaging**

Limits on hazardous substances in product packaging. Packaging prepared for recycling

#### **Ergonomic, User-centered design**

Visual ergonomics in products with a display. Adjustability for user comfort (displays, headsets) Acoustic performance – protection against sound spikes (headsets) and fan noise (projectors, computers) Ergonomically designed keyboard (notebooks)

#### **Electrical Safety, minimal electro-magnetic Emissions**

**Third Party Testing**

All certified product models have been tested in an independent, accredited laboratory.

A detailed criteria set is available for download at www.tcodevelopment.com, where you can also find a searchable database of all TCO Certified IT products.

TCO Development, the organization behind TCO Certified, has been an international driver in the field of Sustainable IT for 20 years. Criteria in TCO Certified are developed in collaboration with scientists, experts, users and manufacturers. Organizations around the world rely on TCO Certified as a tool to help them reach their sustainable IT goals. We are owned by TCO, a non-profit organization representing office workers. TCO Development is headquartered in Stockholm, Sweden, with regional presence in North America and Asia

> For more information, please visit www.tcodevelopment.com

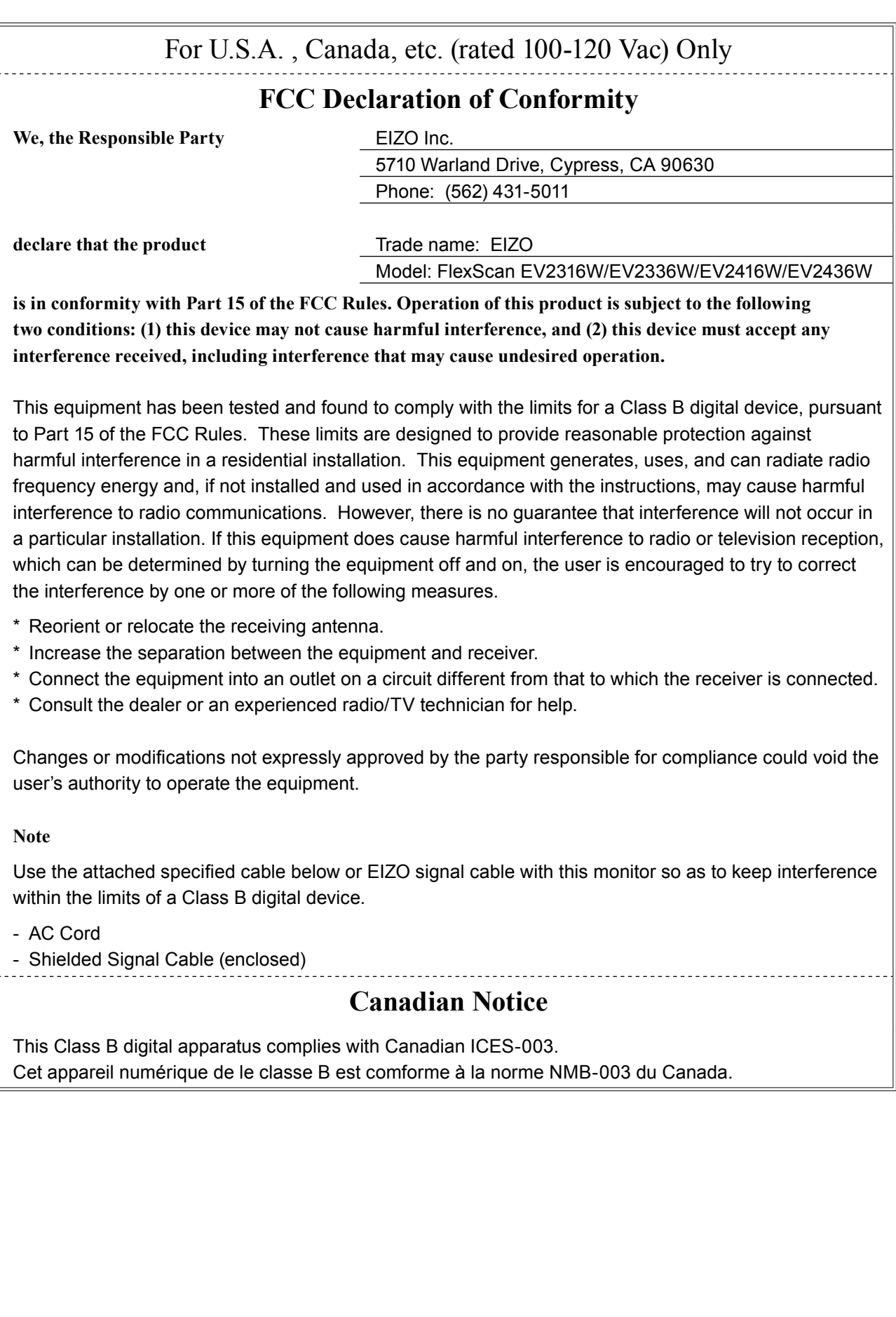
# **BEGRENZTE GARANTIE**

EIZO Corporation (im Weiteren als "EIZO" bezeichnet) und die Vertragsimporteure von EIZO (im Weiteren als "**Vertrieb(e)**" bezeichnet) garantieren dem ursprünglichen Käufer (im Weiteren als "**Erstkäufer**" bezeichnet), der das in diesem Dokument vorgegebene Produkt (im Weiteren als "**Produkt**" bezeichnet) von EIZO oder einem Vertrieb erworben hat, gemäß den Bedingungen dieser beschränkten Garantie (im Weiteren als "**Garantie**" bezeichnet), dass EIZO und der Vertrieb nach eigenem Ermessen das Produkt entweder kostenlos reparieren oder austauschen, falls der Erstkäufer innerhalb der Garantiefrist (weiter unten festgelegt) eine Fehlfunktion bzw. Beschädigung des Produkts feststellt, die während des normalen Gebrauchs des Produkts gemäß den Anweisungen des zum Lieferumfang des Produkts gehörenden Benutzerhandbuchs (im Weiteren als "Benutzerhandbuch" bezeichnet) aufgetreten ist.

Die Dauer der Garantieleistung beträgt (i) fünf (5) Jahre ab dem Erstverkaufsdatum des Produkts oder (ii) 30.000 Betriebsstunden des Produkts (im Weiteren als "**Garantiefrist**" bezeichnet). EIZO und die Vertriebe übernehmen über den Rahmen dieser Garantie hinaus hinsichtlich des Produkts keinerlei Haftung oder Verpflichtung dem Erstkäufer oder Dritten gegenüber.

Nach Ablauf von sieben (7) Jahren nach Ende der Produktion solcher Teile werden EIZO und Vertriebshändler keine Teile (mit Ausnahme von Konstruktionsteilen) mehr vorhalten und lagern. EIZO und seine Vertriebspartner verpflichten sich, bei einer etwaigen Reparatur des Monitors ausschließlich Produkte gemäß den EIZO-Qualitätssicherungsstandards zu verwenden. Wenn das Gerät aufgrund seines Zustands oder eines Fehlbestands bei einem entsprechenden Teil nicht repariert werden kann, können EIZO und Vertriebshändler statt der Reparatur des Geräts den Austausch gegen ein Produkt mit gleichwertiger Leistung anbieten.

Diese Garantie gilt nur in Ländern oder Gebieten, in denen sich Vertriebe befinden. Die gesetzlichen Gewährleistungsrechte des Erstkäufers gegenüber dem Verkäufer werden durch diese Garantie nicht berührt.

EIZO und die Vertriebe besitzen im Rahmen dieser Garantie keinerlei Verpflichtung in den folgenden Fällen:

- (a) Produktdefekte, die auf Frachtschäden, Modifikation, Nachgestaltung, Missbrauch, Fehlbedienung, Unfälle, unsachgemäße Installation, Naturkatastrophen, fehlerhafte Wartung und/oder unsachgemäße Reparatur durch eine andere Partei als EIZO und die Vertriebe zurückzuführen sind.
- (b) Eine Inkompatibilität des Produkts aufgrund von technischen Neuerungen und/oder neuen Bestimmungen, die nach dem Kauf in Kraft treten.
- (c) Jegliche Verschlechterung des Sensors.
- (d) Jegliche Verschlechterung der Bildschirmleistung, die durch Verschleißteile wie das LCD-Panel und/oder die Hintergrundbeleuchtung usw. hervorgerufen werden (z.B. Veränderungen von Helligkeit oder Helligkeitsverteilung, Veränderungen von Farbe oder Farbverteilung, Pixeldefekte einschließlich von durchgebrannten Pixeln usw.).
- (e) Produktdefekte, die durch externe Geräte verursacht werden.
- (f) Jeglicher Defekt eines Produkts, dessen ursprüngliche Seriennummer geändert oder entfernt wurde.
- (g) Normale Abnutzung des Produkts, insbesondere von Verbrauchsteilen, Zubehörteilen und/oder Beilagen (z.B. Tasten, drehbare Teile, Kabel, Benutzerhandbuch usw.); sowie
- (h) Verformungen, Verfärbungen und/oder Verziehungen am Produktäußeren, einschließlich der Oberfläche des LCD-Panels.

Bei Inanspruchnahme der Garantieleistung ist der Erstkäufer verpflichtet, das Produkt auf eigene Kosten und in der Originalverpackung bzw. einer anderen geeigneten Verpackung, die einen gleichwertigen Schutz gegen Transportschäden bietet, an den örtlichen Vertrieb zu übersenden, wobei der Erstkäufer das Transportrisiko gegenüber Schäden und/oder Verlust trägt. Zum Zeitpunkt der Inanspruchnahme der Garantieleistung muss der Erstkäufer einen Verkaufsbeleg vorweisen, auf dem das Kaufdatum angegeben ist.

Die Garantiefrist für ein im Rahmen dieser Garantie ausgetauschtes und/oder repariertes Produkt erlischt nach Ablauf der ursprünglichen Garantiefrist.

EIZO ODER DIE EIZO-VERTRAGSIMPORTEURE HAFTEN NICHT FÜR ZERSTÖRTE DATENBESTÄNDE ODER DIE KOSTEN DER WIEDERBESCHAFFUNG DIESER DATENBESTÄNDE AUF JEGLICHEN DATENTRÄGERN ODER TEILEN DES PRODUKTS, DIE IM RAHMEN DER GARANTIE BEI EIZO ODER DEN EIZO-VERTRAGSIMPORTEUREN ZUR REPARATUR EINGEREICHT WURDEN.

EIZO UND DIE EIZO-VERTRAGSIMPORTEURE GEBEN WEDER EXPLIZITE NOCH IMPLIZITE GARANTIEN IN BEZUG AUF DIESES PRODUKT UND SEINE QUALITÄT, LEISTUNG, VERKÄUFLICHKEIT ODER EIGNUNG FÜR EINEN BESTIMMTEN ZWECK. AUF KEINEN FALL SIND EIZO ODER DIE EIZO-VERTRAGSIMPORTEURE VERANTWORTLICH FÜR JEGLICHE ZUFÄLLIGE, INDIREKTE, SPEZIELLE, FOLGE- ODER ANDERE SCHÄDEN JEGLICHER ART (EINSCHLIESSLICH OHNE JEDE BEGRENZUNG SCHÄDEN BEZÜGLICH PROFITVERLUST, GESCHÄFTSUNTERBRECHUNG, VERLUST VON GESCHÄFTSINFORMATION ODER JEGLICHE ANDEREN FINANZIELLEN EINBUSSEN), DIE DURCH DIE VERWENDUNG DES PRODUKTES ODER DIE UNFÄHIGKEIT ZUR VERWENDUNG DES PRODUKTES ODER IN JEGLICHER BEZIEHUNG MIT DEM PRODUKT, SEI ES BASIEREND AUF VERTRAG, SCHADENSERSATZ, NACHLAESSIGKEIT, STRIKTE HAFTPFLICHT ODER ANDEREN FORDERUNGEN ENTSTEHEN, AUCH WENN EIZO UND DIE EIZO-VERTRAGSIMPORTEURE IM VORAUS ÜBER DIE MÖGLICHKEIT SOLCHER SCHÄDEN INFORMIERT WURDEN. DIESER AUSSCHLUSS ENTHÄLT AUCH JEDE HAFTPFLICHT, DIE AUS FORDERUNGEN DRITTER GEGEN DEN ERSTKÄUFER ENTSTEHEN KANN. ZWECK DIESER KLAUSEL IST ES, DIE HAFTUNG VON EIZO UND DEN VERTRIEBEN GEGENÜBER FORDERUNGEN ZU BEGRENZEN, DIE AUS DIESER BESCHRÄNKTEN GARANTIE UND/ODER DEM VERKAUF ENTSTEHEN KÖNNEN.

# **Informationen zum Thema Recycling**

# **Recycling Information**

This product, when disposed of, is supposed to be collected and recycled according to your country's legislation to reduce environmental burden. When you dispose of this product, please contact a distributor or an affiliate in your country.

The contact addressees are listed on the EIZO website below. [www.eizoglobal.com](https://www.eizoglobal.com)

For recycling information for customers in Switzerland, please refer to the following website. [www.swico.ch](https://www.swico.ch)

# **Informationen zum Thema Recycling**

Dieses Produkt muss gemäß den Vorschriften Ihres Landes zur Entlastung der Umwelt recyclet werden. Wenden Sie sich bei der Entsorgung dieses Produkts an einen Verteiler oder eine Tochtergesellschaft in Ihrem Land. Die Adressen zur Kontaktaufnahme sind auf der unten angegebenen Website von EIZO aufgeführt. [www.eizoglobal.com](https://www.eizoglobal.com)

Kunden in der Schweiz entnehmen Informationen zum Recycling der folgenden Website: [www.swico.ch](https://www.swico.ch)

# **Informations sur le recyclage**

Ce produit doit être jeté aux points de collecte prévus à cet effet et recyclé conformément à la législation de votre pays, afin de réduire l'impact sur l'environnement. Lorsque vous jetez ce produit, veuillez contacter un distributeur ou une société affiliée de votre pays.

Les adresses des distributeurs sont répertoriées sur le site Web EIZO ci-dessous. [www.eizoglobal.com](https://www.eizoglobal.com)

Pour les clients en Suisse, veuillez consulter le site Web suivant afin d'obtenir des informations sur le recyclage. [www.swico.ch](https://www.swico.ch)

# **Información sobre reciclaje**

Este producto debe desecharse y reciclarse según la legislación del país para reducir el impacto medioambiental. Cuando desee deshacerse de este producto, póngase en contacto con un distribuidor o una filial de su país. Encontrará las direcciones de contacto en el sitio web de EIZO que se indica a continuación. [www.eizoglobal.com](https://www.eizoglobal.com)

# **Informazioni sul riciclaggio**

Per lo smaltimento e il riciclaggio del presente prodotto, attenersi alle normative vigenti nel proprio paese per ridurre l'impatto ambientale. Per lo smaltimento, rivolgersi ad un distributore o un affiliato presenti nel proprio paese. Gli indirizzi sono elencati nel sito Web EIZO riportato di seguito. [www.eizoglobal.com](https://www.eizoglobal.com)

Per informazioni sul riciclaggio per i clienti in Svizzera, consultare il sito Web riportato di seguito. [www.swico.ch](https://www.swico.ch)

# **Återvinningsinformation**

När denna produkt kasseras ska den hanteras och återvinnas enligt landets föreskrifter för att reducera miljöpåverkan. När du kasserar produkten ska du kontakta en distributör eller representant i ditt land. Kontaktadresserna listas på EIZO-webbplatsen nedan. [www.eizoglobal.com](https://www.eizoglobal.com)

# **Πληροφορίες ανακύκλωσης**

Το προϊόν αυτό, όταν απορρίπτεται, πρέπει να συλλέγεται και να ανακυκλώνεται σύμφωνα με τη νομοθεσία της χώρας σας έτσι ώστε να μην επιβαρύνει το περιβάλλον. Για να απορρίψετε το προϊόν, επικοινωνήστε με έναν αντιπρόσωπο ή μια θυγατρική εταιρεία στη χώρα σας.

Οι διευθύνσεις επικοινωνίας αναγράφονται στην τοποθεσία web της EIZO παρακάτω. [www.eizoglobal.com](https://www.eizoglobal.com)

### **Сведения по утилизации**

По истечении срока службы данного продукта его следует принести на сборный пункт и утилизировать в соответствии с действующими предписаниями в вашей стране, чтобы уменьшить вредное воздействие на окружающую среду. Прежде чем выбросить данный продукт, обратитесь к дистрибьютору или в местное представительство компании в вашей стране.

Контактные адреса можно найти на веб-узле EIZO. [www.eizoglobal.com](https://www.eizoglobal.com)

### **Informatie over recycling**

Wanneer u dit product wilt weggooien, moet het uit milieu-overwegingen worden verzameld en gerecycled volgens de betreffende wetgeving van uw land. Wanneer u dit product wilt weggooien, moet u contact opnemen met een distributeur of een partner in uw land.

De contactadressen worden vermeld op de volgende EIZO-website.

[www.eizoglobal.com](https://www.eizoglobal.com)

## **Informação sobre reciclagem**

Este produto, quando o deitar fora, deve ser recolhido e reciclado de acordo com a legislação do seu país para reduzir a poluição. Quando deitar fora este produto, contacte um distribuidor ou uma filial no seu país. Os endereços de contacto estão listados no website do EIZO, abaixo. [www.eizoglobal.com](https://www.eizoglobal.com)

# **Oplysninger om genbrug**

Dette produkt forventes ved bortskaffelse at blive indsamlet og genbrugt i overensstemmelse med lovgivningen i dit land for at reducere belastningen af miljøet. Når du bortskaffer denne produkt, skal du kontakte en distributør eller et tilknyttet selskab i dit land.

Adresserne på kontaktpersonerne er angivet på EIZO's websted nedenfor. [www.eizoglobal.com](https://www.eizoglobal.com)

## **Kierrätystä koskevia tietoja**

Tuote tulee hävittää kierrättämällä maan lainsäädännön mukaisesti ympäristön kuormittumisen vähentämiseksi. Kun hävität tuotteen, ota yhteyttä jälleenmyyjään tai tytäryhtiöön maassasi. Yhteystiedot löytyvät EIZOn Internet-sivustolta. [www.eizoglobal.com](https://www.eizoglobal.com)

**Wykorzystanie surowców wtórnych**

Ten produkt po zużyciu powinien być zbierany i przetwarzany zgodnie z krajowymi przepisami dotyczącymi ochrony środowiska. Wyrzucając ten produkt, należy skontaktować się z lokalnym dystrybutorem lub partnerem. Adresy kontaktowe można znaleźć we wskazanej poniżej witrynie internetowej firmy EIZO. [www.eizoglobal.com](https://www.eizoglobal.com)

### **Informace o recyklaci**

Při likvidaci produktu musí být produkt vyzvednut a recyklován podle zákonů příslušné země, aby nedocházelo k zatěžování životního prostředí. Zbavujete-li se produktu, kontaktujte distributora nebo pobočku ve své zemi. Kontaktní adresy jsou uvedeny na následující webové stránce společnosti EIZO. [www.eizoglobal.com](https://www.eizoglobal.com)

## **Ringlussevõtu alane teave**

Keskkonnakoormuse vähendamiseks tuleks kasutatud tooted kokku koguda ja võtta ringlusse vastavalt teie riigi seadustele. Kui kõrvaldate käesoleva toote, võtke palun ühendust turustaja või filiaaliga oma riigis. Kontaktisikud on toodud EIZO veebilehel järgmisel aadressil: [www.eizoglobal.com](https://www.eizoglobal.com)

# **Újrahasznosítási információ**

Jelen terméket, amikor eldobjuk, az illető ország törvényei alapján kell összegyűjteni és újrahasznosítani, hogy csökkentsük a környezet terhelését. Amikor ezt a terméket eldobja, kérjük lépjen kapcsolatba egy országon belüli forgalmazóval vagy társvállalkozással.

A kapcsolat címei az EIZO alábbi weboldalán találhatók felsorolva: [www.eizoglobal.com](https://www.eizoglobal.com)

## **Podatki o recikliranju**

Ob koncu uporabe odslužen izdelek izročite na zbirno mesto za recikliranje v skladu z okoljevarstveno zakonodajo vaše države. Prosimo, da se pri odstranjevanju izdelka obrnete na lokalnega distributerja ali podružnico. Kontaktni naslovi so objavljeni na spodaj navedenih spletnih straneh EIZO: [www.eizoglobal.com](https://www.eizoglobal.com)

# **Informácie o recyklácii**

Pri likvidácii musí byť tento výrobok recyklovaný v súlade s legislatívou vašej krajiny, aby sa znížilo zaťaženie životného prostredia. Keď sa chcete zbaviť tohto výrobku, kontaktujte prosím distribútora alebo pobočku vo vašej krajine. Zoznam kontaktných adries je uvedený na nasledovnej webovej stránke firmy EIZO: [www.eizoglobal.com](https://www.eizoglobal.com)

# **Pārstrādes informācija**

Utilizējot šo produktu, tā savākšana un pārstrāde veicama atbilstoši jūsu valsts likumdošanas prasībām attiecībā uz slodzes uz vidi samazināšanu. Lai veiktu šī produkta utilizāciju, sazinieties ar izplatītāju vai pārstāvniecību jūsu valstī. Kontaktadreses ir norādītas zemāk minētajā EIZO tīmekļa vietnē. [www.eizoglobal.com](https://www.eizoglobal.com)

**Informacija apie grąžinamąjį perdirbimą**

Šalinant (išmetant) šiuos gaminius juos reikia surinkti ir perdirbti grąžinamuoju būdu pagal jūsų šalies teisės aktus, siekiant sumažinti aplinkos teršimą. Kai reikia išmesti šį gaminį, kreipkitės į jūsų šalyje veikiančią gaminių pardavimo atstovybę arba jos filialą.

Kontaktiniai adresatai nurodyti EIZO interneto svetainėje. [www.eizoglobal.com](https://www.eizoglobal.com)

#### **Информация относно рециклиране**

При изхвърлянето на този продукт се предлага събирането и рециклирането му съобразно законите на вашата страна за да се намали замърсяването на околната среда. Когато искате да се освободите от този продукт, моля свържете се с търговския му представител или със съответните органи отговарящи за това във вашата страна.

Данните за връзка с нас са описани на следния Интернет сайт на EIZO: [www.eizoglobal.com](https://www.eizoglobal.com)

### **Informaţie referitoare la reciclare**

Acest produs, când debarasat, trebuie colectat şi reciclat conform legislaţiei ţării rspective ca să reducem sarcina mediului. Când se debarasează de acest produs, vă rugăm să contactaţi un distribuitor sau un afiliat al ţării respective. Adresele de contact le găsiți pe pagina de web al EIZO: [www.eizoglobal.com](https://www.eizoglobal.com)

معلومات عن اعادة التدوير

عند التخلص من هذا المنتج، من الضروري تجميعه واعادة تدويره وفقاً للقوانين المتبعة في بلدك لتقليل العبء المسلط على البيئة. عندما تتخلص من هذا المنتج، يرجى الاتصال بموزع أو طرف منتسب إليه في بلدكَ. عناوين الاتصال مدرجة في موقع ايزو EIZO ادّناه على شبكة الانترنت.

[www.eizoglobal.com](https://www.eizoglobal.com)

# **Geri Dönüşüm Bilgisi**

Bu ürünün, atılacağı zaman, ülkenizin çevre kirliliğinin azaltılması konusundaki mevzuatına göre toplanması ve yeniden değerlendirilmesi gerekmektedir. Ürünü atacağınız zaman lütfen ülkenizdeki bir distribütör veya ilgili kuruluşla temasa geçiniz.

İrtibat adresleri aşağıdaki EIZO web sitesinde verilmiştir. [www.eizoglobal.com](https://www.eizoglobal.com)

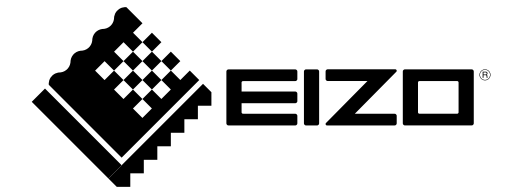

03V24733G1 UM-EV2416W-Z